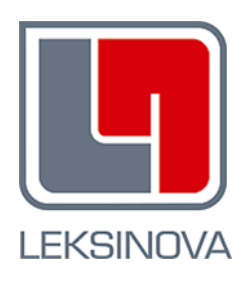

# IŠANKSTINĖS PACIENTŲ REGISTRACIJOS INFORMACINĖS SISTEMOS MOKYMŲ VADOVAS

Registratūrų darbuotojams

Parengė: UAB Leksinova

Versija 0.1

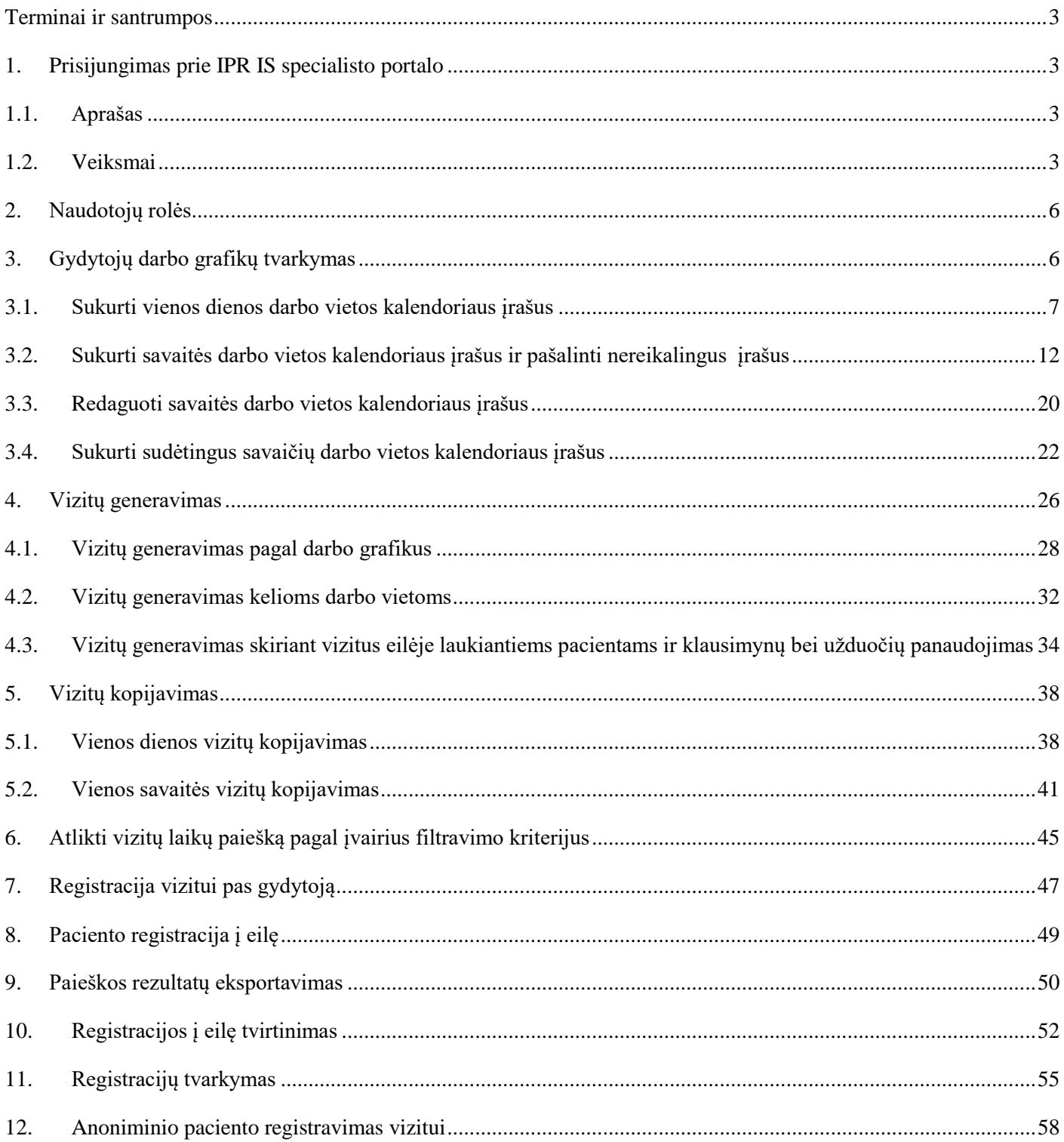

# <span id="page-2-0"></span>**Terminai ir santrumpos**

IPR IS - Išankstinės pacientų registracijos informacinė sistema SPĮ - Sveikatos priežiūros įstaiga

# <span id="page-2-1"></span>**1. Prisijungimas prie IPR IS specialisto portalo**

### <span id="page-2-2"></span>**1.1. Aprašas**

Norėdami atkartoti šiame mokymo vadove aprašytus veiksmus, turite prisijungti prie IPR IS specialisto portalo.

# <span id="page-2-3"></span>**1.2. Veiksmai**

Naršyklės lauke įveskite<https://ipr-mokymai.esveikata.lt/>ir dešiniajame lango kampe spauskite mygtuką "Prisijungti" [\(pav. 1\)](#page-2-4):

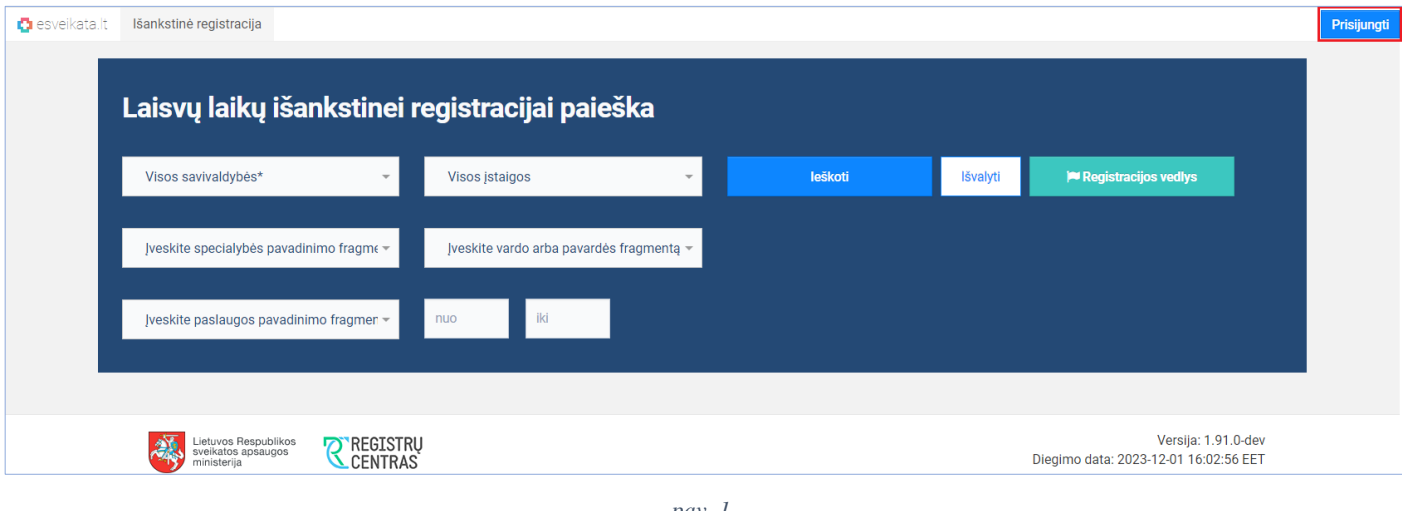

*pav. 1*

<span id="page-2-4"></span>Susipažinkite su "Pacientų, besijungiančių prie ESPBI IS portalo, supažindinimo forma", pažymėkite varnele ir toliau langelyje iPasas.lt dar kartą spauskite "Prisijungti", pasirinkite prisijungimo būdą autentifikuotis [\(pav. 2\)](#page-3-0):

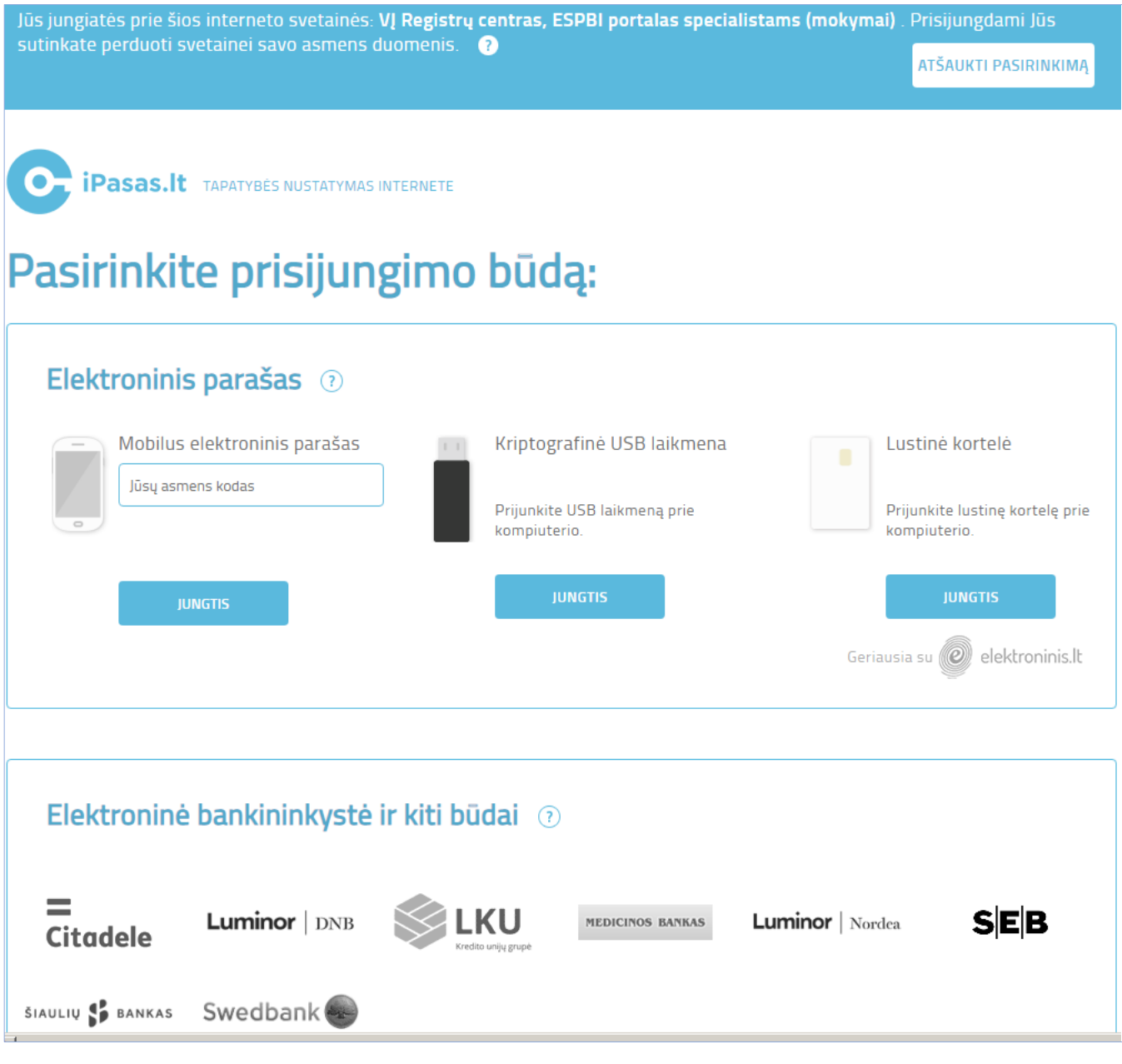

<span id="page-3-0"></span>Atsidariusiame lange paspauskite jame esantį mygtuką "Prisijungti" [\(pav. 3\)](#page-4-0):

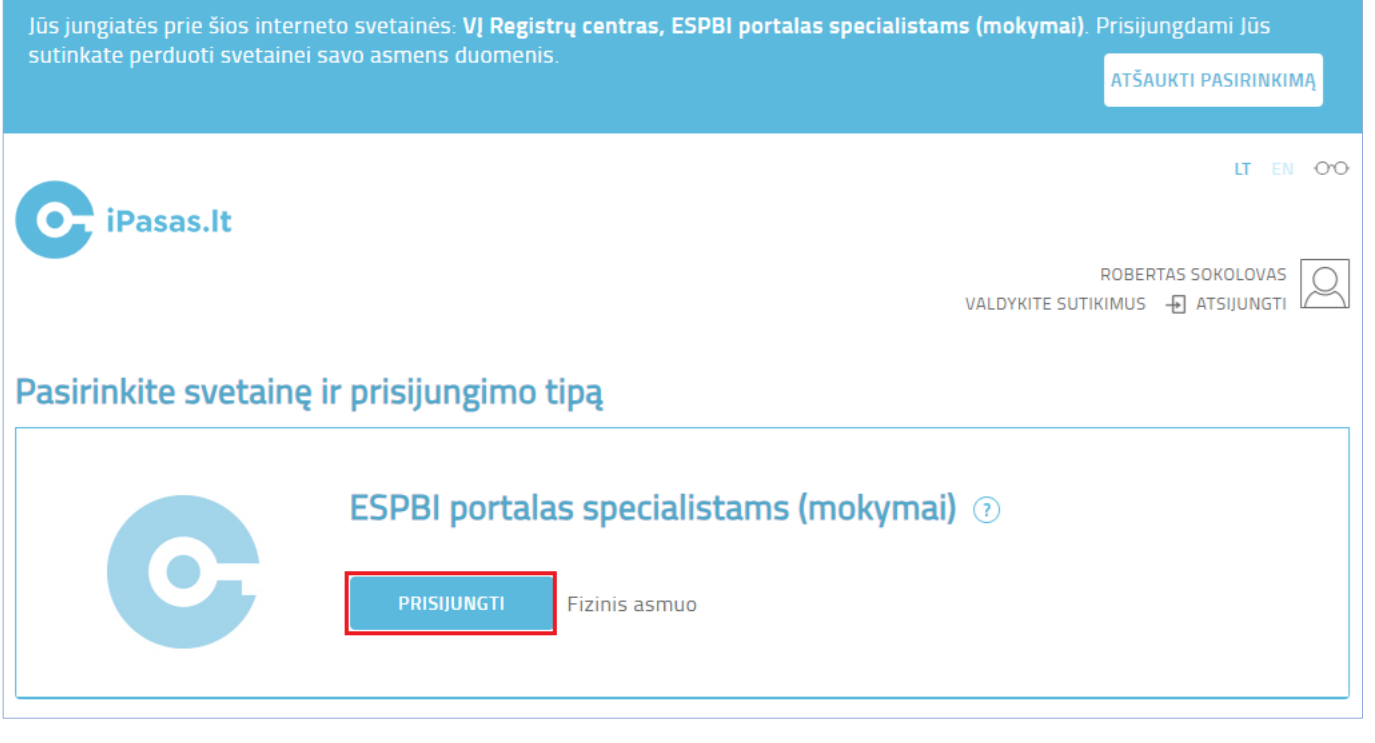

*pav. 3*

<span id="page-4-0"></span>Pasirinkite atitinkamą įstaigą ir spauskite mygtuką "Prisijungti" [\(pav. 4\)](#page-4-1):

i.

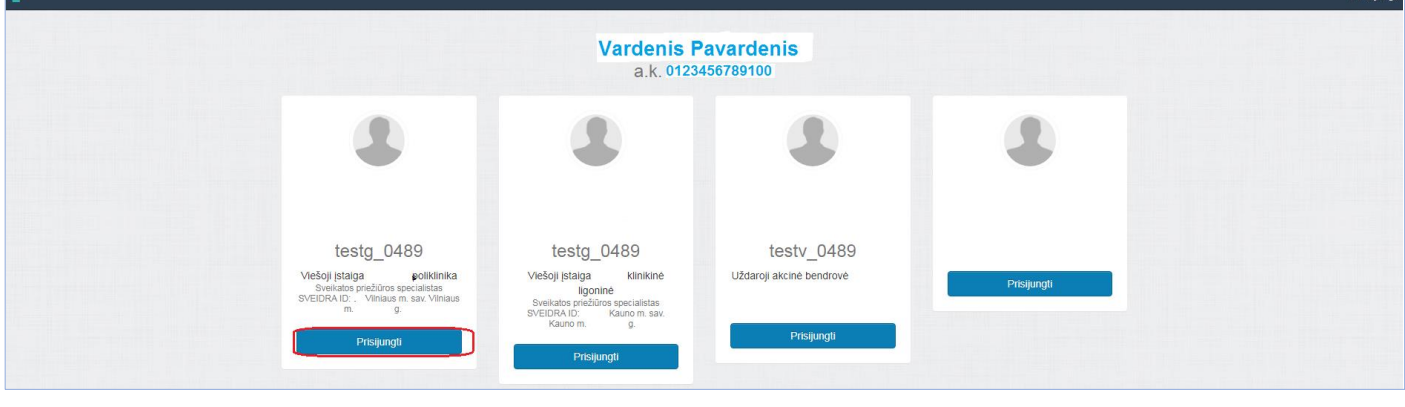

*pav. 4*

<span id="page-4-1"></span>Atidaromas pradinis IPR IS specialisto portalo langas [\(pav. 5\)](#page-5-2)

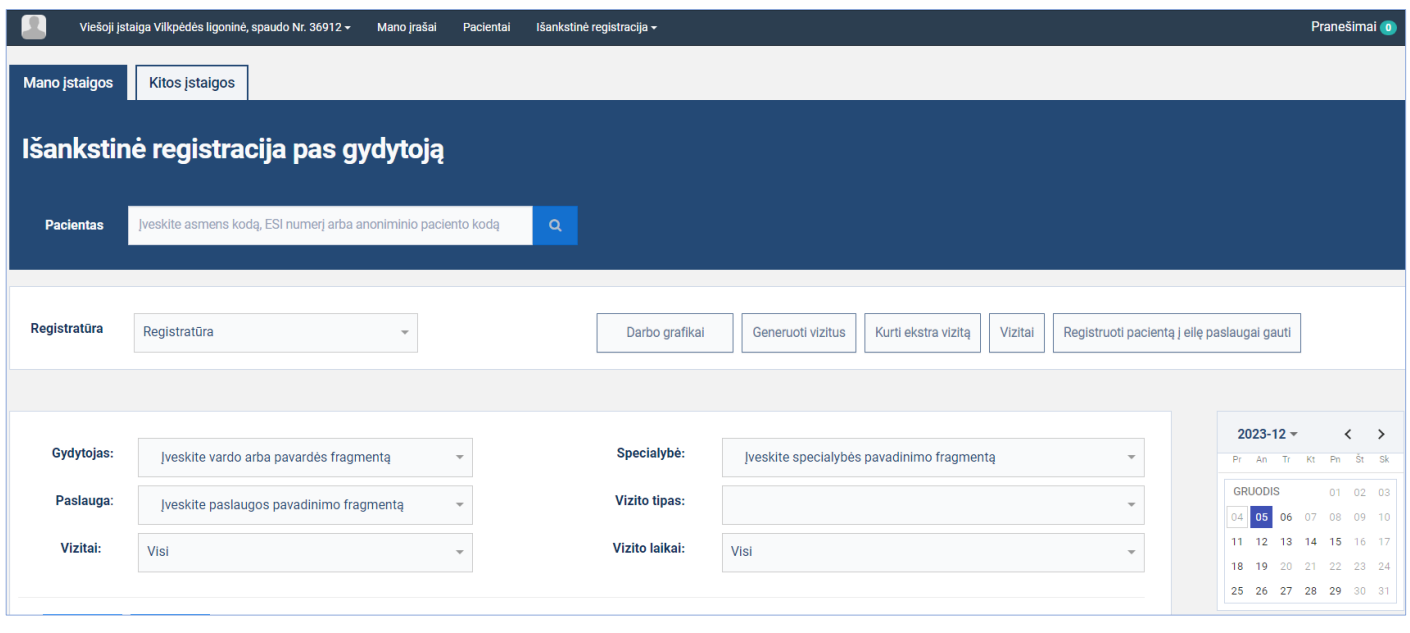

*pav. 5*

# <span id="page-5-2"></span><span id="page-5-0"></span>**2. Naudotojų rolės**

IPR IS SPĮ administratorius kiekvienam įstaigos darbuotojui priskiria rolę, priklausomai nuo darbo funkcijų:

### **Naudotojų funkcijų aprašymas:**

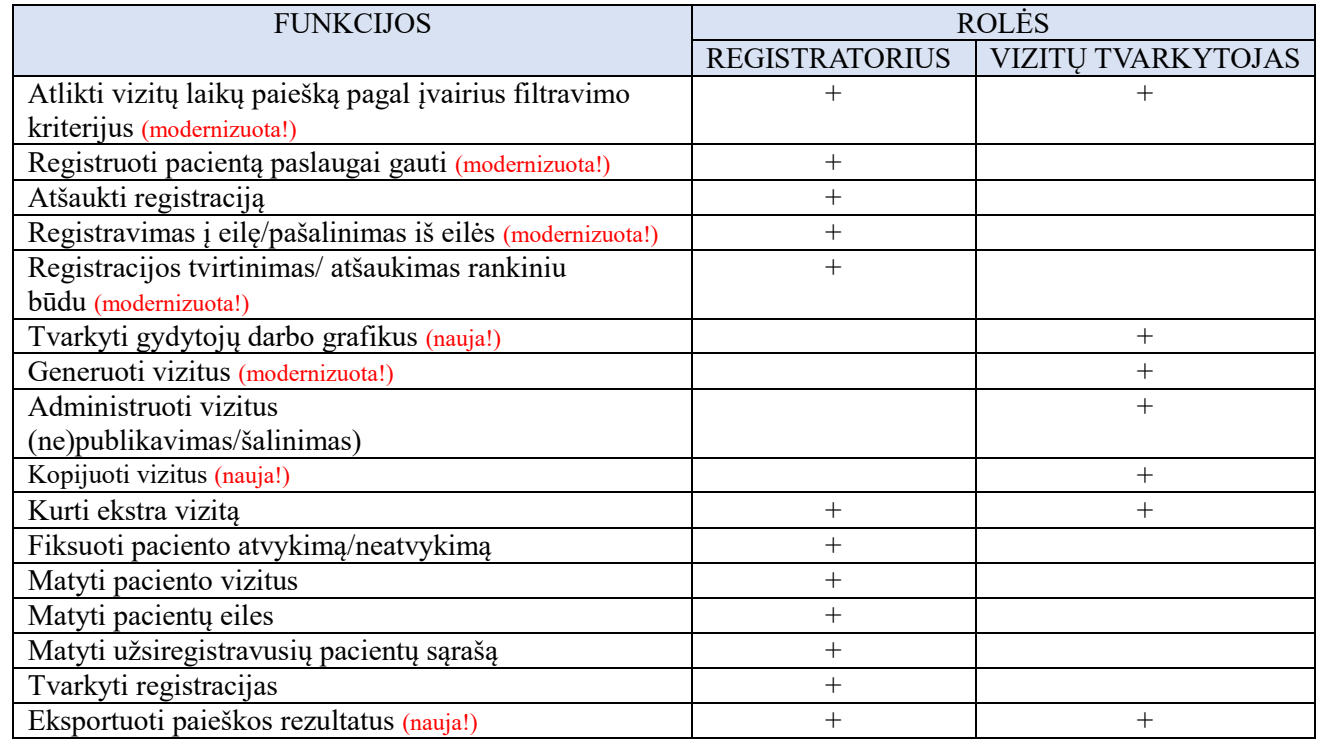

# <span id="page-5-1"></span>**3. Gydytojų darbo grafikų tvarkymas**

Naujas IPR IS funkcionalumas, leidžiantis kalendoriaus principu tvarkyti registratūros darbo vietų darbo ir ne darbo laikus. Šio naujo IPR IS funkcionalumo pagalba sutvarkyti registratūros darbo vietų darbo grafikai padės generuoti vizitus, atsižvelgiant į darbo vietų darbo grafikus. (detaliau apie vizitų generavimą žr. skyriuje [4\)](#page-25-0)

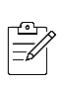

*Atkreipiame dėmesį, kad darbo vietų darbo grafikų tvarkymas (naujų kalendoriaus įrašų kūrimas, esamų keitimas ar šalinimas) niekaip neįtakoja jau sugeneruotus darbo vietos vizitus.*

### <span id="page-6-0"></span>**3.1. Sukurti vienos dienos darbo vietos kalendoriaus įrašus**

**Aprašas:** Sukuriami darbo vietai vienos dienos įrašai gydytojui, dirbančiam pilną darbo dieną nuo 08:00 iki 17:00 ir turinčiam pietų pertrauką tarp 12:00 ir 13:00

### **Veiksmai:**

Spauskite mygtuką [Darbo grafikai] [\(pav. 6\)](#page-6-1)

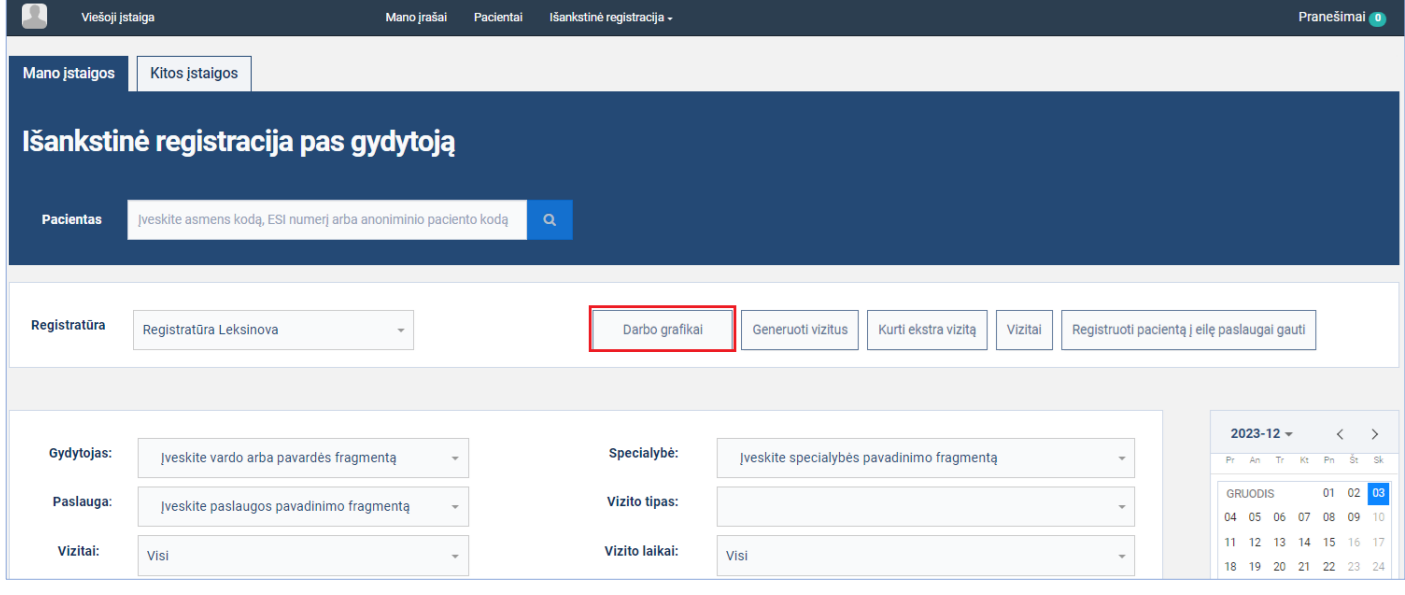

*pav. 6*

<span id="page-6-1"></span>Atsidariusiame lange, lauke "Darbo vieta", iš registratūros su kuria dirbate darbo vietų sąrašo, pasirinkite norimą darbo vietą (galima pasirinkti daugiau nei vieną darbo vietą) ir kalendoriuje spauskite su pelės kairiuoju mygtuku ant norimos datos ir norimo sukurti įrašo pradžios laiko vietos [\(pav. 7\)](#page-7-0).

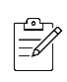

*Nebūtina tiksliai pataikyti ant norimos datos ir norimo laiko, kuriant naują įrašą. Po pelės mygtuko paspaudimo atsidariusiame lange galėsite pakoreguoti ir datas ir laiką (žr. sekančius žingsnius)* 

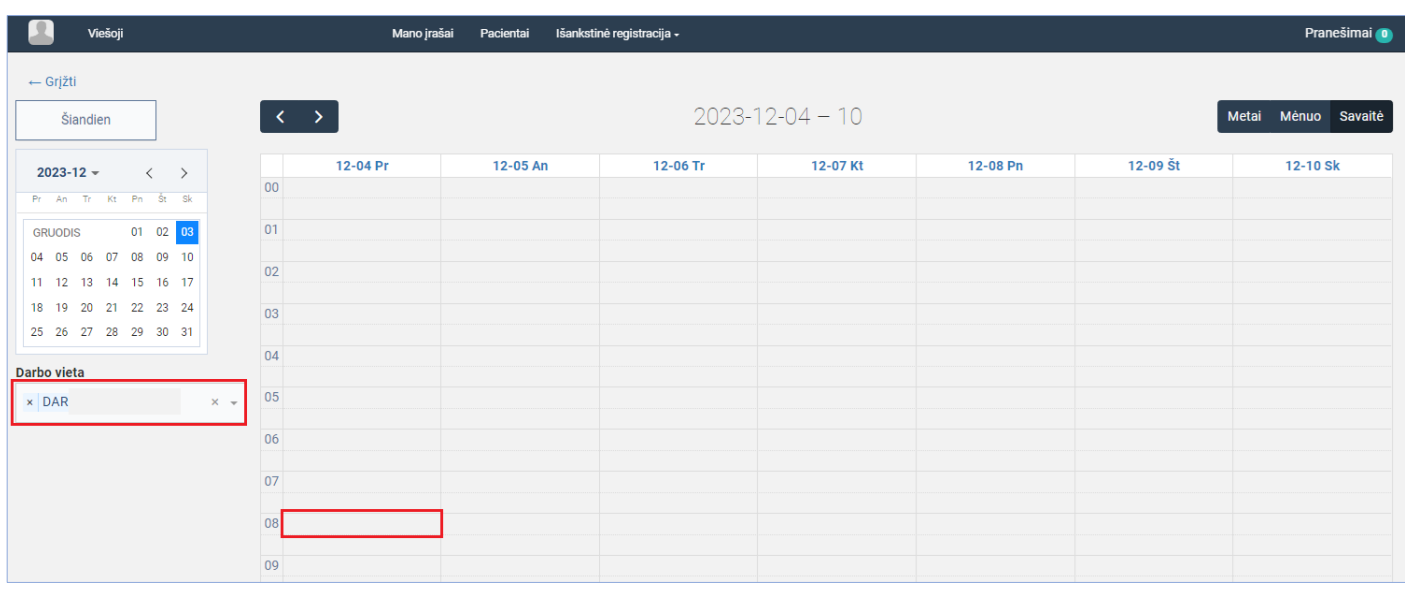

<span id="page-7-0"></span>Atsidariusiame naujo kalendoriaus įrašo kūrimo lange suveskite darbo laiko duomenis (žr. lentelę žemiau) ir spauskite mygtuką [Išsaugoti] [\(pav. 8\)](#page-8-0):

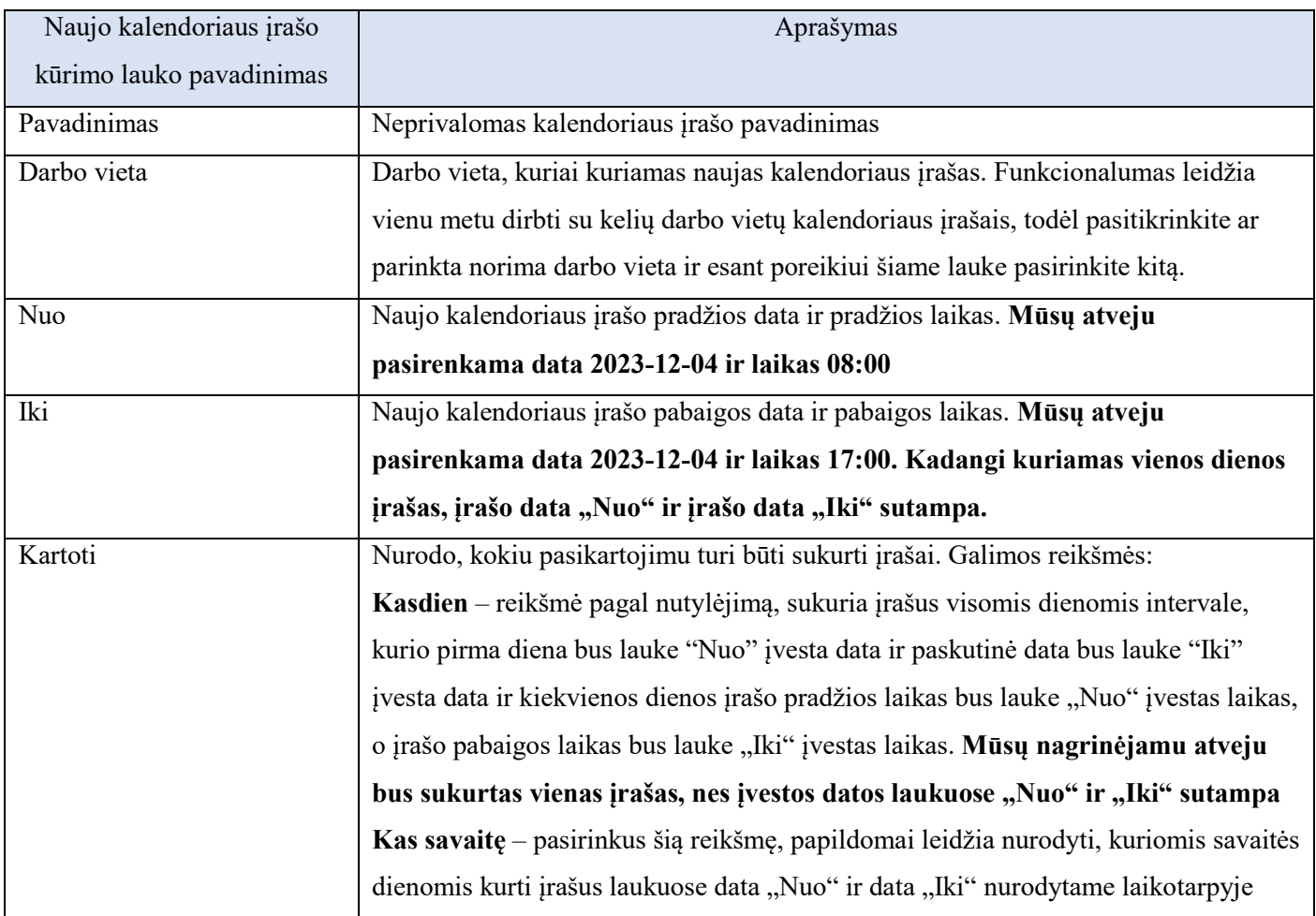

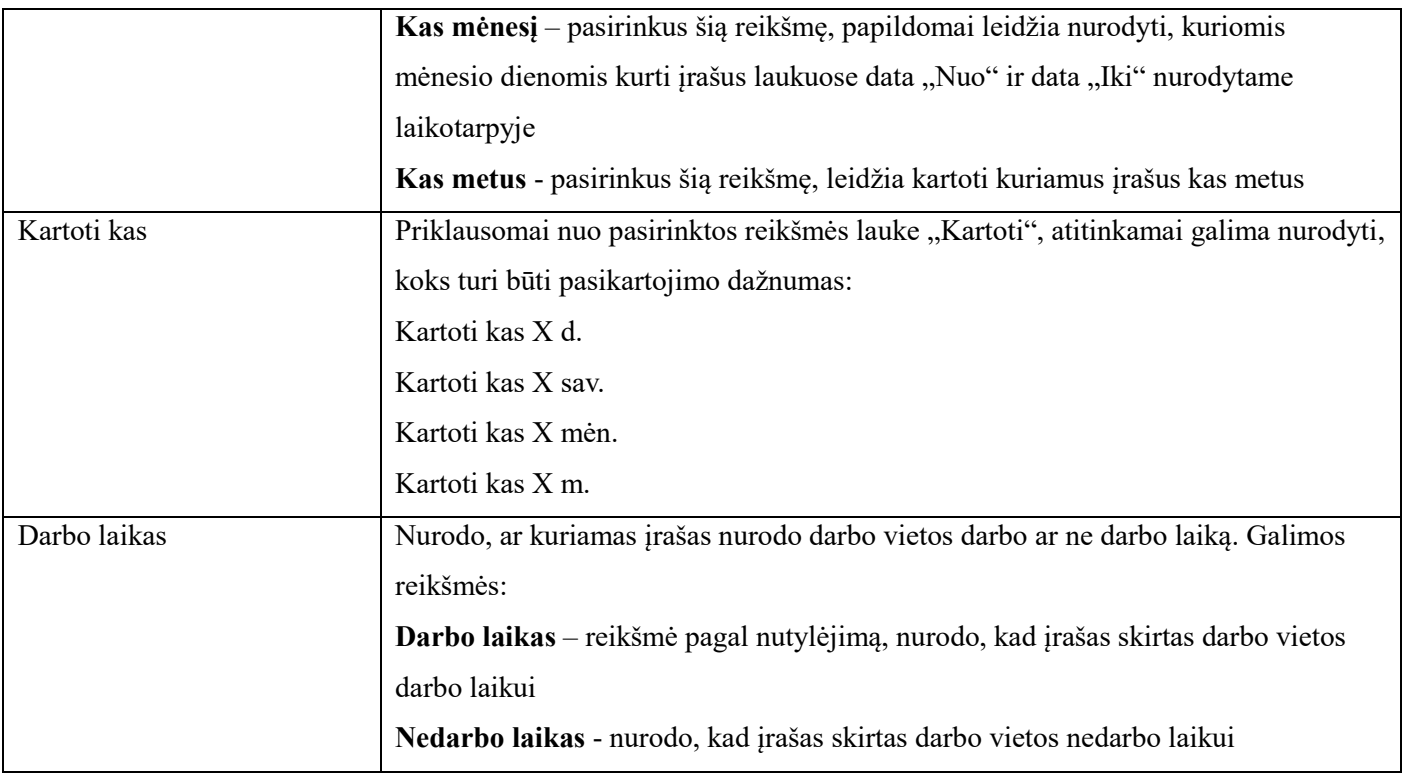

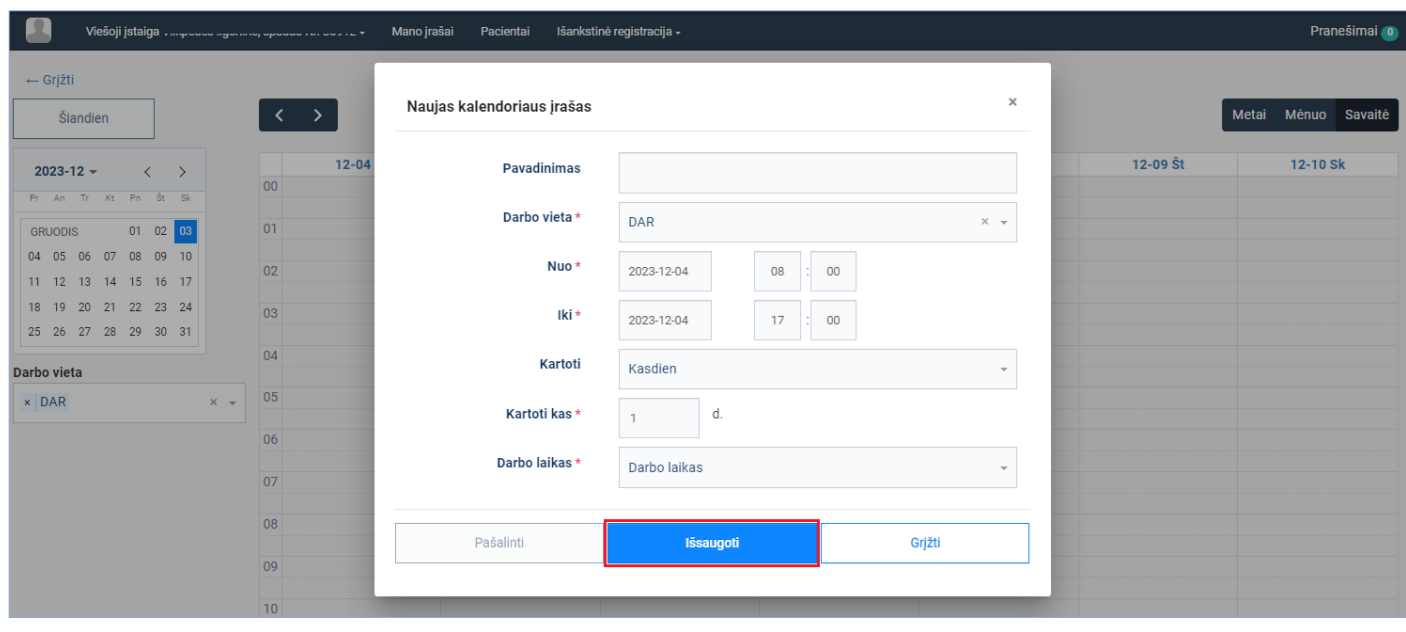

*pav. 8*

<span id="page-8-0"></span>Naujo kalendoriaus įrašo kūrimo langas uždaromas ir atidaromas kalendorius su naujai sukurtu darbo vietos darbo laiko įrašu. Norėdami sukurti darbo vietos pietų pertraukos (nedarbo laiko) įrašą, kalendoriuje spauskite su pelės kairiuoju mygtuku ant norimos datos ir norimo sukurti įrašo pradžios laiko vietos [\(pav. 9\)](#page-9-0)

*Jeigu nepatogu pasirinkti laisvą vietą šalia esančio įrašo, galite pasirinkti kitą laisvą nuo įrašų kalendoriaus vietą ir po pelės mygtuko paspaudimo atsidariusiame lange pakoreguoti į reikiamas datas ir laiką.*

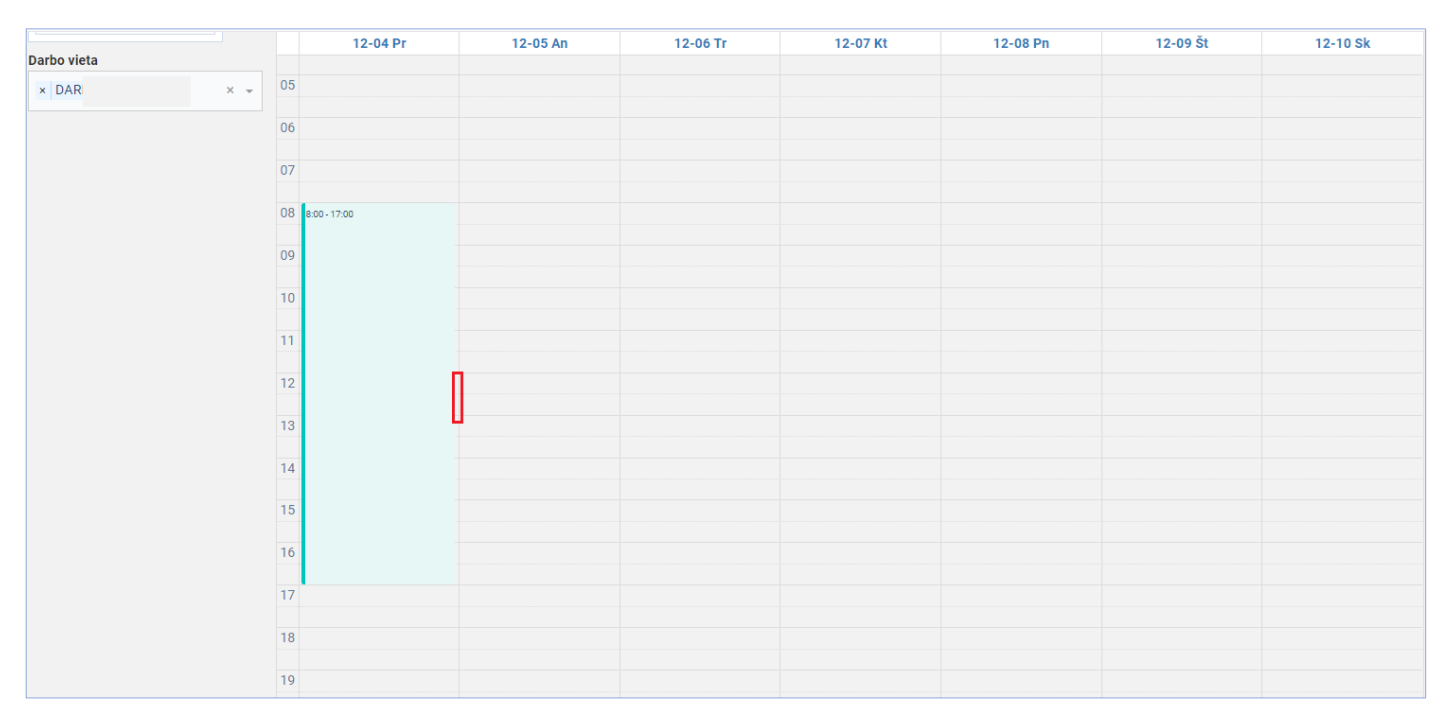

*pav. 9*

<span id="page-9-0"></span>Atsidariusiame naujo kalendoriaus įrašo kūrimo lange suveskite nedarbo laiko duomenis (žr. lentelę žemiau) ir spauskite mygtuką [Išsaugoti] [\(pav. 10\)](#page-10-0):

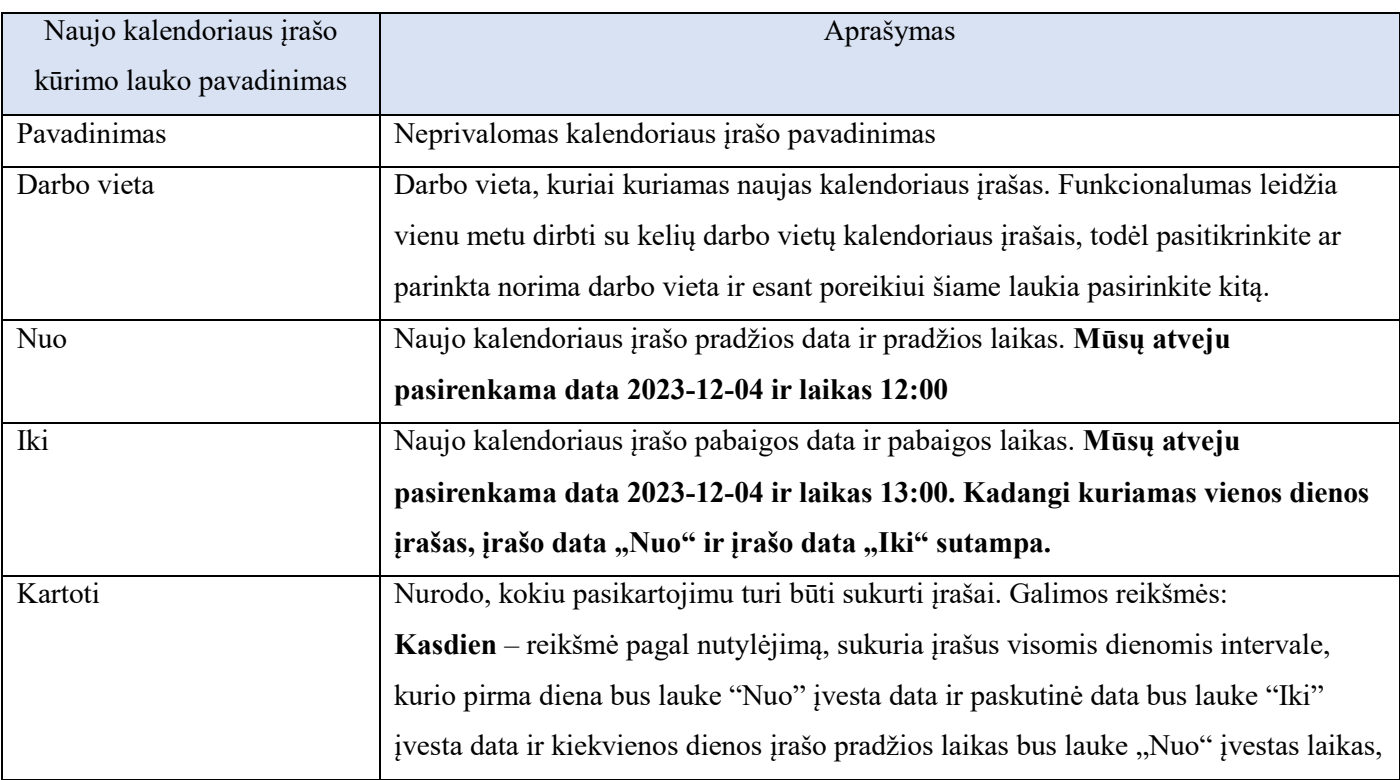

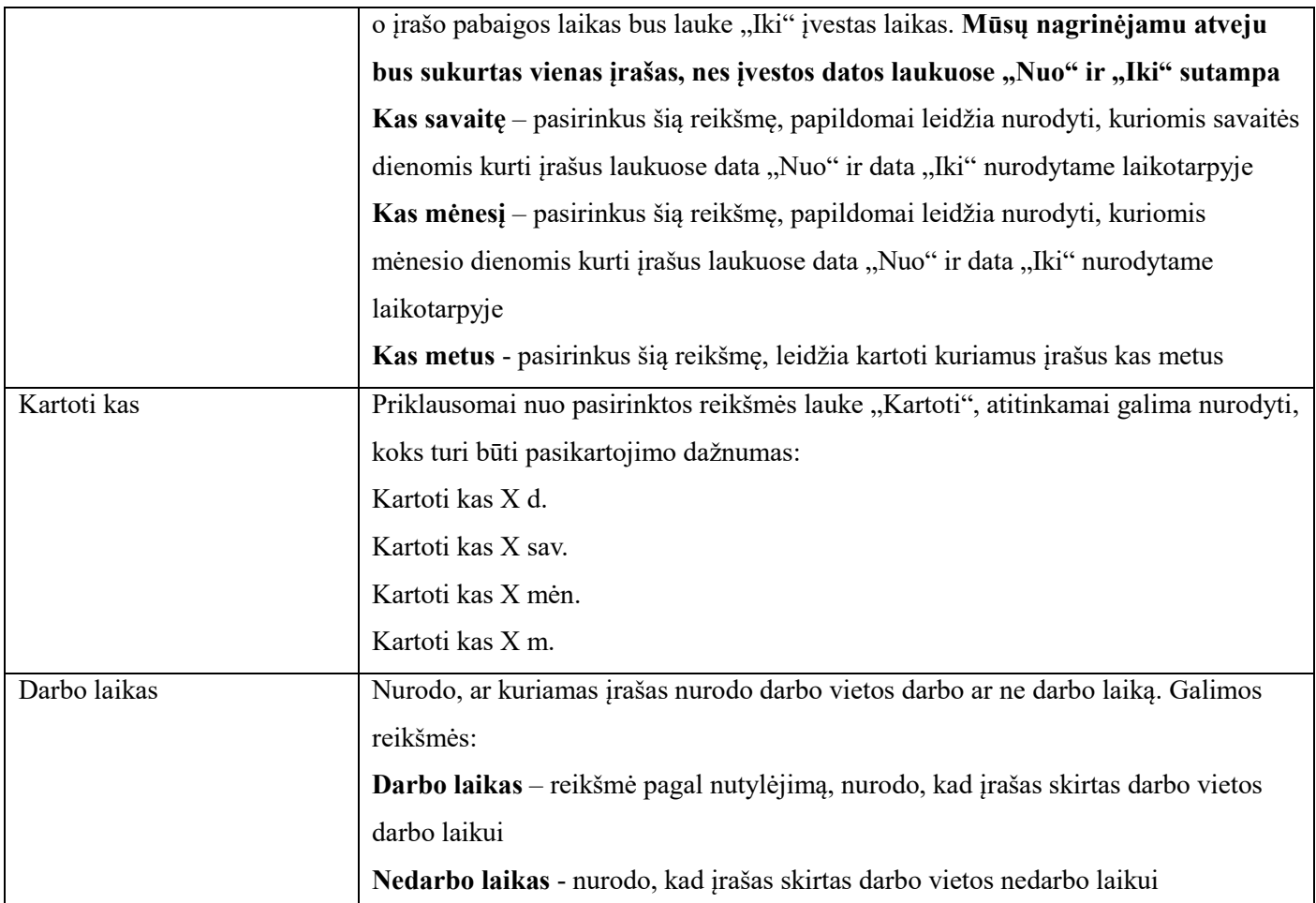

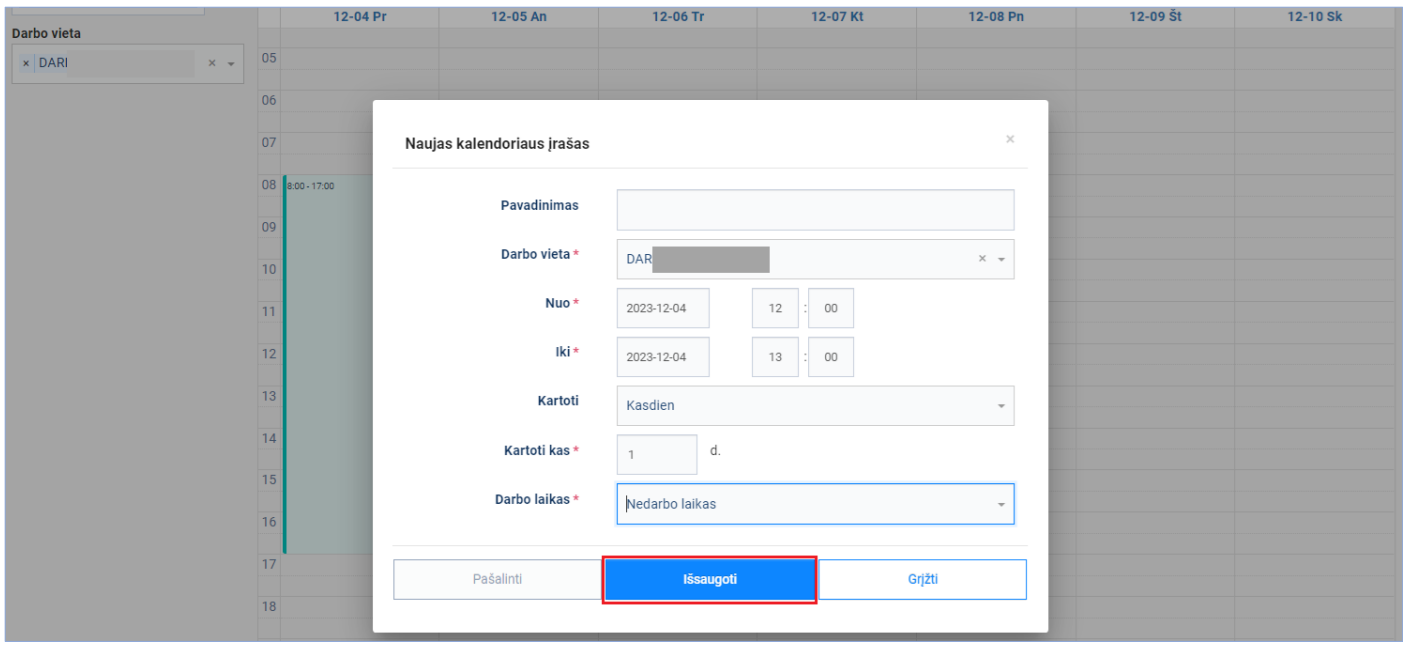

<span id="page-10-0"></span>Naujo kalendoriaus įrašo kūrimo langas uždaromas ir atidaromas kalendorius su naujai sukurtu darbo vietos nedarbo laiko įrašu [\(pav. 11\)](#page-11-1).

*Atkreipiame dėmesį, kad kalendoriaus laikotarpiai, kuriems darbo vietai nėra jokių įrašų ir laikotarpiai, kuriems darbo vietai yra daugiau nei vienas įrašas ir bent vienas iš jų lauke "Darbo laikas" turi reikšmę "Nedarbo laikas", bus traktuojami kaip nedarbo laikotarpiai. Mūsų nagrinėjamu atveju darbo vietai, kaip darbo laikas, bus traktuojami laikotarpiai 08:00 – 12:00 ir 13:00 – 17:00*

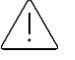

*Atkreipiame dėmesį, kad generuojant vizitus darbo vietai, kuriai nėra sutvarkyti darbo laikai ir nurodžius, kad generuojant vizitus būtų naudojami gydytojų darbo grafikai, vizitai nebus sugeneruoti*

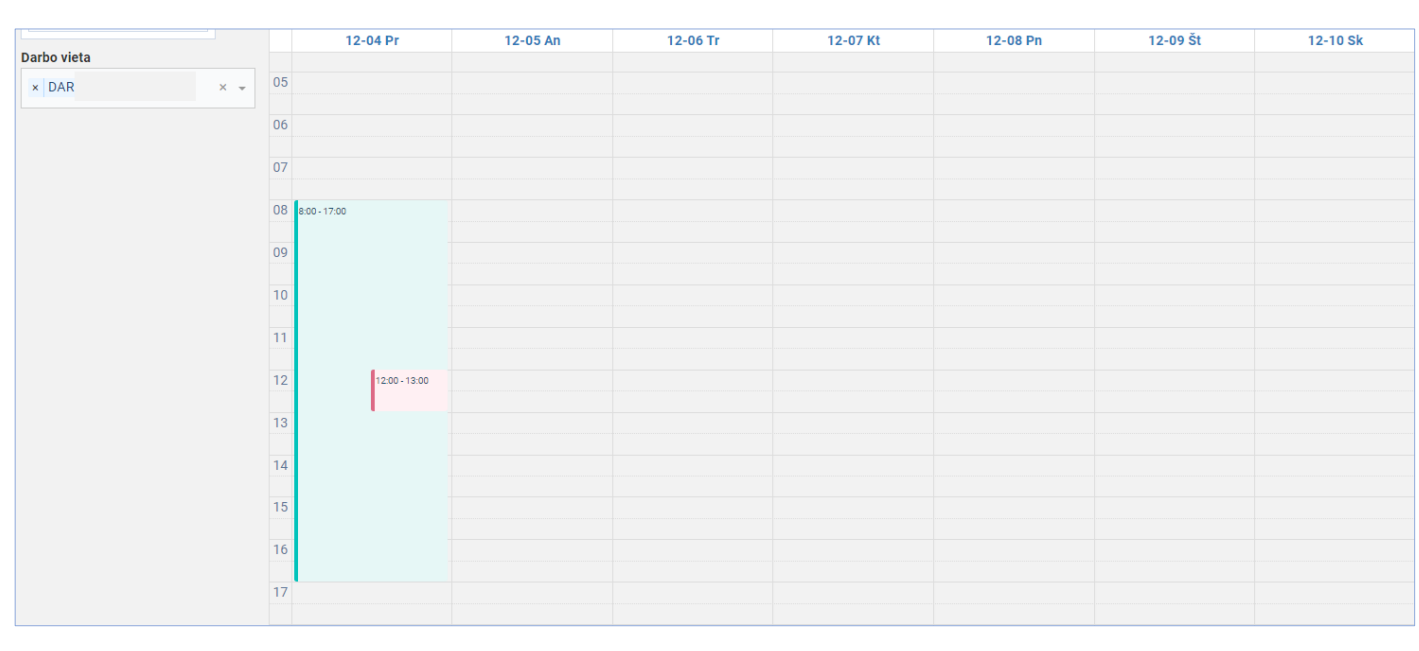

*pav. 11*

# <span id="page-11-1"></span><span id="page-11-0"></span>**3.2. Sukurti savaitės darbo vietos kalendoriaus įrašus ir pašalinti nereikalingus įrašus**

**Aprašas:** Sukuriami darbo vietai vienos savaitės įrašai gydytojui, dirbančiam pilną darbo dieną nuo 08:00 iki 17:00 ir turinčiam pietų pertrauką tarp 12:00 ir 13:00, pašalinami pertekliniai, per klaidą sukurti, šeštadienio ir sekmadienio darbo laiko įrašai.

### **Veiksmai:**

Spauskite mygtuką [Darbo grafikai] [\(pav. 12pav. 6\)](#page-12-0)

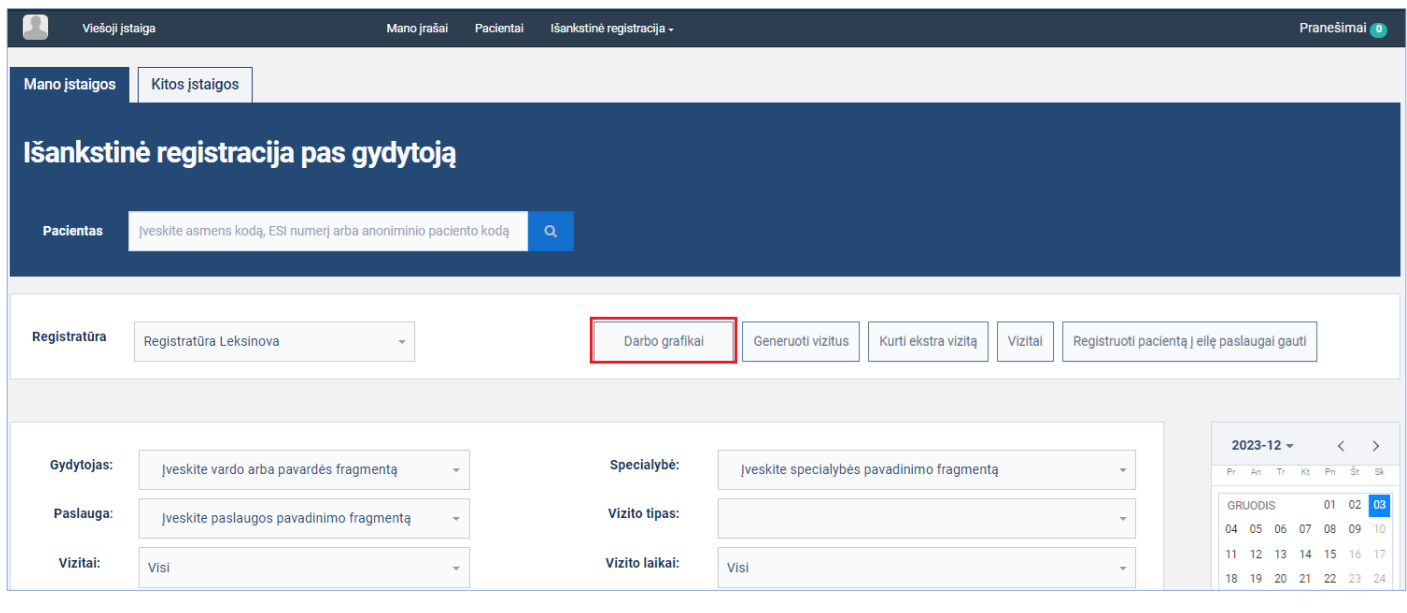

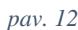

<span id="page-12-0"></span>Atsidariusiame lange, lauke "Darbo vieta", iš registratūros su kuria dirbate darbo vietų sąrašo, pasirinkite norimą darbo vietą (galima pasirinkti daugiau nei vieną darbo vietą) ir kalendoriuje spauskite su pelės kairiuoju mygtuku ant norimos datos ir norimo sukurti įrašo pradžios laiko vietos [\(pav. 13\)](#page-12-1).

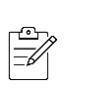

*Nebūtina tiksliai pataikyti ant norimos datos ir norimo laiko, kuriant naują įrašą. Po pelės mygtuko paspaudimo atsidariusiame lange galėsite pakoreguoti ir datas ir laiką (žr. sekančius žingsnius)* 

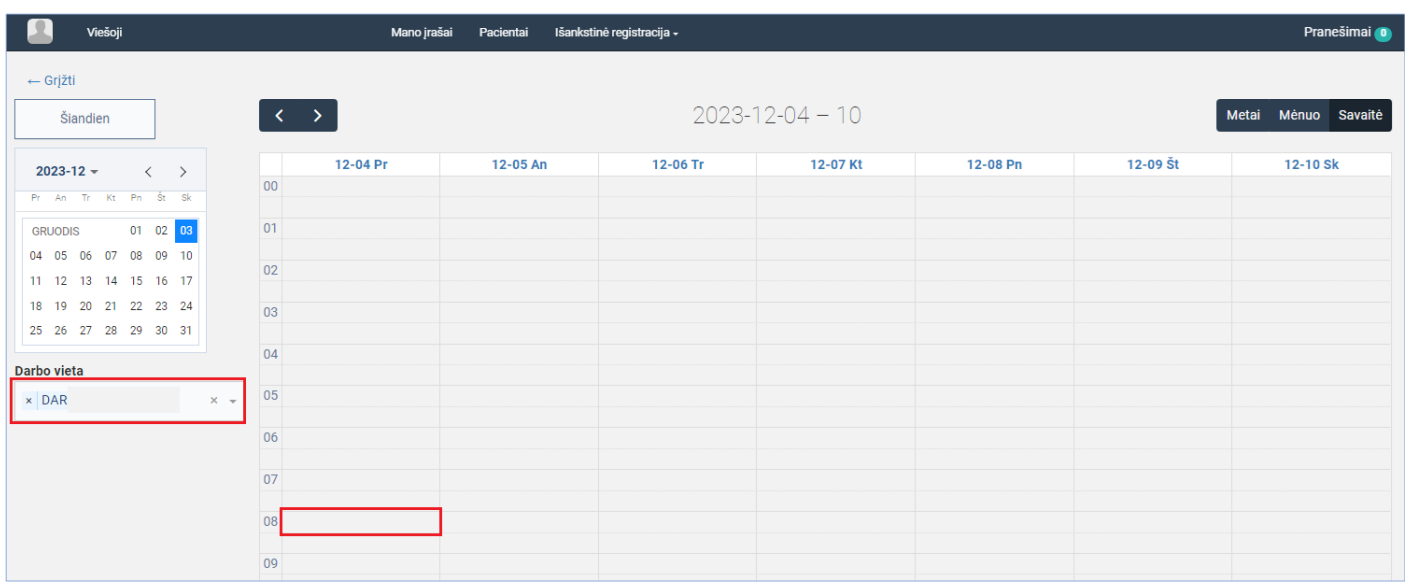

*pav. 13*

<span id="page-12-1"></span>Atsidariusiame naujo kalendoriaus įrašo kūrimo lange suveskite darbo laiko duomenis (žr. lentelę žemiau) ir spauskite mygtuką [Išsaugoti] [\(pav. 14\)](#page-14-0):

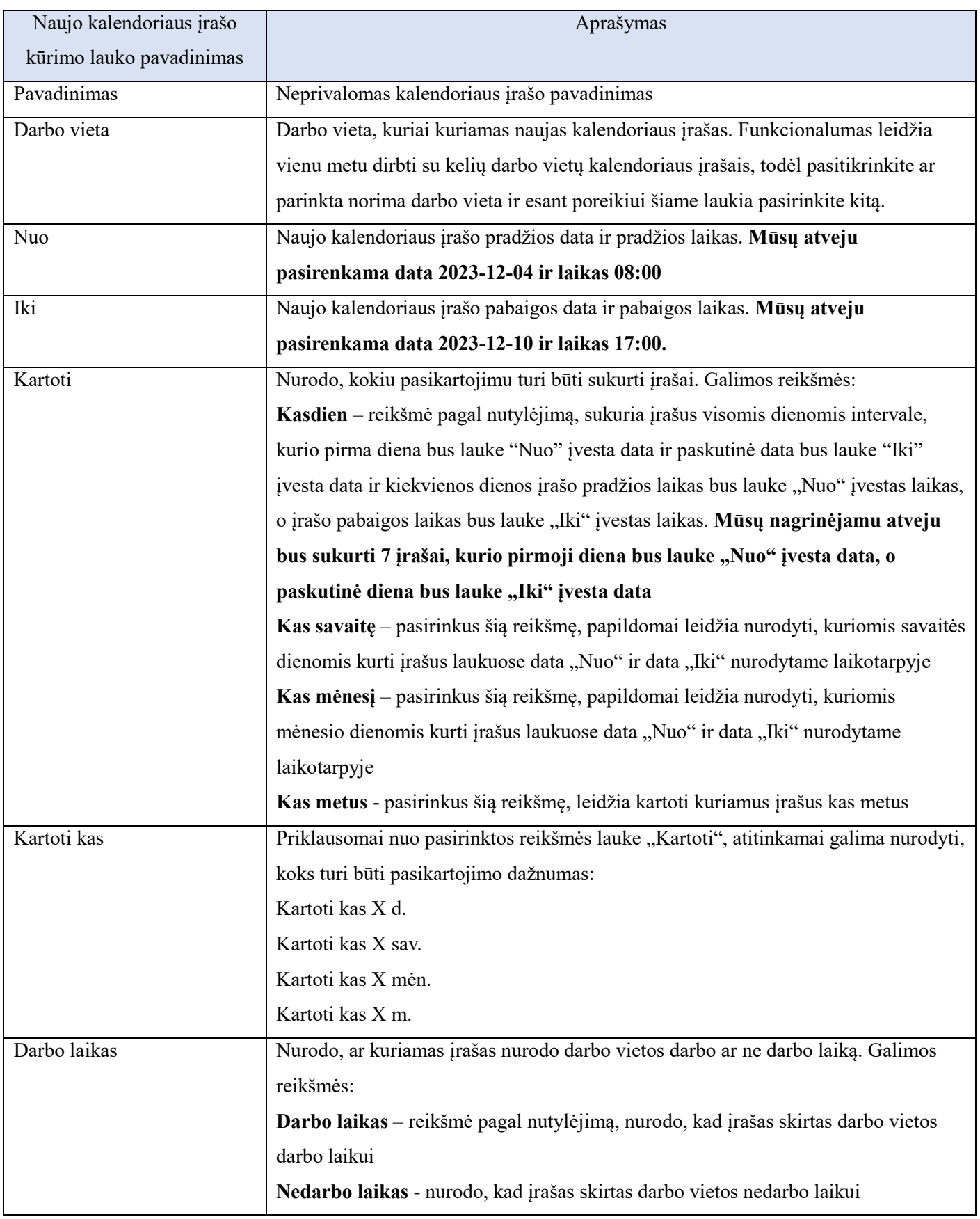

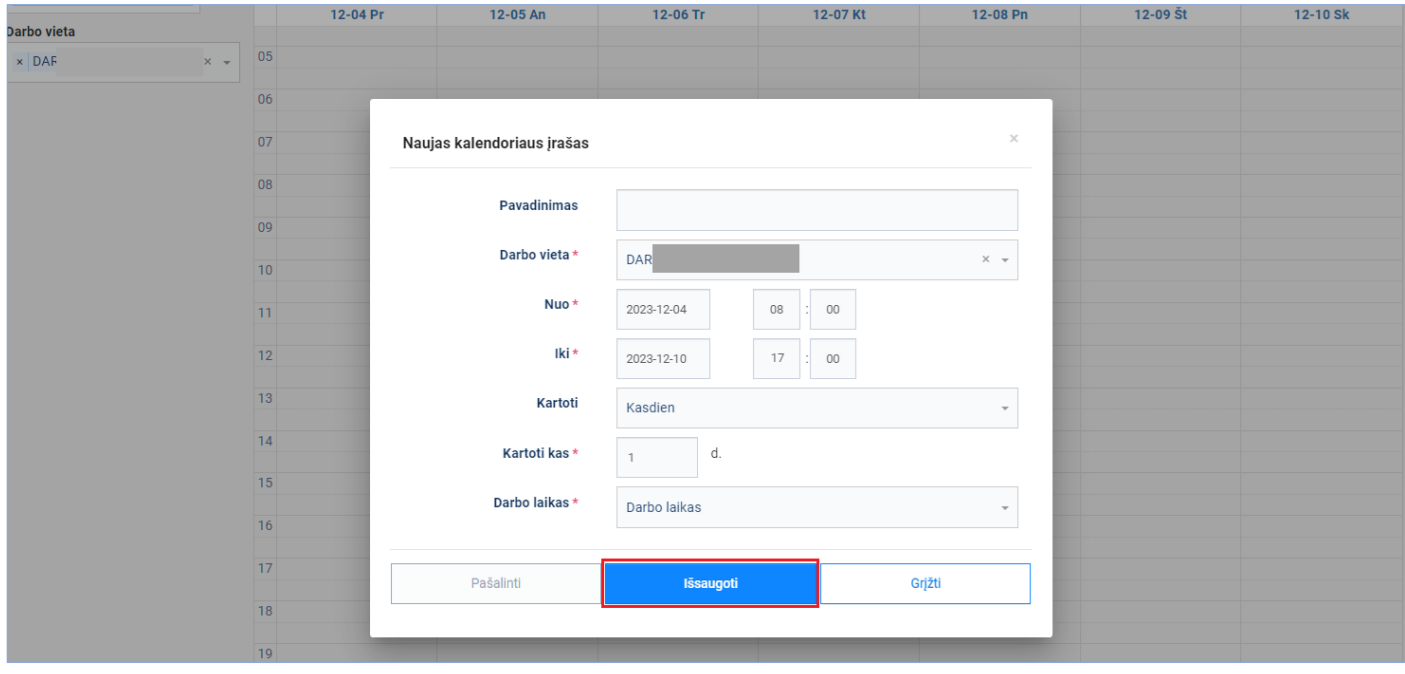

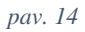

<span id="page-14-0"></span>Naujo kalendoriaus įrašų kūrimo langas uždaromas ir atidaromas kalendorius su naujai sukurtais darbo vietos darbo laiko įrašais. Norėdami sukurti darbo vietos pietų pertraukų (nedarbo laiko) įrašus, kalendoriuje spauskite su pelės kairiuoju mygtuku ant norimos datos ir norimo sukurti įrašo pradžios laiko vietos arba kitoje laisvoje nuo įrašų kalendoriaus vietoje [\(pav. 15\)](#page-15-0)

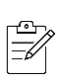

*Jeigu nepatogu pasirinkti laisvą vietą šalia esančio įrašo, galite pasirinkti kitą laisvą nuo įrašų kalendoriaus vietą ir po pelės mygtuko paspaudimo atsidariusiame lange pakoreguoti į reikiamas datas ir laiką.*

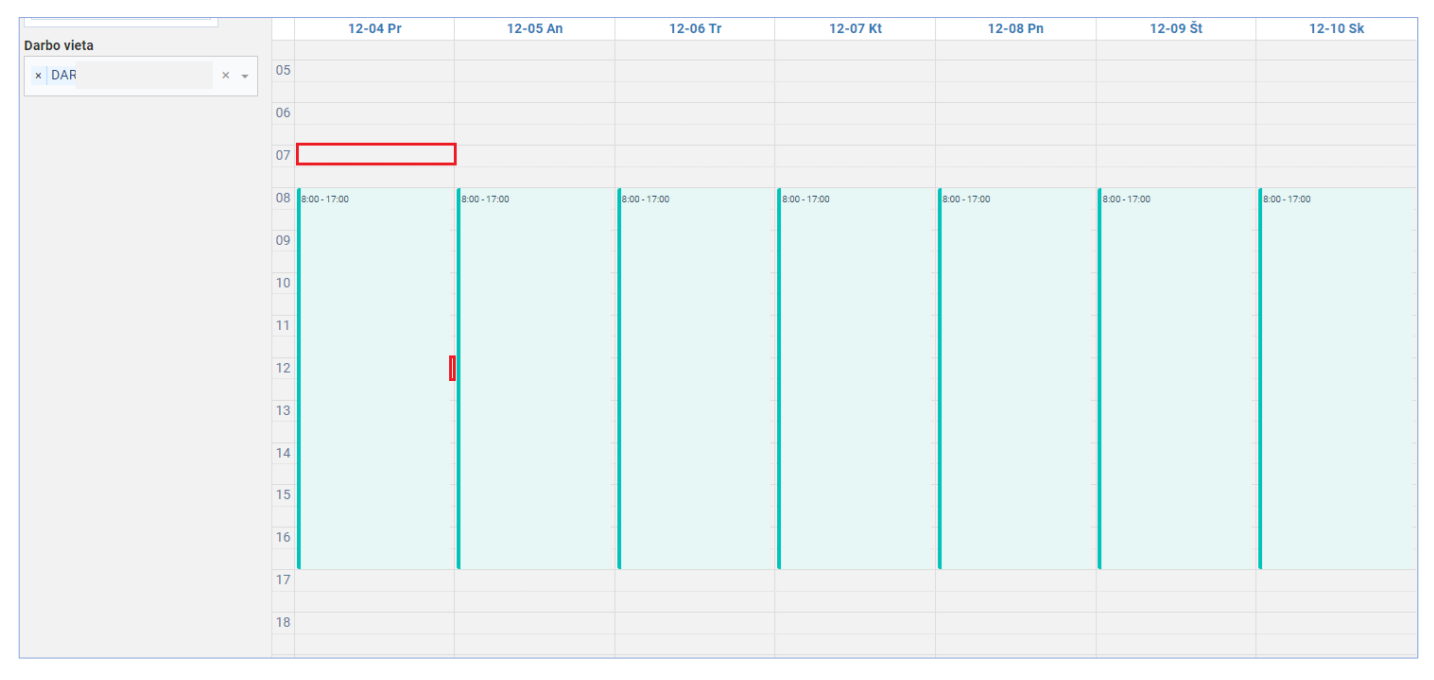

<span id="page-15-0"></span>Atsidariusiame naujo kalendoriaus įrašo kūrimo lange suveskite nedarbo laiko duomenis (žr. lentelę žemiau) ir spauskite mygtuką [Išsaugoti] [\(pav. 16\)](#page-16-0):

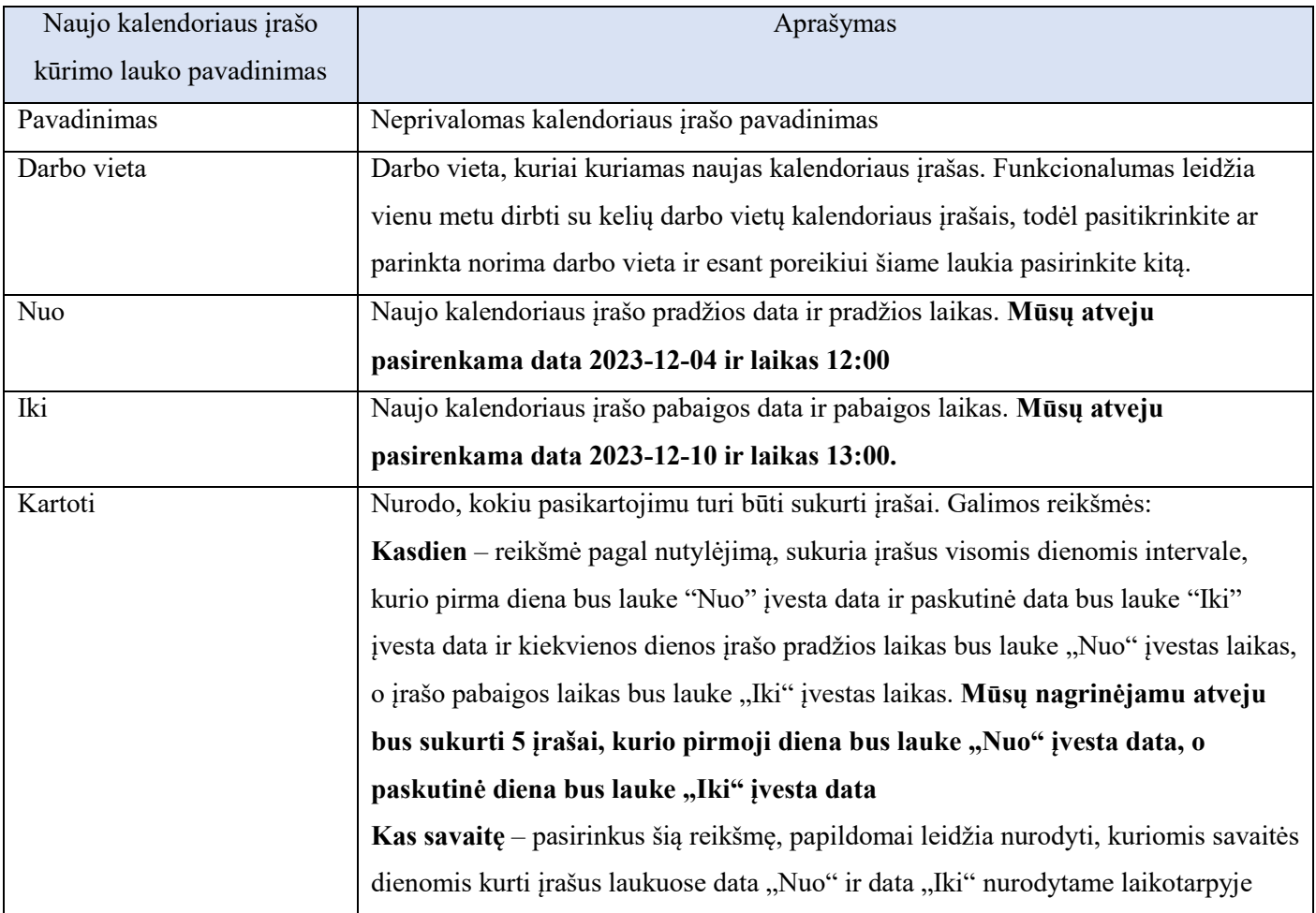

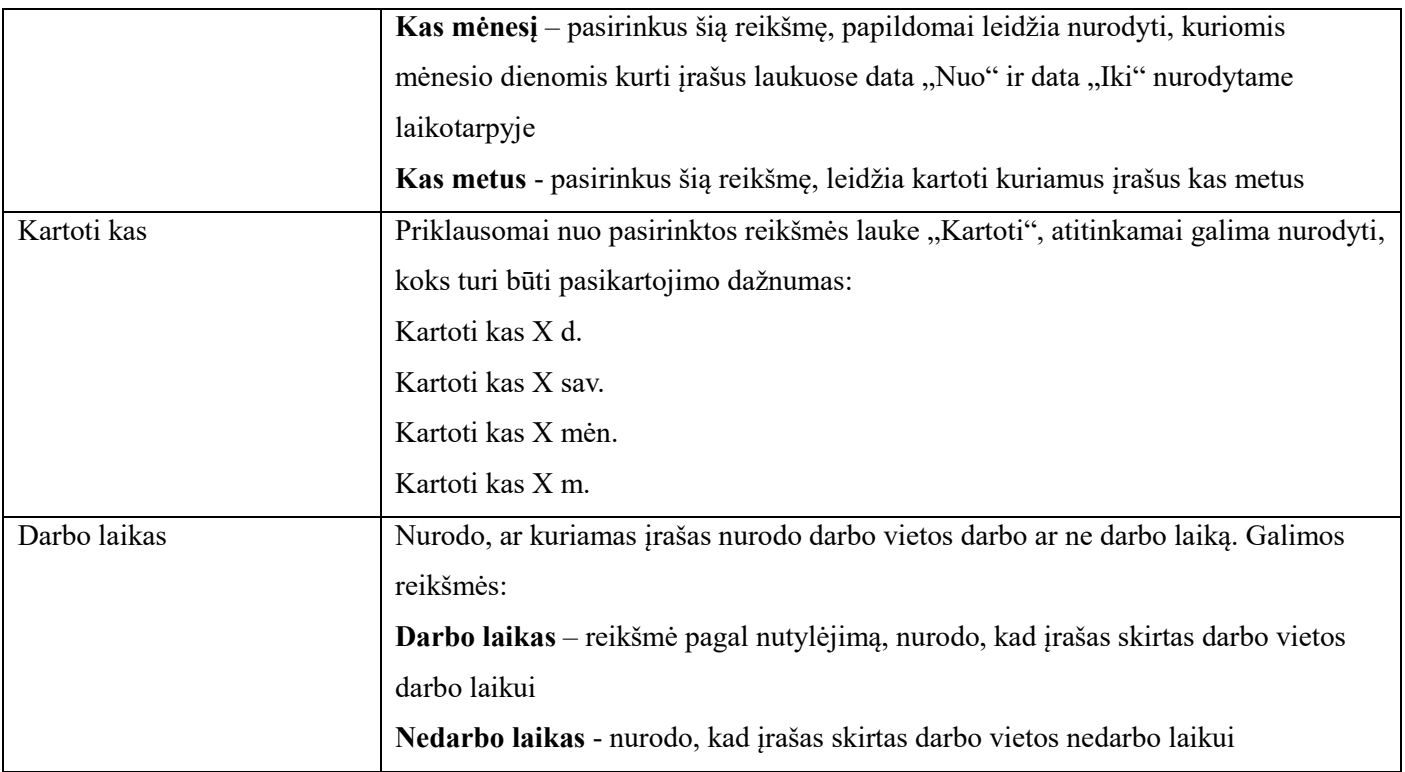

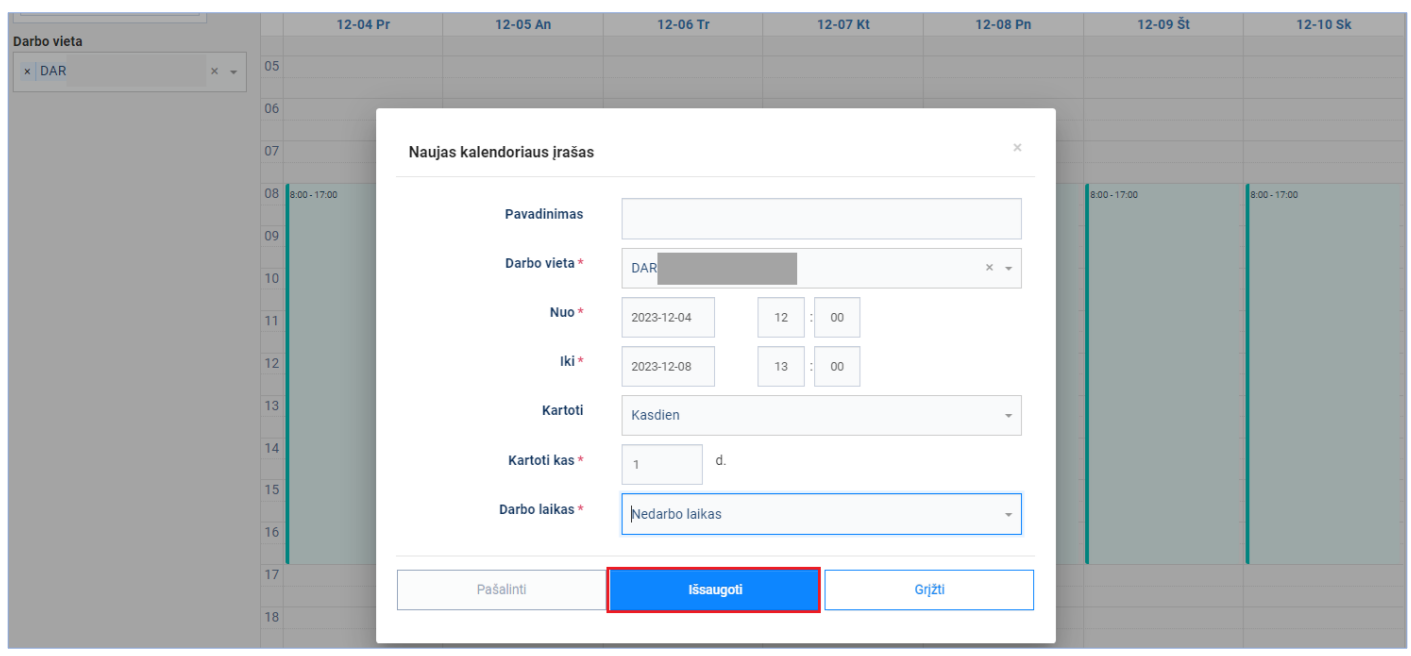

<span id="page-16-0"></span>Naujo kalendoriaus įrašo kūrimo langas uždaromas ir atidaromas kalendorius su naujai sukurtais darbo vietos nedarbo laiko įrašais. Norėdami pašalinti per klaidą sukurtus šeštadienio ir sekmadienio įrašus, pasirenkame šeštadienio įrašą su pelės žymekliu [\(pav. 17\)](#page-17-0).

 $\sqrt{2}$ 

*Atkreipiame dėmesį, kad kalendoriaus laikotarpiai, kuriems darbo vietai nėra jokių įrašų ir laikotarpiai, kuriems darbo vietai yra daugiau nei vienas įrašas ir bent*  *vienas iš jų lauke "Darbo laikas" turi reikšmę "Nedarbo laikas", bus traktuojami kaip nedarbo laikotarpiai. Mūsų nagrinėjamu atveju darbo vietai, kaip darbo laikas, bus traktuojami laikotarpiai 08:00 – 12:00 ir 13:00 – 17:00*

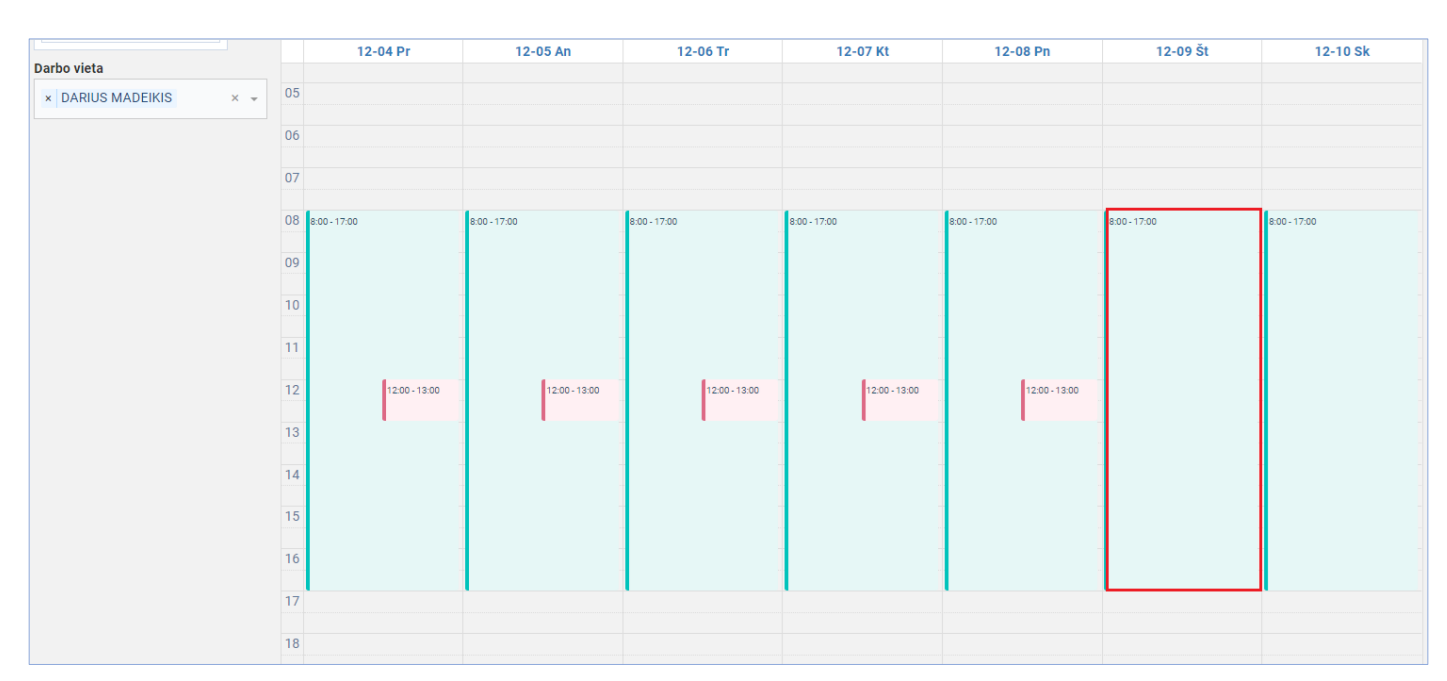

*pav. 17*

 $12 - 05 An$  $12 - 06$  Tr  $12 - 07$  Kt  $12 - 08 Pn$  $12 - 09$  Št  $12-04$  Pr 12-10 Sk Darbo vieta  $\times$  DA 05  $06$  $\overline{07}$ Kalendoriaus įrašo modifikavimas  $|08$  $-00.170$ Pavadinimas  $\overline{1}$  $\overline{0}$ Darbo vieta\* **DAR**  $\times$   $\sim$  $\overline{10}$ Nuo<sup>3</sup> 2023-12-04  $\overline{08}$  $\overline{00}$  $\overline{11}$ lki\*  $\overline{12}$ 2023-12-10 17  $_{00}$  $\overline{13}$ Kartoti Kasdien  $\overline{14}$ Kartoti kas<sup>+</sup>  $\mathsf{d}$  $\overline{1}$  $\overline{15}$ Darbo laikas\* Darbo laikas 16  $\overline{17}$ Pašalinti Grižt Išsaugoti  $\overline{18}$ 

### <span id="page-17-0"></span>Atidaromas kalendoriaus įrašo redagavimo langas. Norėdami pašalinti įrašą, spaudžiame mygtuką [Pašalinti] [\(pav. 18\)](#page-17-1)

#### *pav. 18*

<span id="page-17-1"></span>Atidaromas dialogo langas, klausiantis ar norima pašalinti tik šį įrašą, ar ir visus kitus šiai sekai priklausančius ateities įrašus - pasirinktą įrašą ir visus šios sekos ateities įrašus. Mūsų atveju, kadangi buvo pasirinktas šeštadienio įrašas, sukurtai sekai priklauso ir vienas ateities įrašas – sekmadienis. Spaudžiamas mygtukas [Visus ateities įrašus] [\(pav. 19\)](#page-18-0)

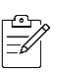

*Atkreipiame dėmesį, kad įrašo redagavimo ar trynimo metu užduodamas klausimas dėl visų ateities įrašų, apima tik ankščiau, vienu sukūrimo veiksmu, sukurtus pasikartojančius darbo vietos kalendoriaus įrašus, t.y. nėra keičiami ar trinami kiti, tos pačios darbo vietos, kalendoriaus įrašai.* 

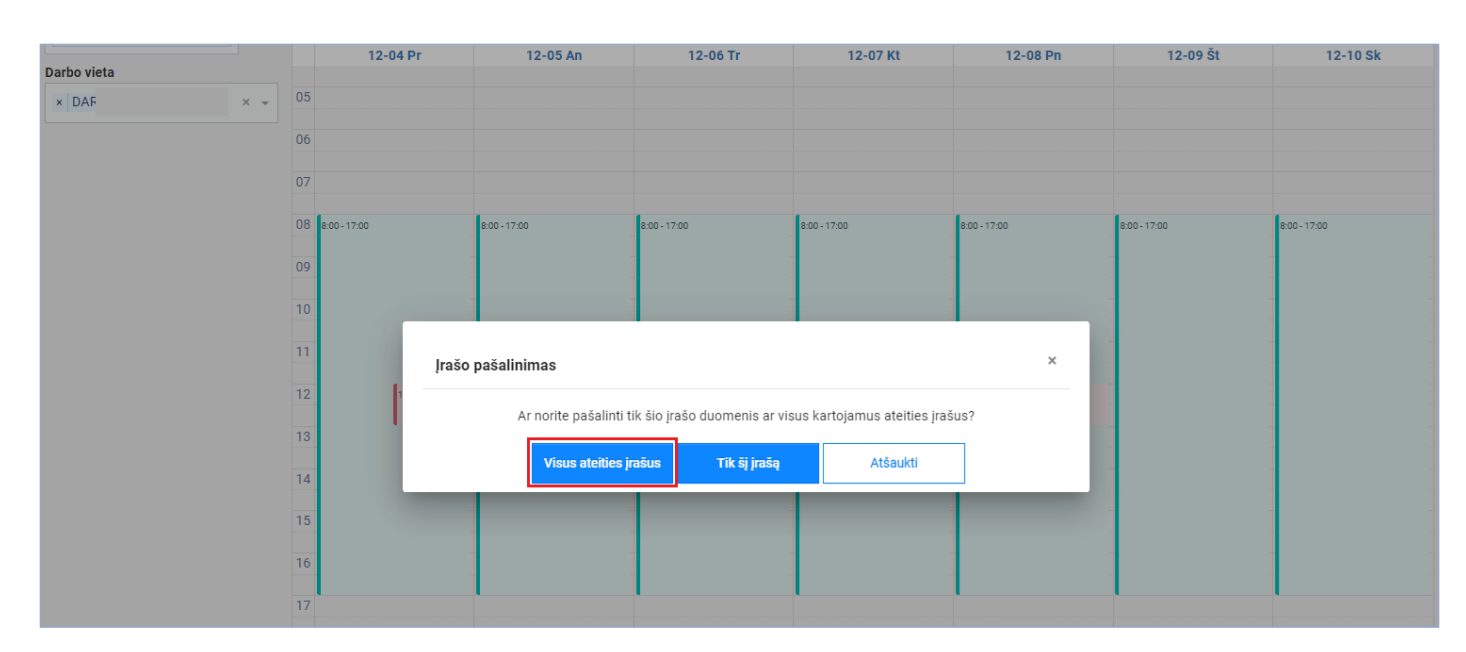

*pav. 19*

<span id="page-18-0"></span>Kalendoriaus įrašo redagavimo langas uždaromas ir atidaromas kalendorius su pašalintais šeštadienio ir sekmadienio įrašais [\(pav. 20\)](#page-18-1)

<span id="page-18-1"></span>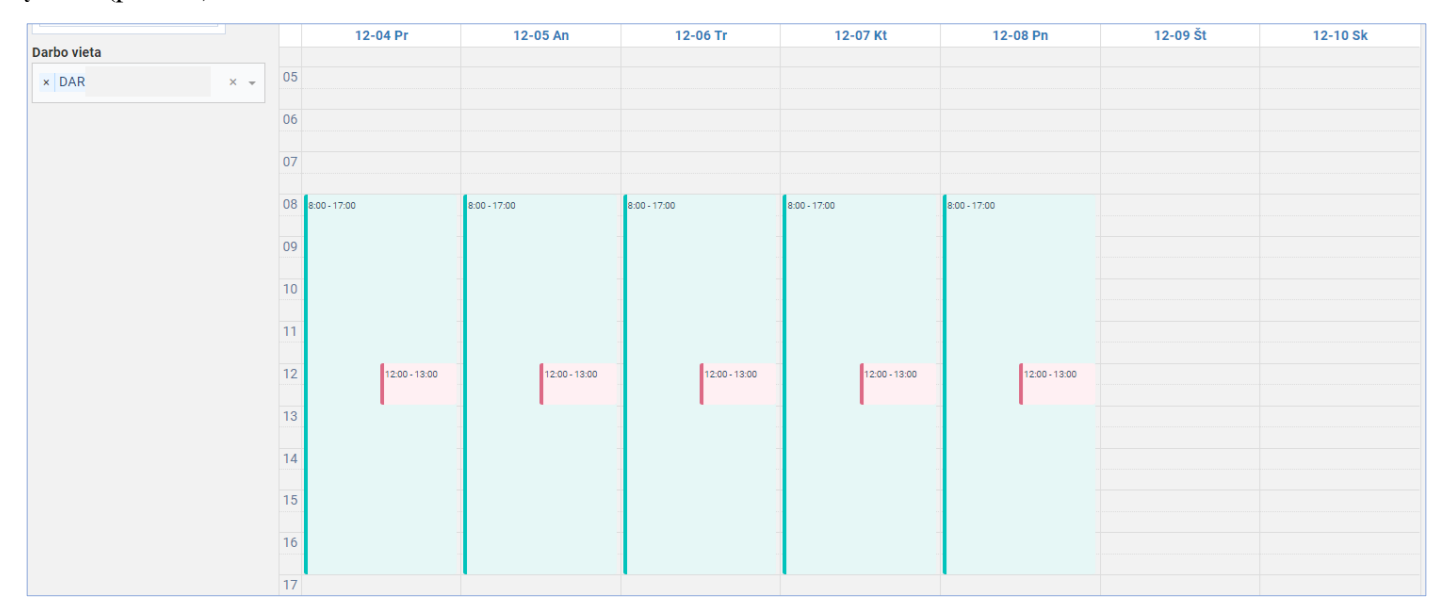

# <span id="page-19-0"></span>**3.3. Redaguoti savaitės darbo vietos kalendoriaus įrašus**

**Aprašas:** [3.2](#page-11-0) skyriuje sukurtiems darbo vietos įrašams nuo trečiadienio pakeičiamas darbo laikas ir suteikiamas pavadinimas

### **Veiksmai:**

Spauskite mygtuką [Darbo grafikai] [\(pav. 26pav. 6\)](#page-22-0)

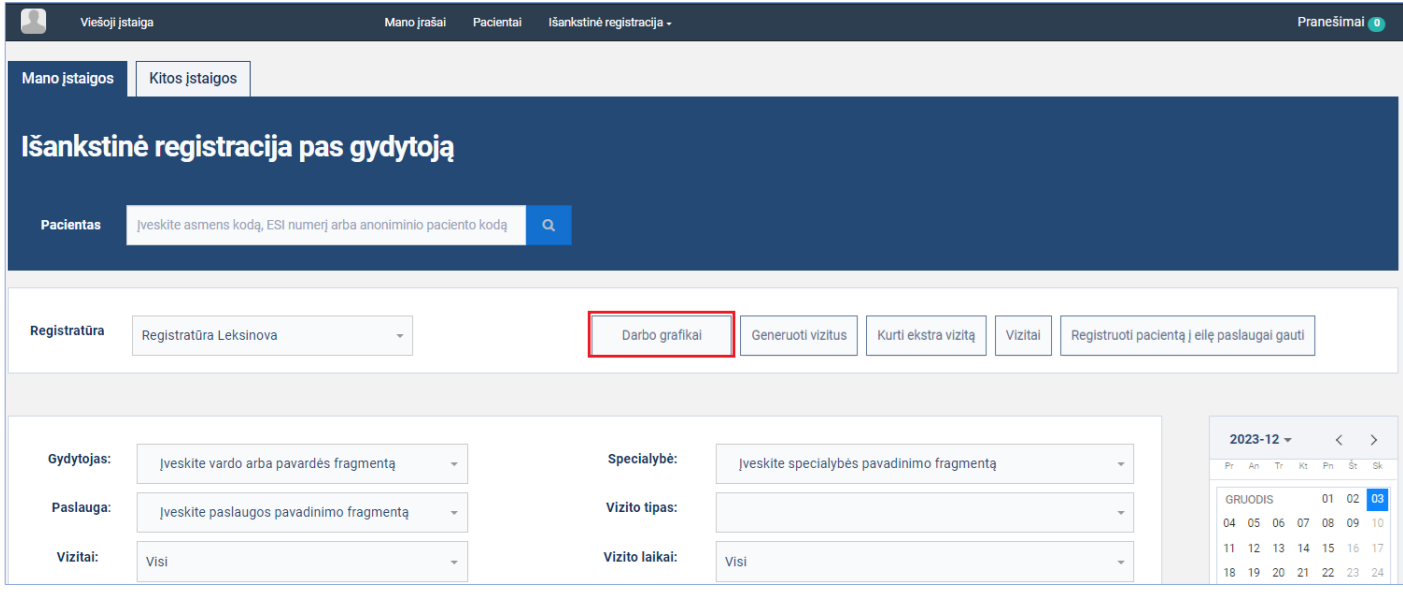

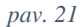

Atsidariusiame lange, lauke "Darbo vieta", iš registratūros su kuria dirbate darbo vietų sąrašo, pasirinkite norimą darbo vietą ir norimą redaguoti darbo vietos kalendoriaus įrašą [\(pav. 27\)](#page-22-1).

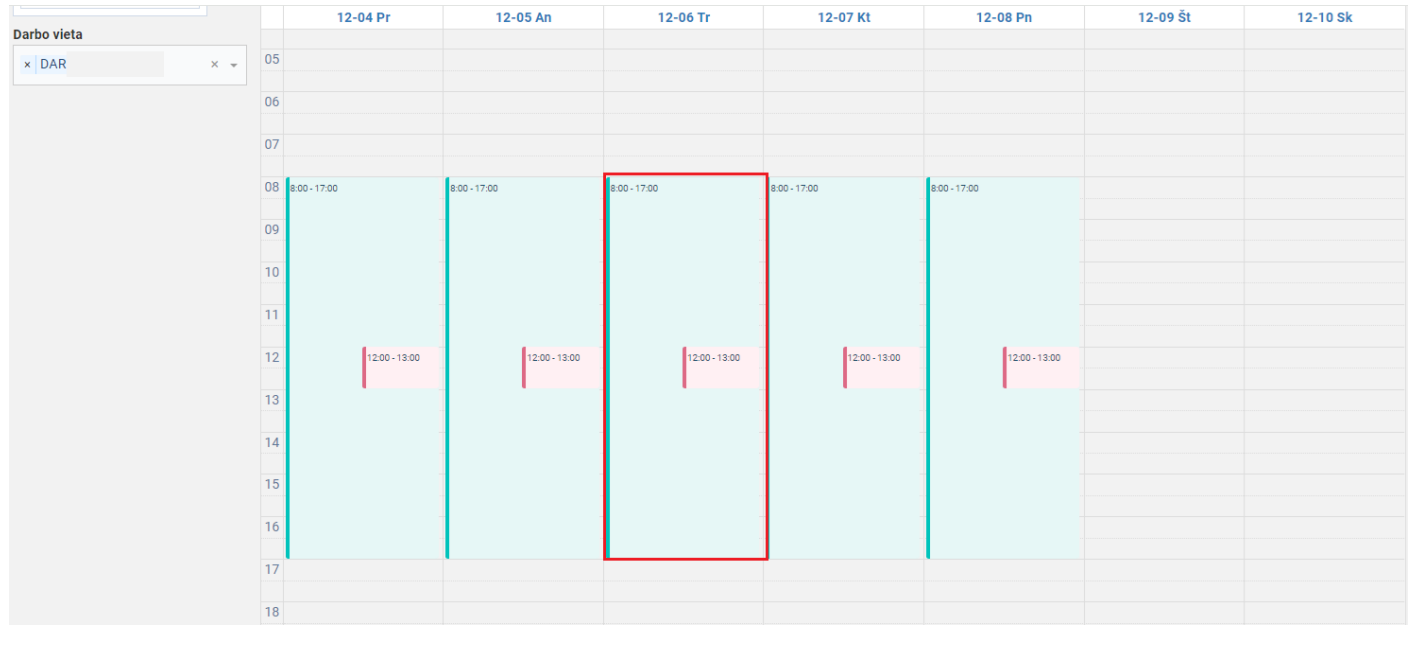

*pav. 22*

Atidaromas kalendoriaus įrašo redagavimo langas. Pakeičiami įrašo parametrai – pakeičiamas darbo laikas iš 08:00 – 17:00 į 09:00 – 18:00 ir įrašui suteikiamas pavadinimas, spaudžiamas mygtukas [Išsaugoti] [\(pav. 28\)](#page-23-0)

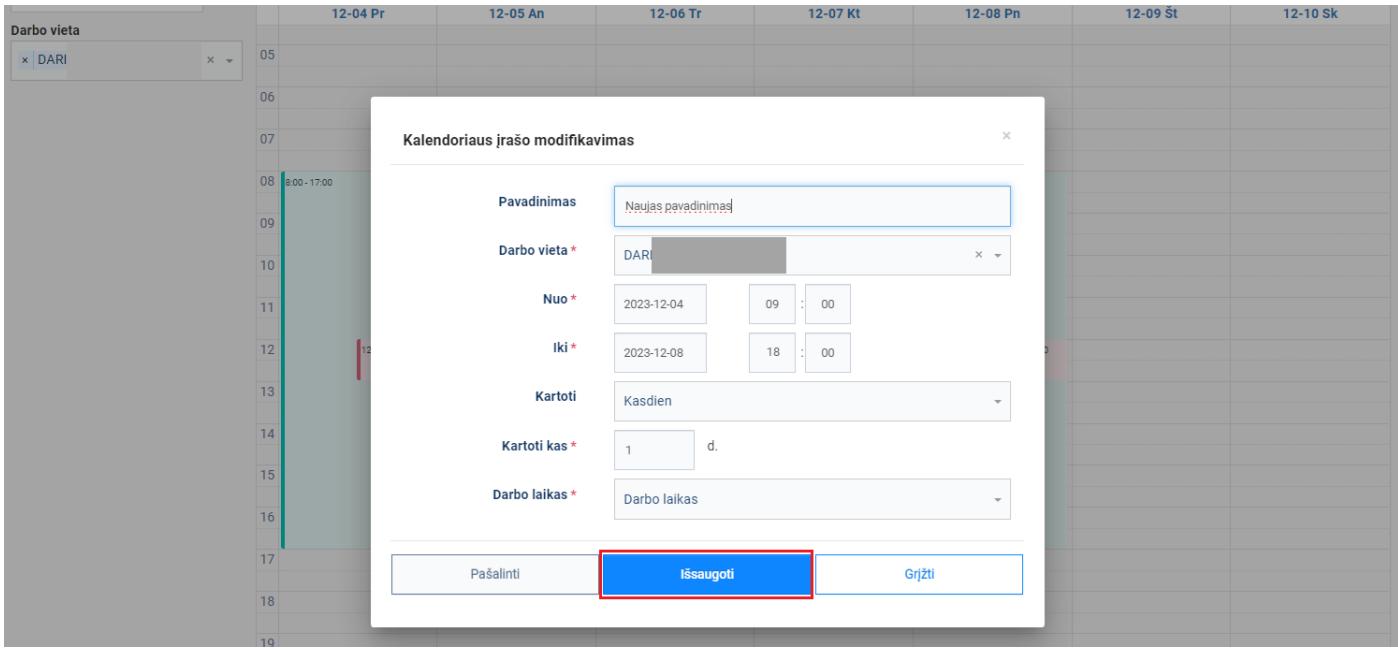

Atidaromas dialogo langas, klausiantis ar norima pakeisti tik šį įrašą, ar ir visus kitus šiai sekai priklausančius ateities įrašus - pasirinktą įrašą ir visus šios sekos ateities įrašus. Mūsų atveju, kadangi buvo pasirinktas trečiadienio įrašas, sukurtai sekai priklauso ir du ateities įrašai – ketvirtadienio ir penktadienio. Spaudžiamas mygtukas [Visus ateities įrašus] [\(pav. 29\)](#page-24-0)

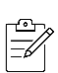

*Atkreipiame dėmesį, kad įrašo redagavimo ar trynimo metu užduodamas klausimas dėl visų ateities įrašų, apima tik ankščiau, vienu sukūrimo veiksmu, sukurtus pasikartojančius darbo vietos kalendoriaus įrašus, t.y. nėra keičiami ar trinami kiti, tos pačios darbo vietos, kalendoriaus įrašai.* 

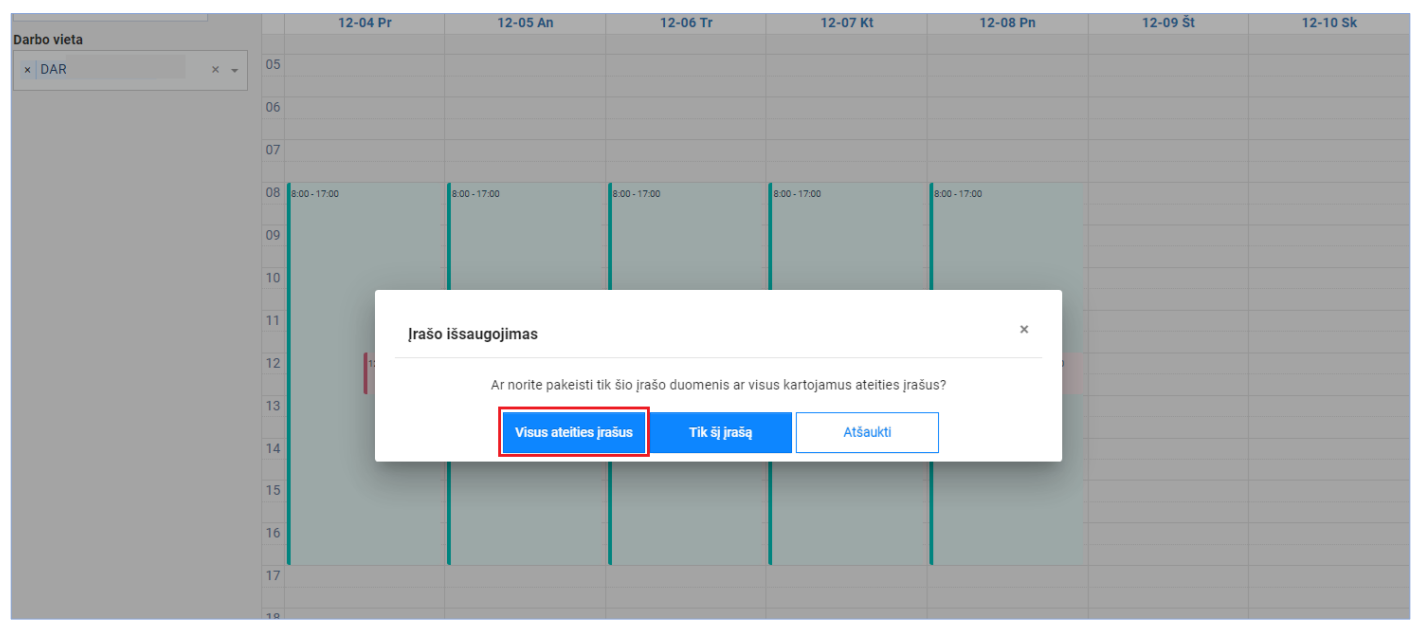

Kalendoriaus įrašo redagavimo langas uždaromas ir atidaromas kalendorius su paredaguotais trečiadieniopenktadienio įrašais [\(pav. 30\)](#page-25-1)

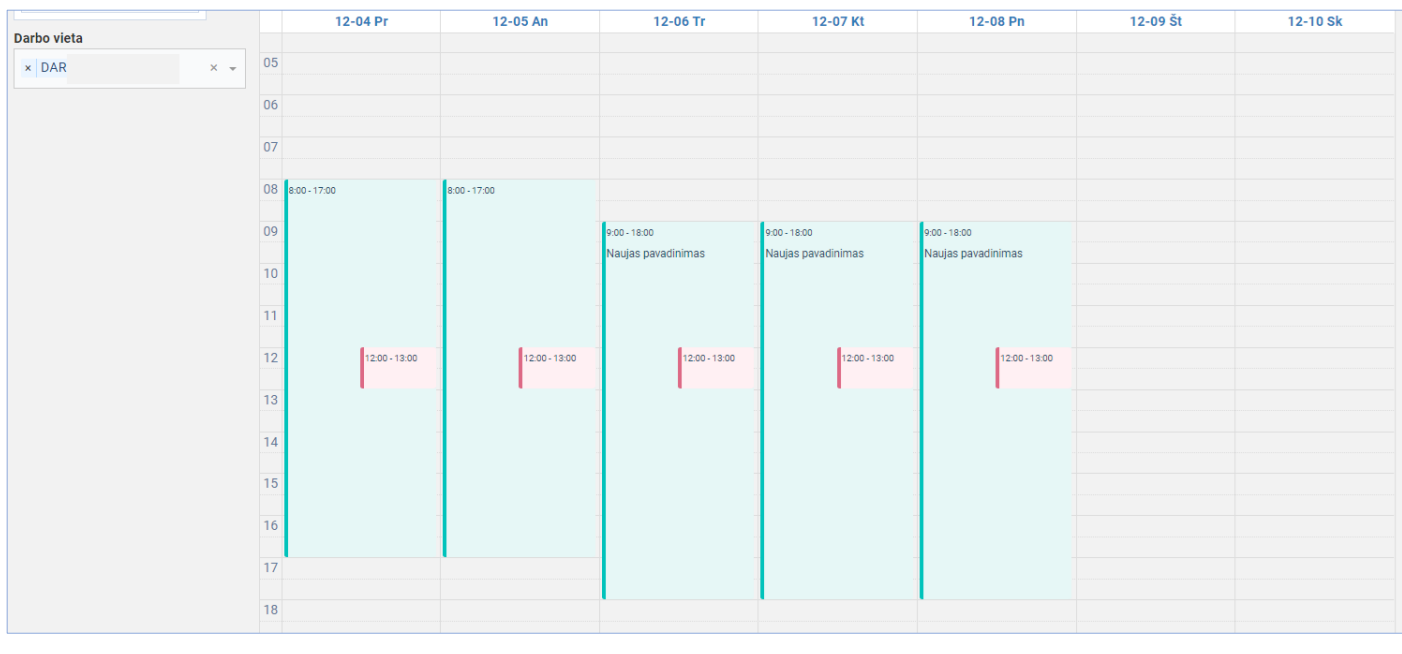

*pav. 25*

# <span id="page-21-0"></span>**3.4. Sukurti sudėtingus savaičių darbo vietos kalendoriaus įrašus**

**Aprašas:** Sukuriami darbo vietai įrašai gydytojui, dirbančiam pilną darbo dieną pirmadieniais, trečiadieniais ir penktadieniais nuo 08:00 iki 17:00, kas antrą savaitę.

### **Veiksmai:**

Spauskite mygtuką [Darbo grafikai] [\(pav. 26pav. 6\)](#page-22-0)

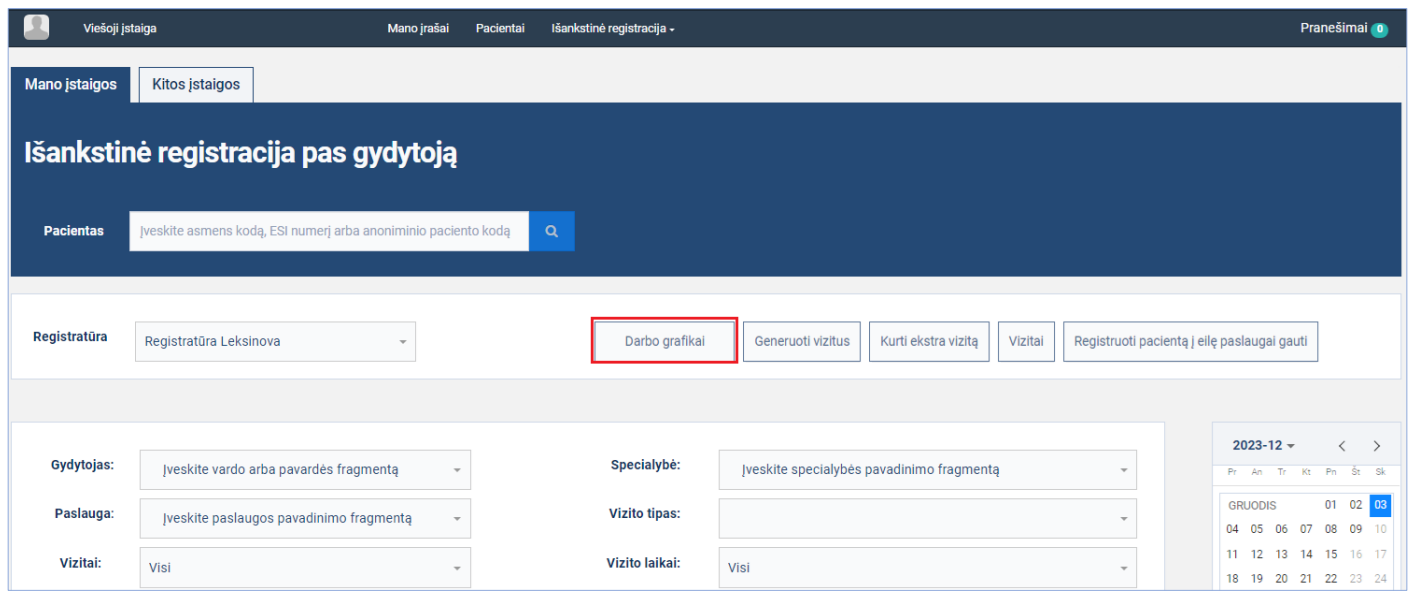

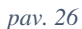

<span id="page-22-0"></span>Atsidariusiame lange, lauke "Darbo vieta", iš registratūros su kuria dirbate darbo vietų sąrašo, pasirinkite norimą darbo vietą (galima pasirinkti daugiau nei vieną darbo vietą). Dėl patogesnio atvaizdavimo, pasirinkite mėnesio kalendoriaus atvaizdavimą, spausdami mygtuką [Mėnuo] [\(pav. 27\)](#page-22-1)

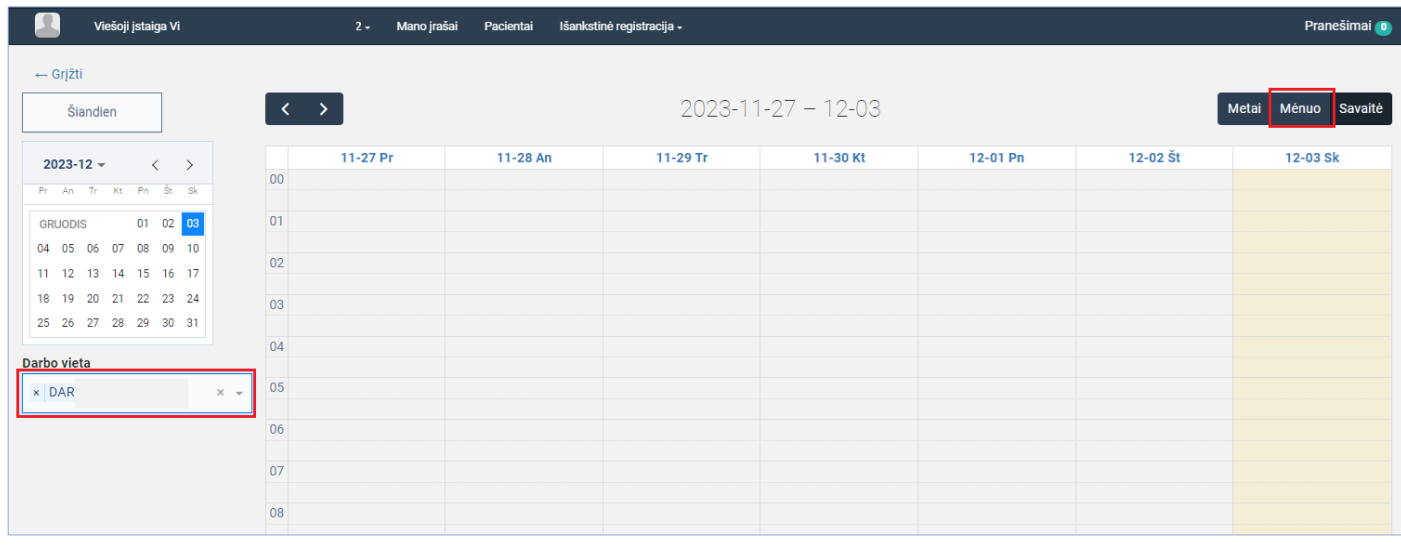

*pav. 27*

<span id="page-22-1"></span>Atsidariusiame lange, kalendoriuje spauskite su pelės kairiuoju mygtuku ant norimos datos [\(pav. 28\)](#page-23-0).

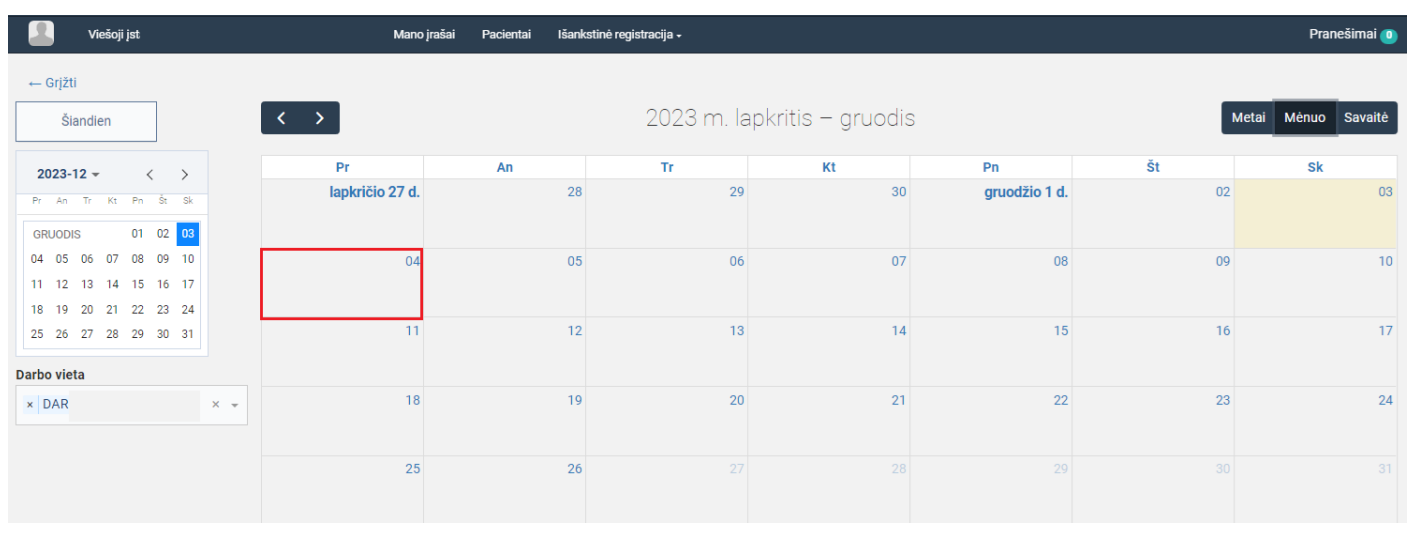

<span id="page-23-0"></span>Atsidariusiame naujo kalendoriaus įrašo kūrimo lange suveskite darbo laiko duomenis (žr. lentelę žemiau) ir spauskite mygtuką [Išsaugoti] [\(pav. 29\)](#page-24-0):

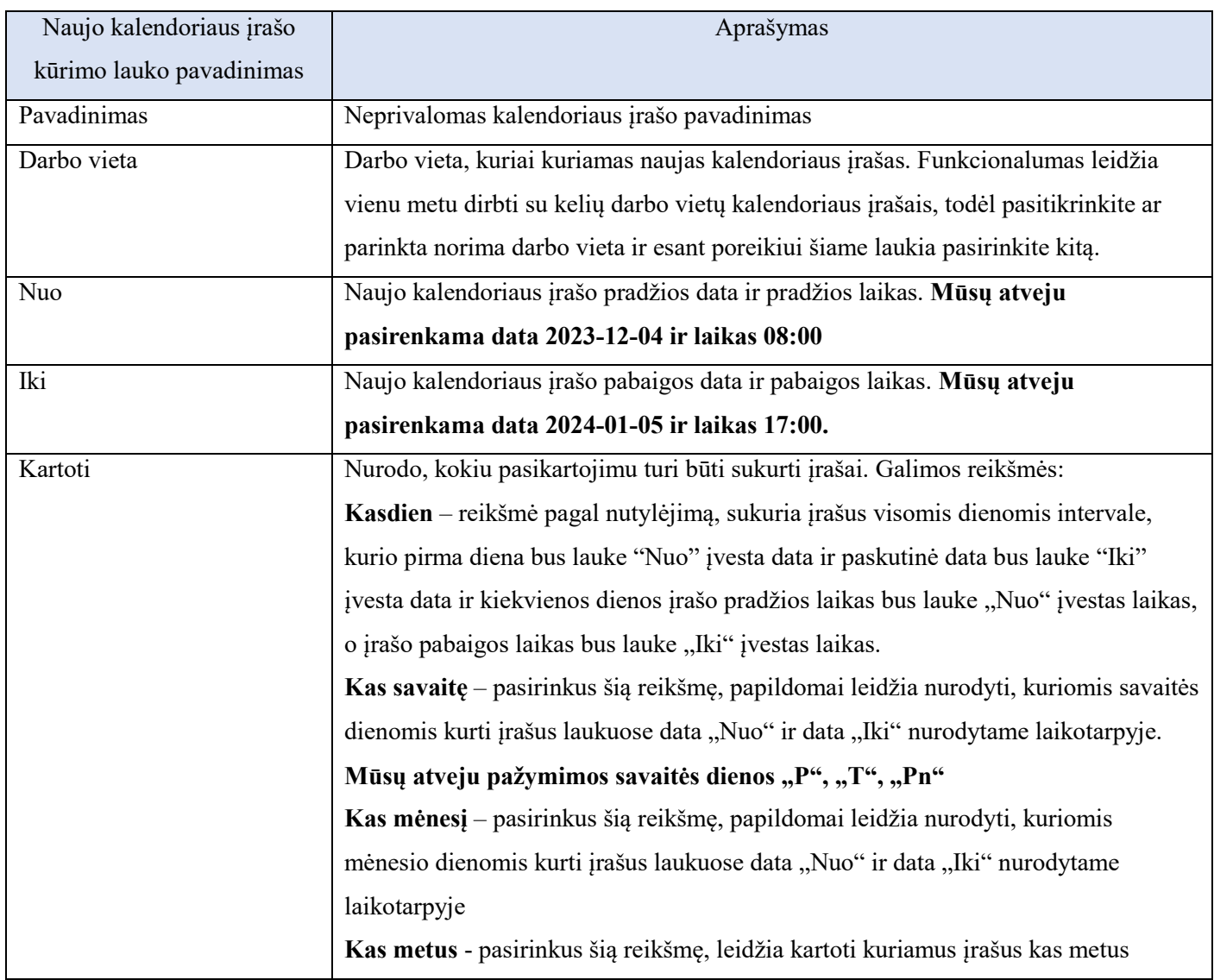

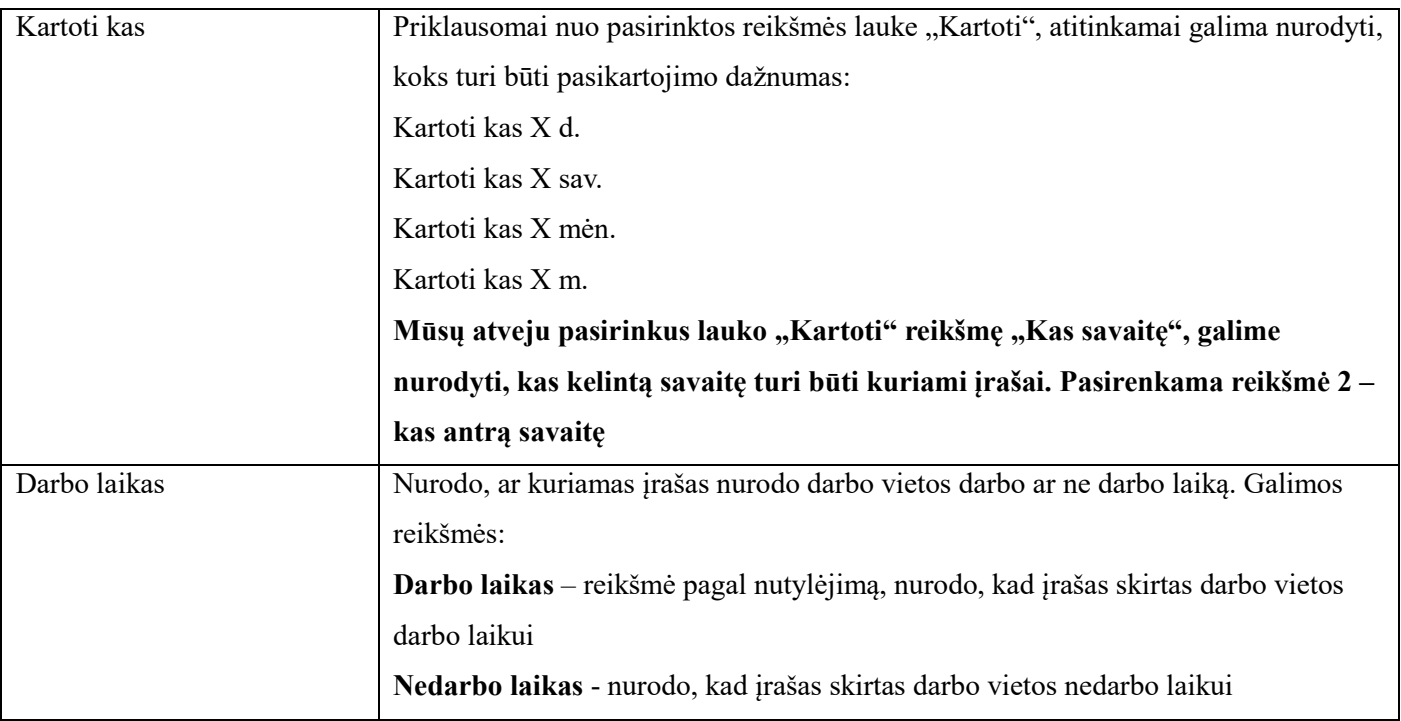

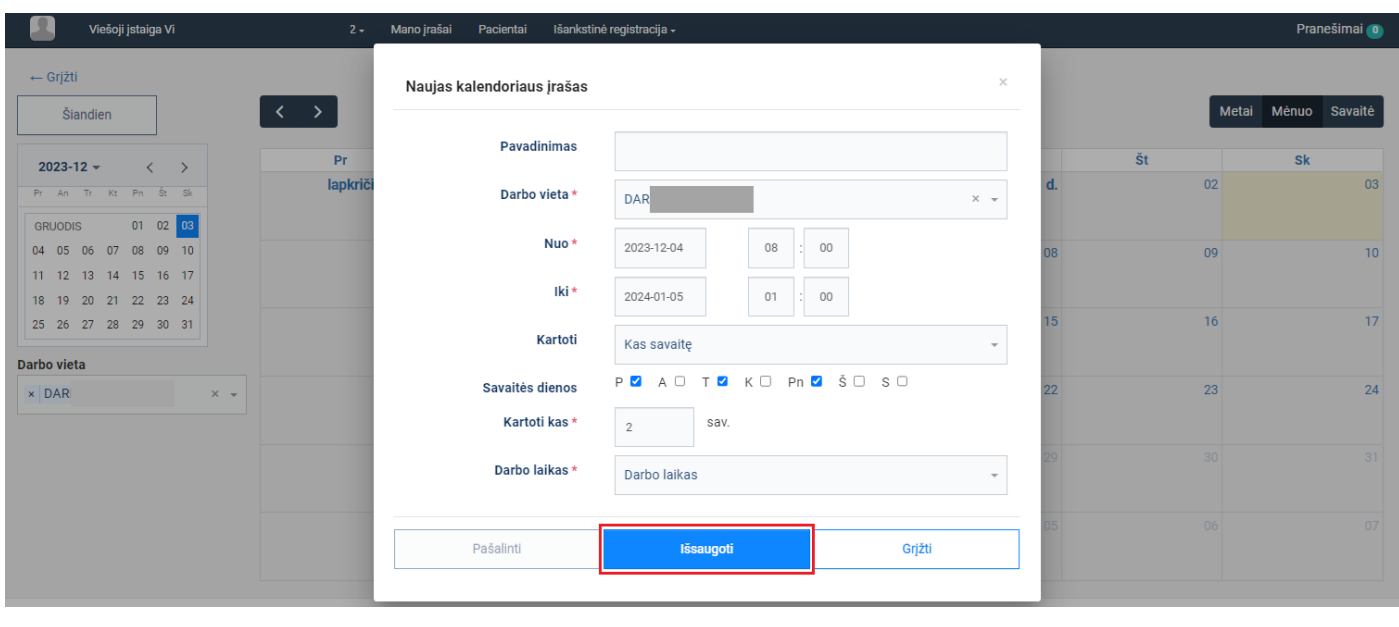

<span id="page-24-0"></span>Naujo kalendoriaus įrašų kūrimo langas uždaromas ir atidaromas kalendorius su naujai sukurtais darbo vietos darbo laiko įrašais – pirmadieniais, trečiadieniais, penktadieniais kas vieną savaitę [\(pav. 30\)](#page-25-1).

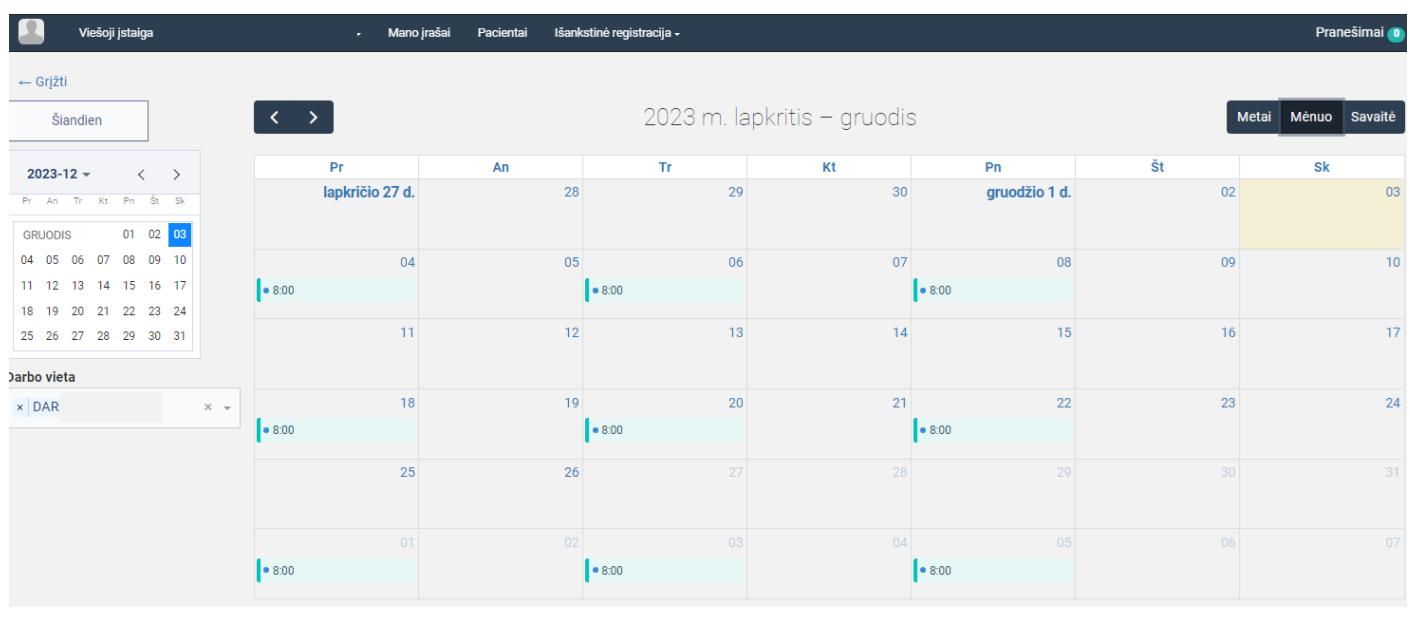

# <span id="page-25-1"></span><span id="page-25-0"></span>**4. Vizitų generavimas**

Modernizuotas esamas IPR IS vizitų generavimo funkcionalumas, jį papildžius galimybe generuojant vizitus naudotis darbo vietų darbo grafikais, generuoti vizitus iš karto kelioms darbo vietoms, pasiūlyti generuojamus vizitus pacientams laukiantiems eilėje.

**Aprašas:** Modernizuotos vizitų generavimo formos laukų apžvalga

### **Veiksmai:**

Spauskite mygtuką [Generuoti vizitus] [\(pav. 31pav. 6\)](#page-25-2)

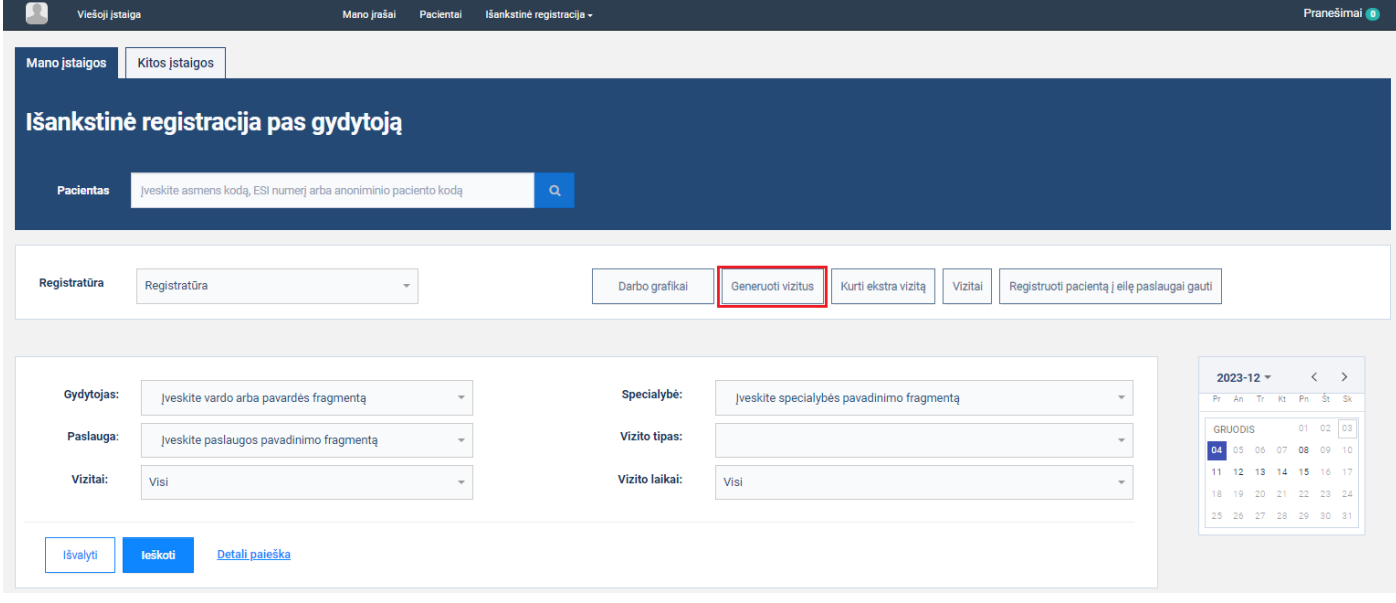

*pav. 31*

<span id="page-25-2"></span>Atsidariusiame lange pasirinkite darbo vietą lauke "Darbo vieta", įveskite kitus duomenis (žr. lentelę žemiau) ir spauskite mygtuką [Generuoti] [\(pav. 32\)](#page-27-1). Žemiau poskyriuose aprašyti atskiri vizitų generavimo scenarijai, naudojant naujus funkcionalumus.

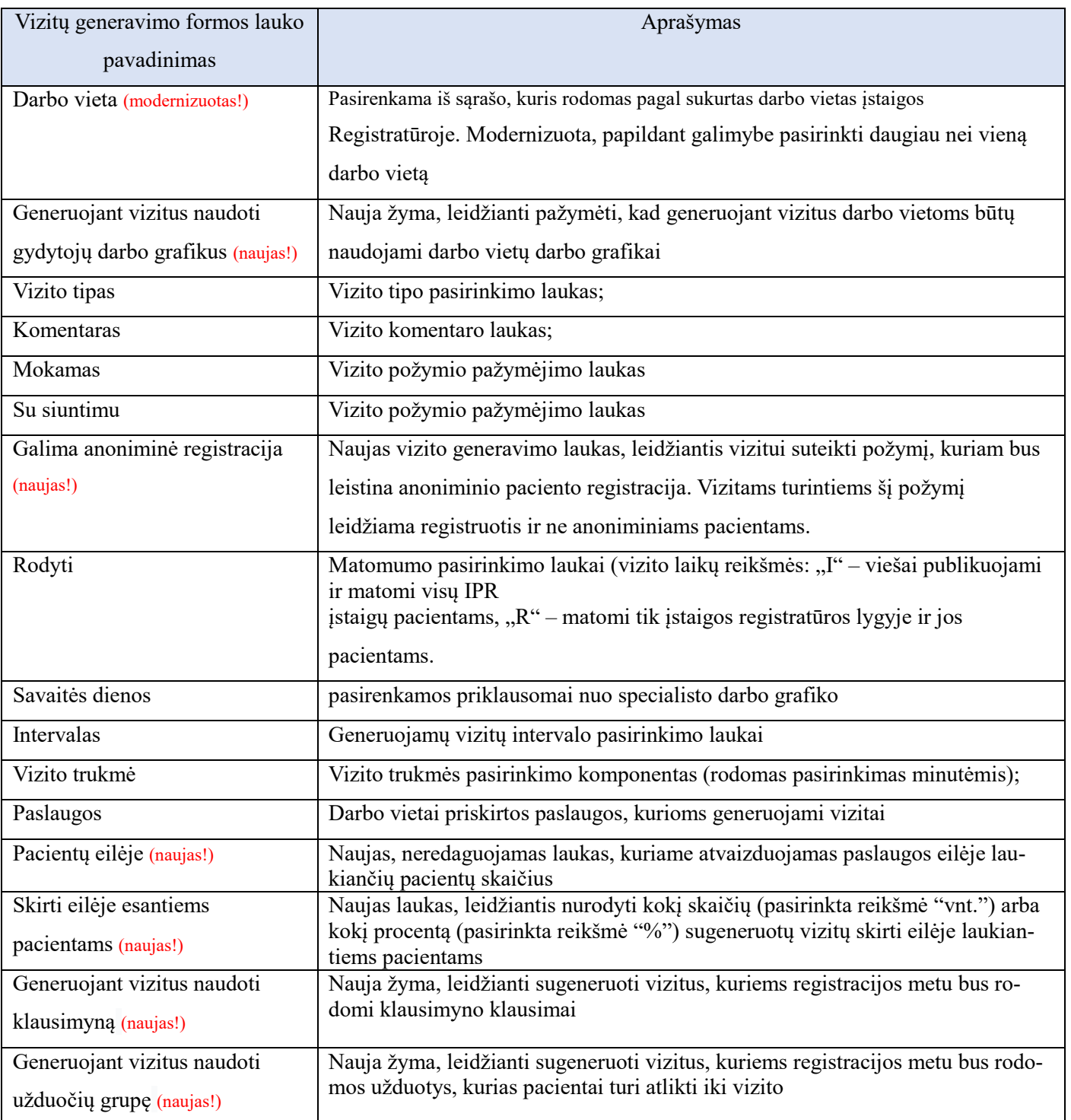

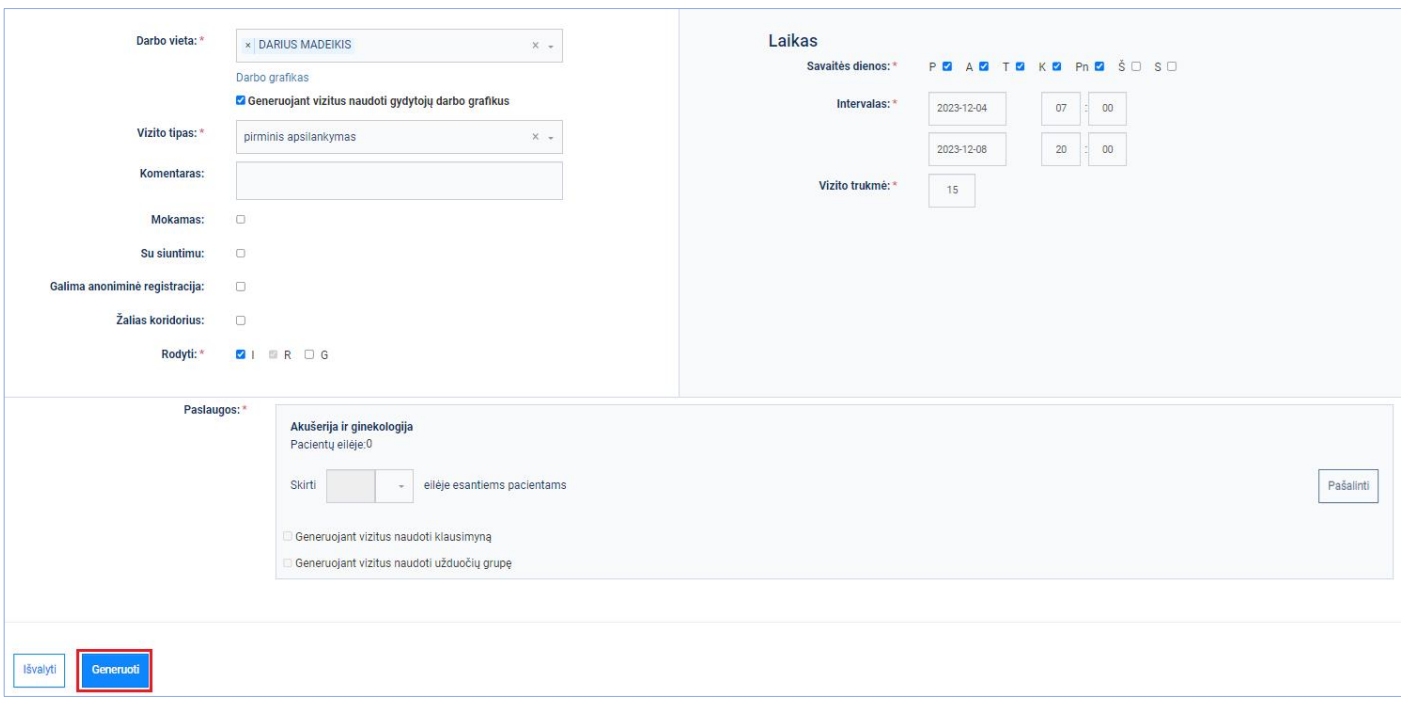

# <span id="page-27-1"></span><span id="page-27-0"></span>**4.1. Vizitų generavimas pagal darbo grafikus**

**Aprašas:** Sugeneruojami savaitės vizitai darbo vietai, panaudojant poskyryje [3.3](#page-19-0) sukurtus darbo vietos grafikus [\(pav.](#page-27-2)  [33\)](#page-27-2)

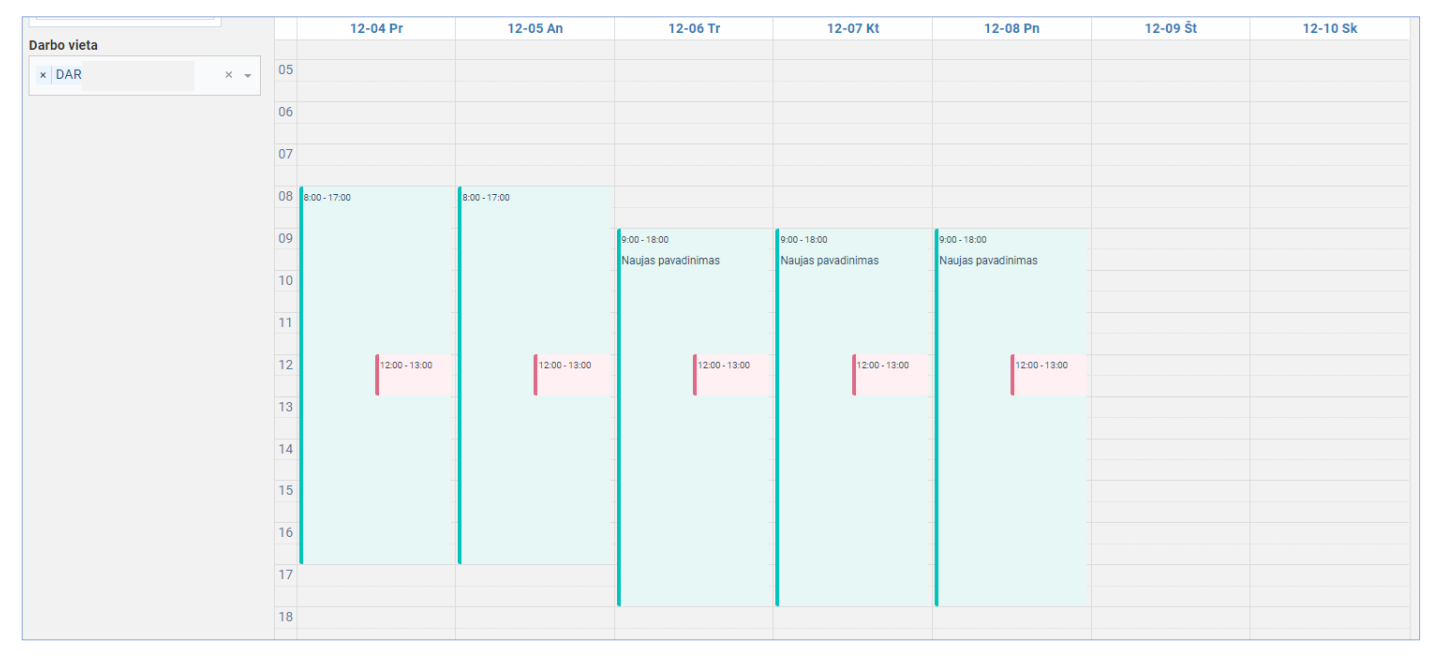

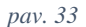

### <span id="page-27-2"></span>**Veiksmai:**

Spauskite mygtuką [Generuoti vizitus] [\(pav. 34pav. 6\)](#page-28-0)

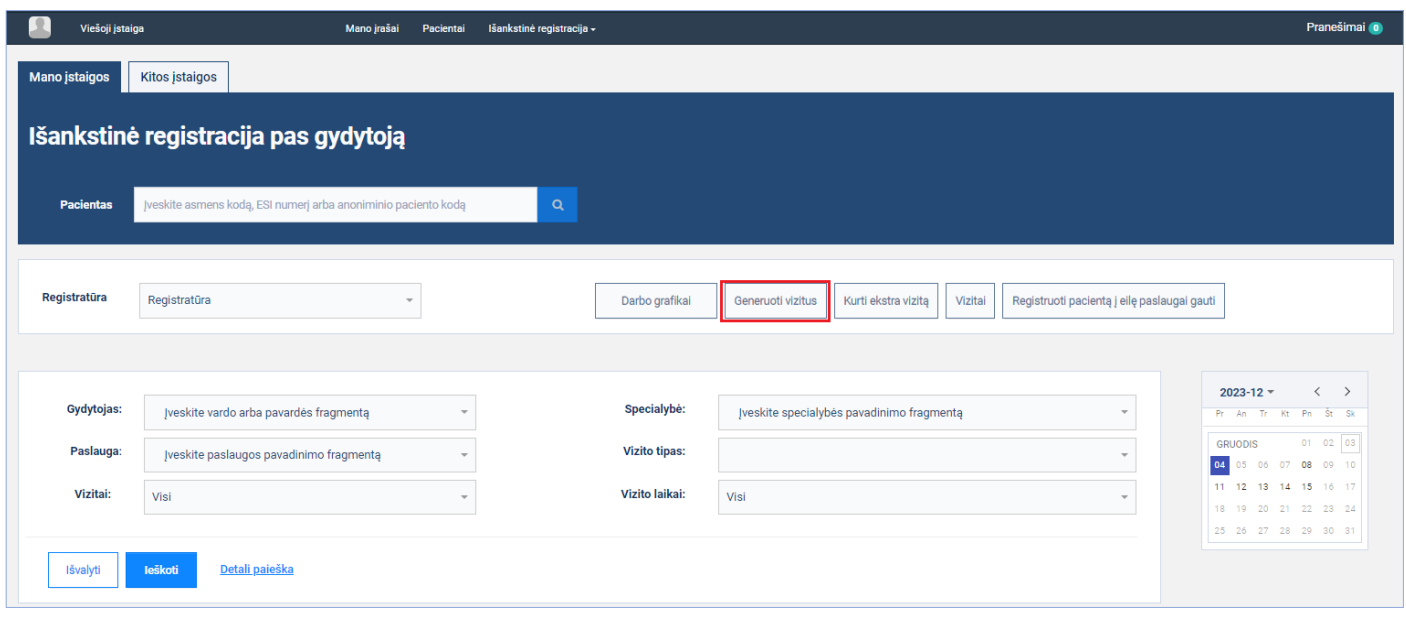

*pav. 34*

<span id="page-28-0"></span>Atsidariusiame lange pasirinkite darbo vietą lauke "Darbo vieta", pažymėkite žymą lauke "Generuojant vizitus naudoti gydytojų darbo grafikus", įveskite kitus duomenis ir spauskite mygtuką [Generuoti] [\(pav. 35\)](#page-28-1).

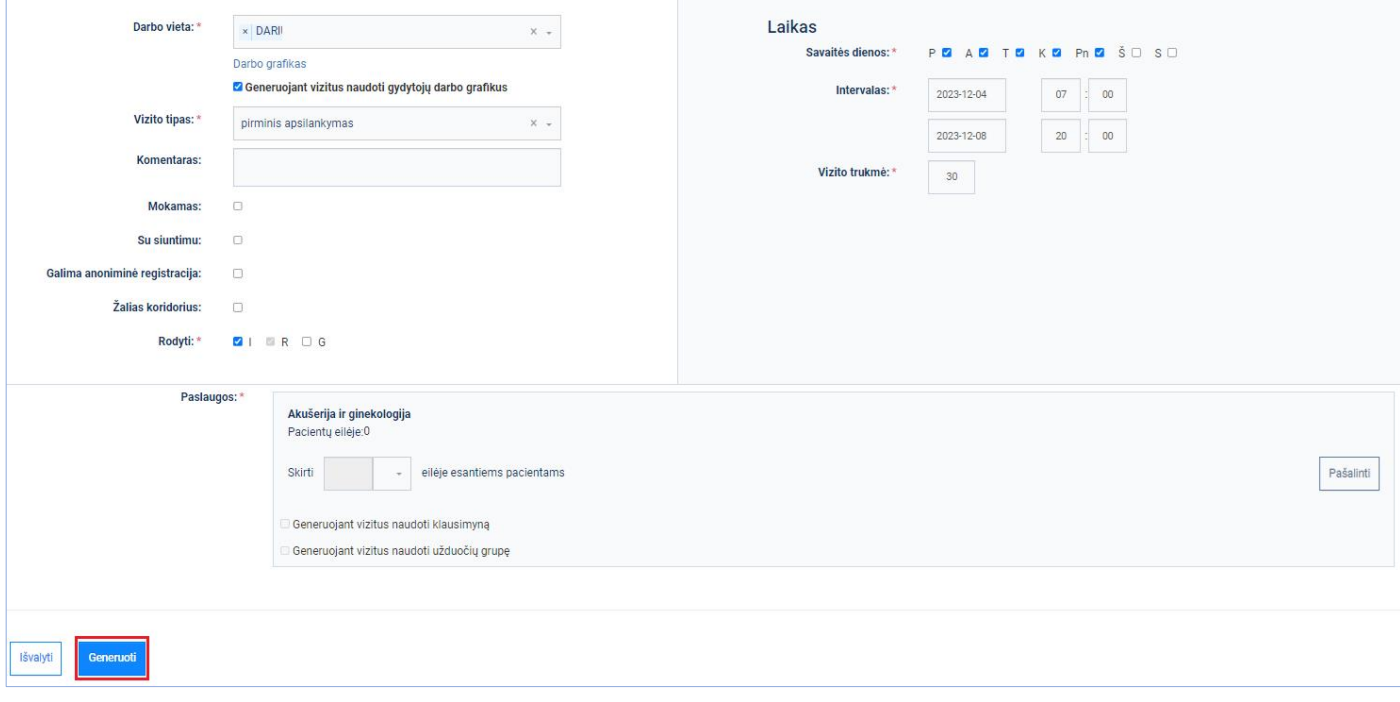

*pav. 35*

<span id="page-28-1"></span>Parodomas pranešimas apie sėkmingai užsakytą vizitų generavimą. Vizitų generavimo lange spaudžiame mygtuką [Grįžti] ir sugeneruotų vizitų peržiūrai spaudžiame mygtuką [Vizitai] [\(pav. 36\)](#page-29-0)

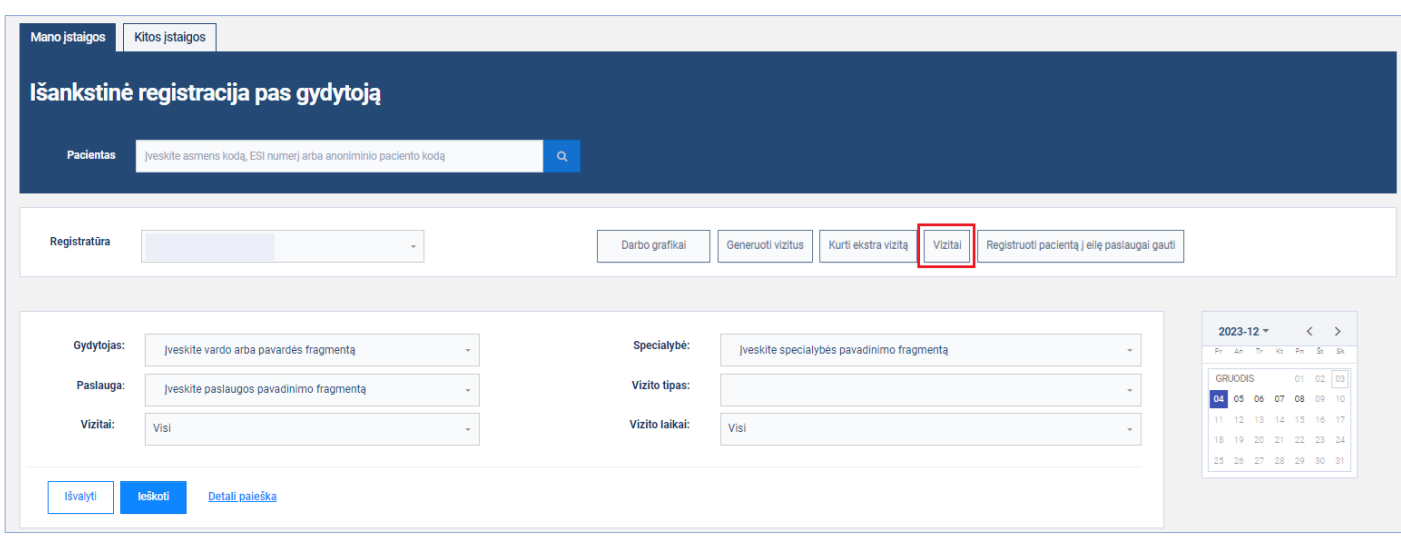

*pav. 36*

<span id="page-29-0"></span>Atsidariusiame lange prie norimos darbo vietos spaudžiame mygtuką [Vizitai] [\(pav. 37\)](#page-29-1)

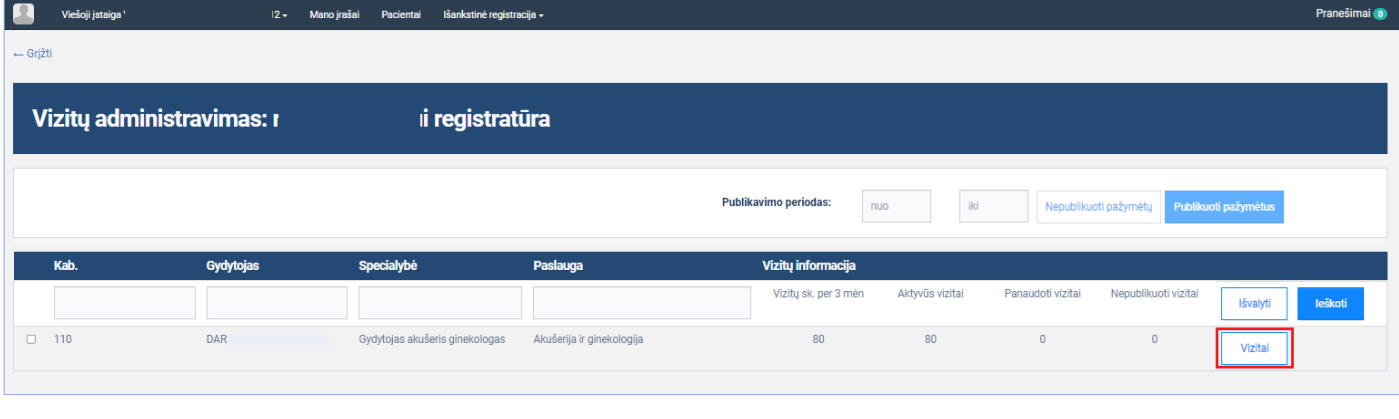

*pav. 37*

<span id="page-29-1"></span>Atidaromas vizitų administravimo langas, rodomas 2023-12-04 dienos sugeneruotų vizitų sąrašas, pasirenkama kalendoriuje data 2023-12-06 [\(pav. 38\)](#page-30-0)

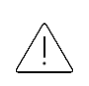

*Atkreipiame dėmesį, kad vizitų generavimo lange nurodžius vizitų generavimo intervalą 07:00 – 20:00 ir uždėjus požymį, kad vizitai turi būti generuojami naudojant darbo vietos grafiką, vizitai buvo sugeneruoti tik darbo vietos darbo laiku, t.y. 08:00 – 12:00 ir 13:00 – 17:00* 

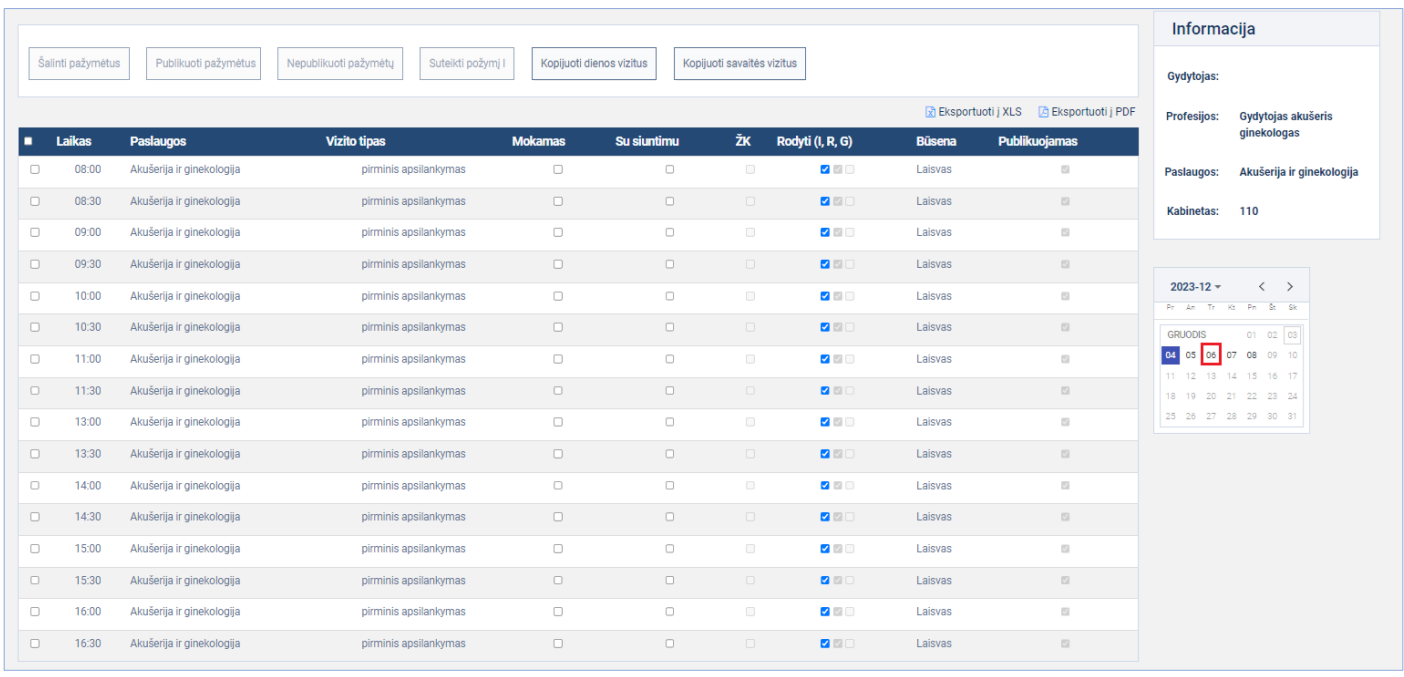

<span id="page-30-0"></span>Atidaromas vizitų administravimo langas, rodomas 2023-12-06 dienos sugeneruotų vizitų sąrašas [\(pav. 39\)](#page-30-1)

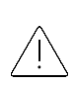

*Atkreipiame dėmesį, kad vizitų generavimo lange nurodžius vizitų generavimo intervalą 07:00 – 20:00 ir uždėjus požymį, kad vizitai turi būti generuojami naudojant darbo vietos grafiką, vizitai buvo sugeneruoti tik darbo vietos darbo laiku, t.y. 09:00 – 12:00 ir 13:00 – 18:00* 

<span id="page-30-1"></span>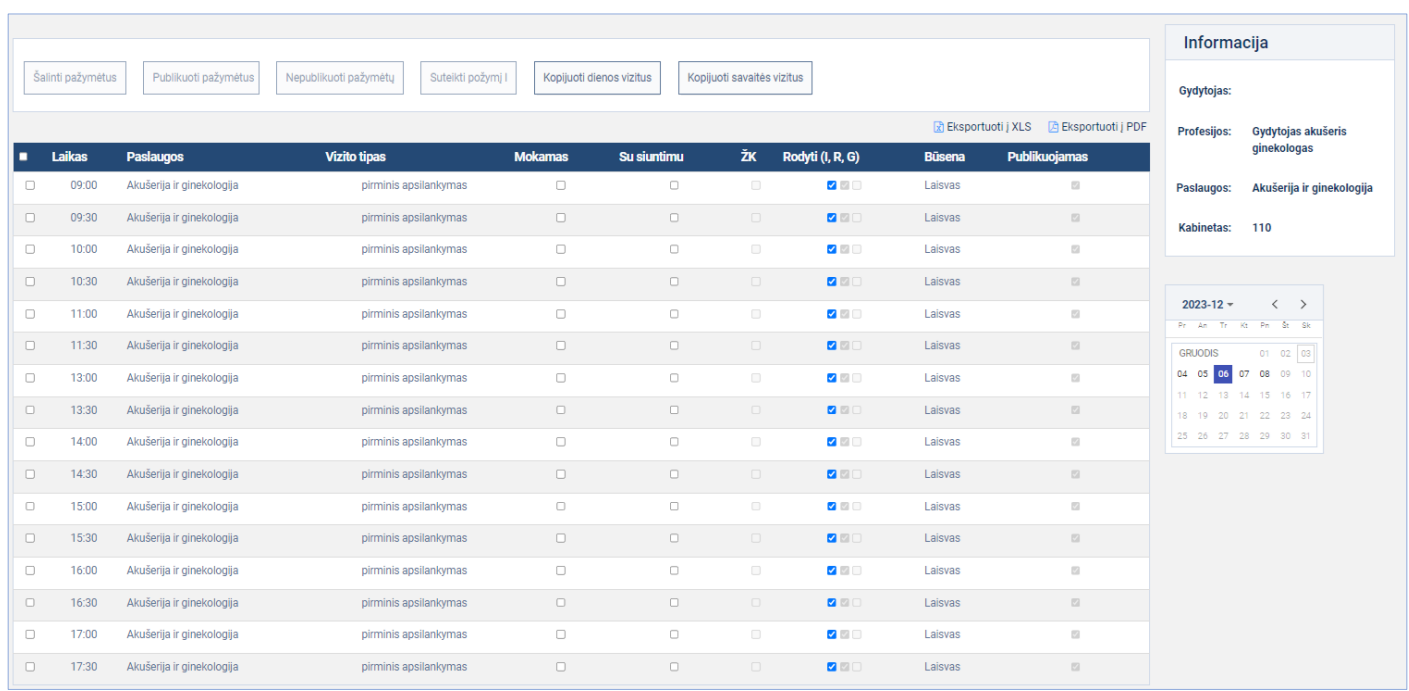

# <span id="page-31-0"></span>**4.2. Vizitų generavimas kelioms darbo vietoms**

**Aprašas:** Sugeneruojami savaitės vizitai kelioms darbo vietoms, kai darbo vietoms priskirtos skirtingos paslaugos **Veiksmai:**

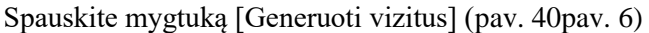

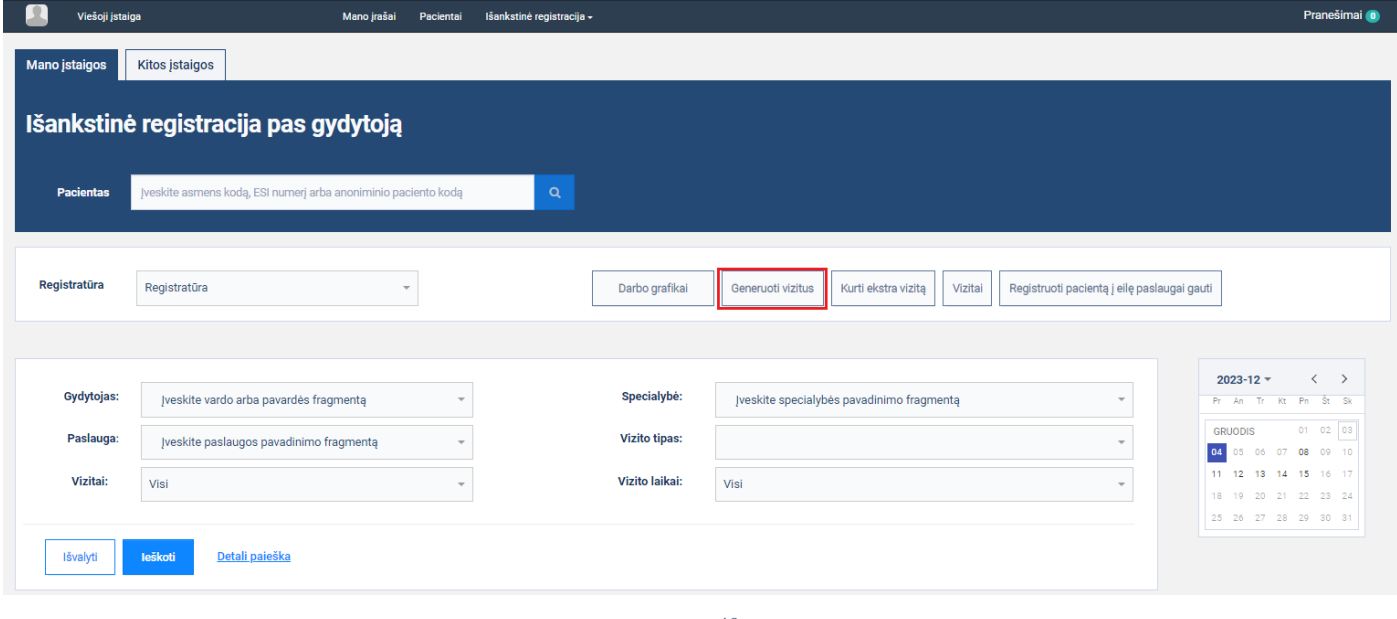

*pav. 40*

<span id="page-31-1"></span>Atsidariusiame lange pasirinkite kelias darbo vietas su skirtingomis paslaugomis, įveskite kitus duomenis ir spauskite mygtuką [Generuoti] [\(pav. 41\)](#page-31-2).

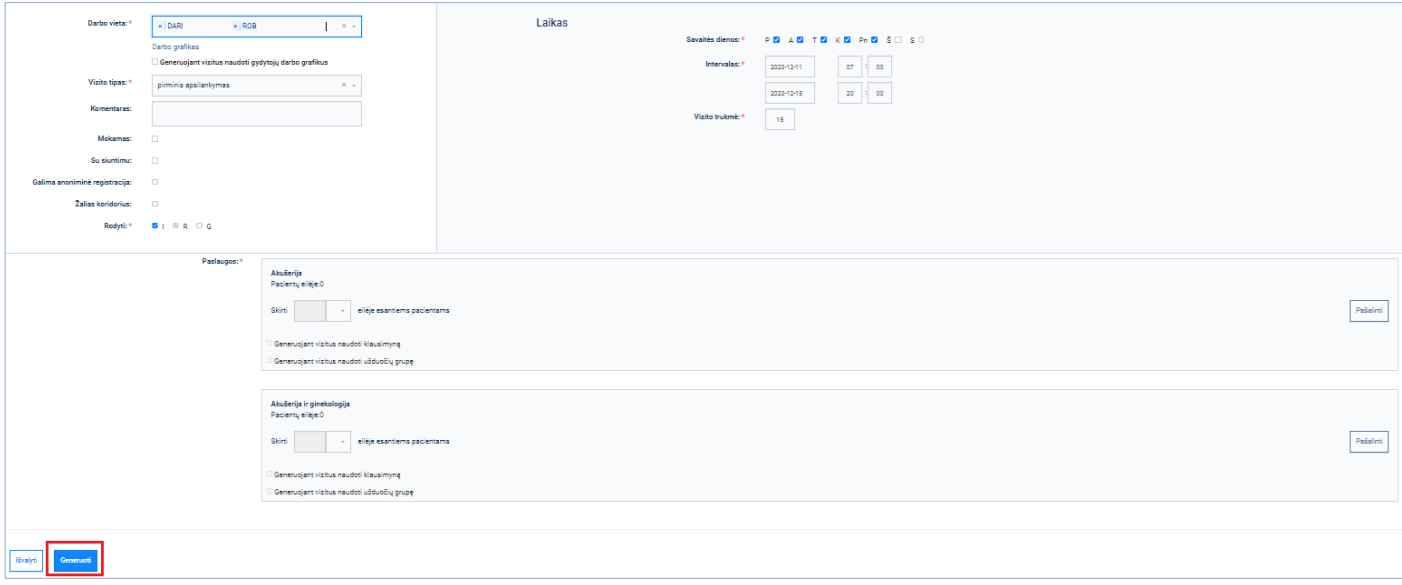

*pav. 41*

<span id="page-31-2"></span>Parodomas pranešimas apie sėkmingai užsakytą vizitų generavimą. Vizitų generavimo lange spaudžiame skirsnį "Generavimų sąrašas" [\(pav. 42\)](#page-32-0)

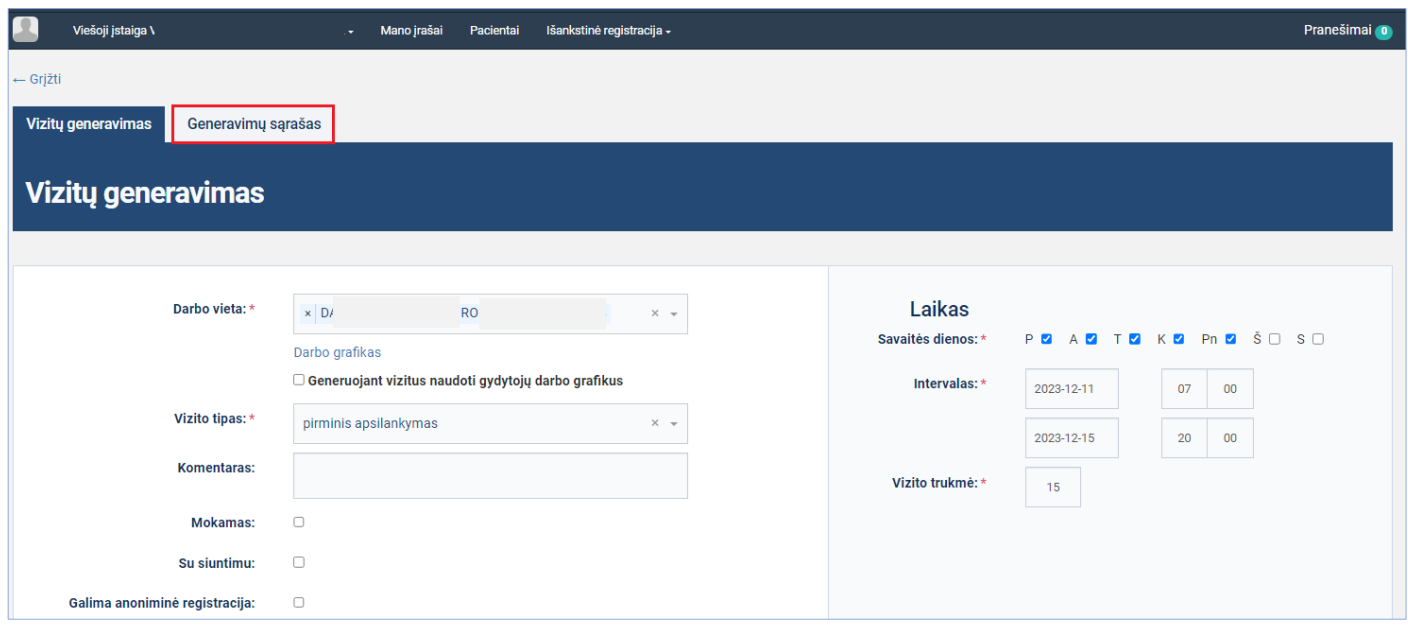

*pav. 42*

<span id="page-32-0"></span>Atsidariusiame lange, laukelyje pasirenkame pirmąją darbo vietą, kuriai buvo generuojami vizitai [\(pav. 43\)](#page-32-1)

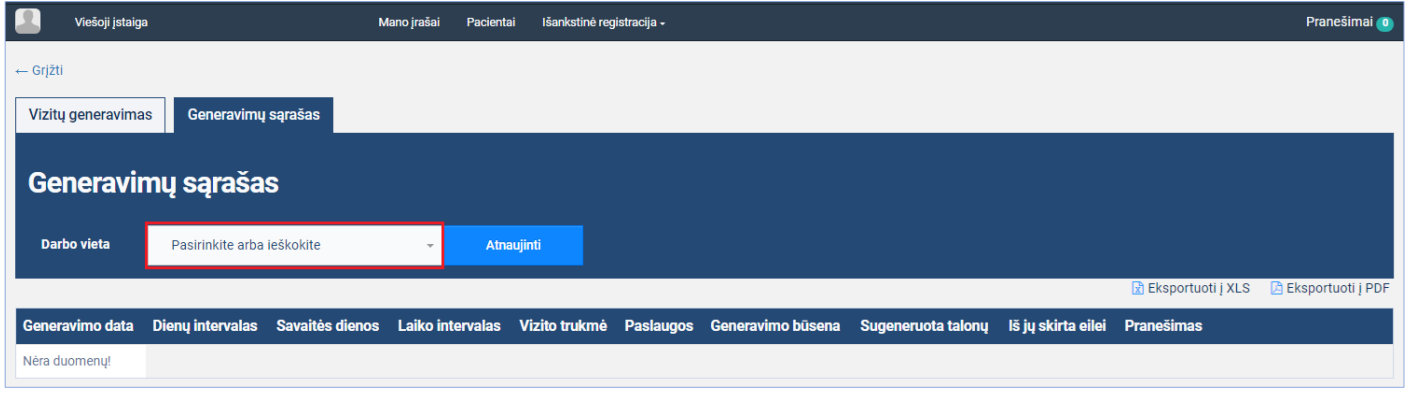

*pav. 43*

<span id="page-32-1"></span>Atsidariusiame lange parodomas sėkmingai sugeneruotų vizitų įrašas, paslaugai, kuri yra priskirta darbo vietai. Lauke darbo vieta pasirenkama antroji darbo vieta, kuriai buvo generuojami vizitai [\(pav. 44\)](#page-32-2)

<span id="page-32-2"></span>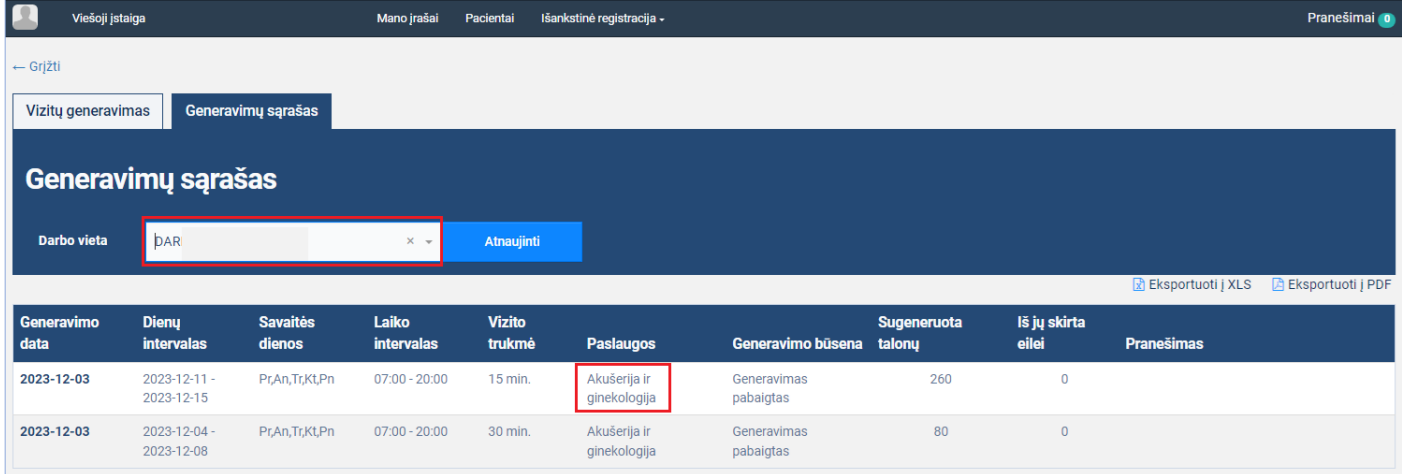

Atsidariusiame lange parodomas sėkmingai sugeneruotų vizitų įrašas, paslaugai, kuri yra priskirta darbo vietai. [\(pav.](#page-33-1)  [45\)](#page-33-1)

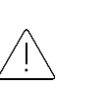

*Atkreipiame dėmesį, kad vienu generavimu gali būti generuojami vizitai kelioms darbo vietoms, kurios gali turėti priskirtas sutampančias ir besiskiriančias paslaugas. Vizitų generavimo rezultate darbo vietoms bus sugeneruoti vizitai tik toms paslaugoms, kurios priskirtos darbo vietai ir kurios buvo paliktos vizitų generavimo lange, prieš generuojant vizitus.*

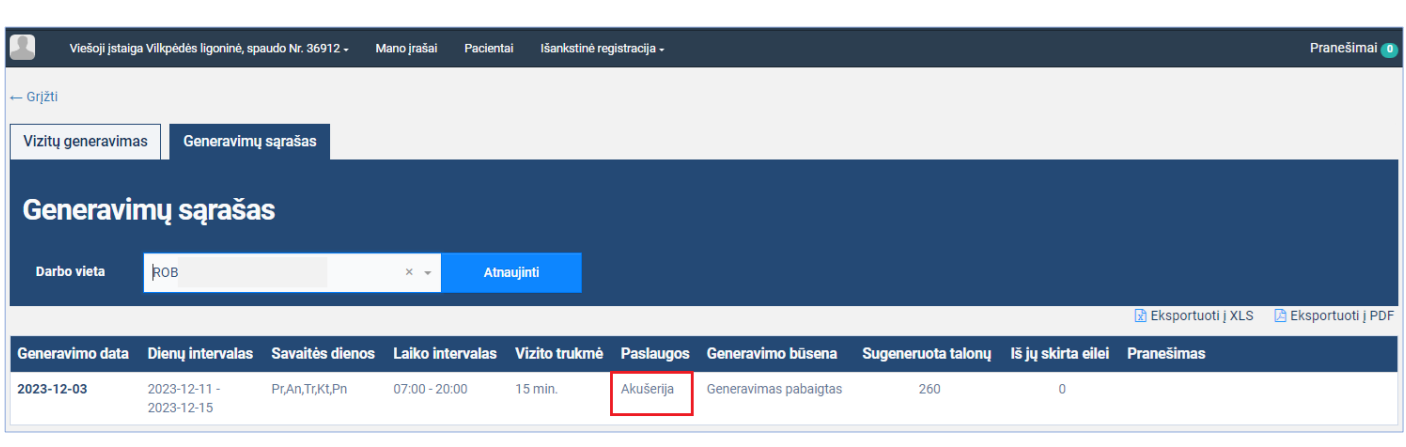

*pav. 45*

# <span id="page-33-1"></span><span id="page-33-0"></span>**4.3. Vizitų generavimas skiriant vizitus eilėje laukiantiems pacientams ir klausimynų bei užduočių panaudojimas**

**Aprašas:** Sugeneruojami vizitai darbo vietai, skiriant vizitą eilėje pasirinktai paslaugai laukiančiam pacientui. Pažymima, kad sugeneruotiems vizitams registracijos metu turi būti užpildomas klausimynas ir pateiktas sutikimas atlikti pateiktas užduotis iki vizito.

### **Veiksmai:**

Spauskite mygtuką [Generuoti vizitus] [\(pav. 46pav. 6\)](#page-34-0)

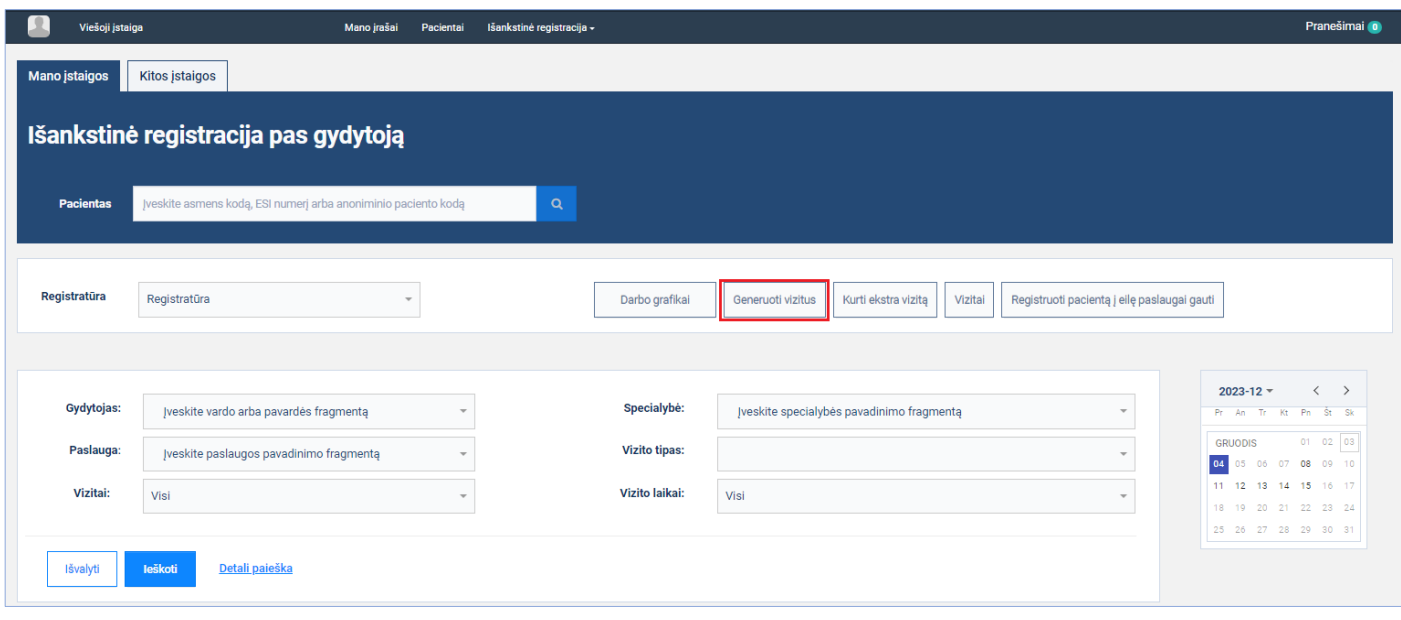

<span id="page-34-0"></span>Atsidariusiame lange pasirinkite darbo vietą, kuriai priskirta paslauga, kuriai yra pacientų laukiančių eilėje, įveskite kitus duomenis. Parodomas pacientų laukiančių eilėje paslaugai skaičius. Įrašomas eilei skiriamų vizitų skaičius ir nuspaudžiamos nuorodos peržiūrėjimui su paslauga susieto klausimyno klausimams ir užduočių grupės užduotims [\(pav. 47\)](#page-35-0).

> *Atkreipiame dėmesį, kad vizitų generavimo lange, prie paslaugos parodomas pacientų, laukiančių eilėje, skaičius, tik pasirinkus vizitų generavimo lange ir sutampant su registracijos eile - vizito tipui ir požymiui "Mokamas".*

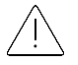

*Eilėje registruotiems pacientams skirti generuojamus vizitus nebus galimybės, jeigu SPĮ registratūros nustatymuose nebus pažymėtas bent vienas pranešimų siuntimo būdas, kuriuos nustatyti turi teisę SPĮ administratorius.*

*Vizitų generavimo lange galimybė pažymėti klausimynų arba užduočių naudojimą atsiras tik SPĮ administratoriui sukūrus atitinkamą klausimyną ar užduočių grupę ir juos priskyrus atitinkamai paslaugai.*

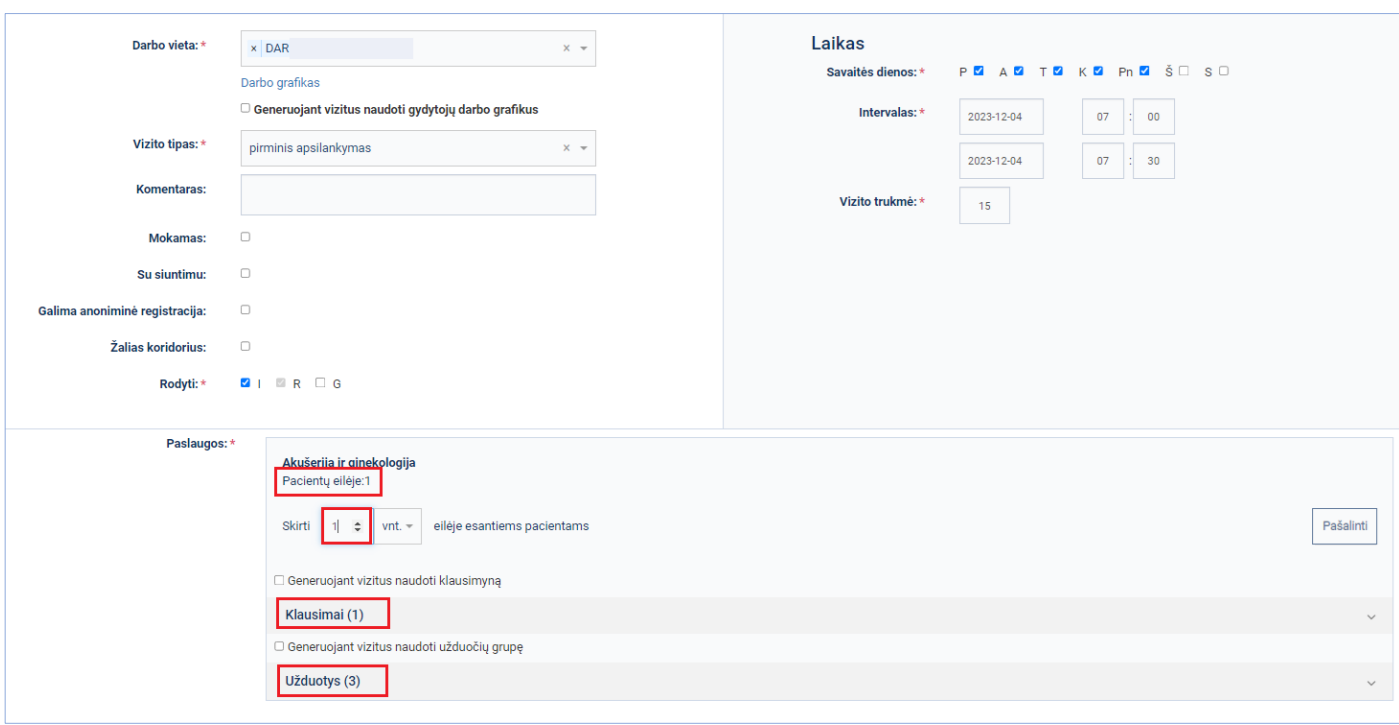

<span id="page-35-0"></span>Peržiūrimas paslaugai priskirto klausimyno ir užduočių grupės turinys, pažymimi langeliai "Generuojant vizitus naudoti klausimyną" ir "generuojant vizitus naudoti užduočių grupę" spaudžiamas mygtukas [Generuoti] [\(pav. 48\)](#page-35-1)

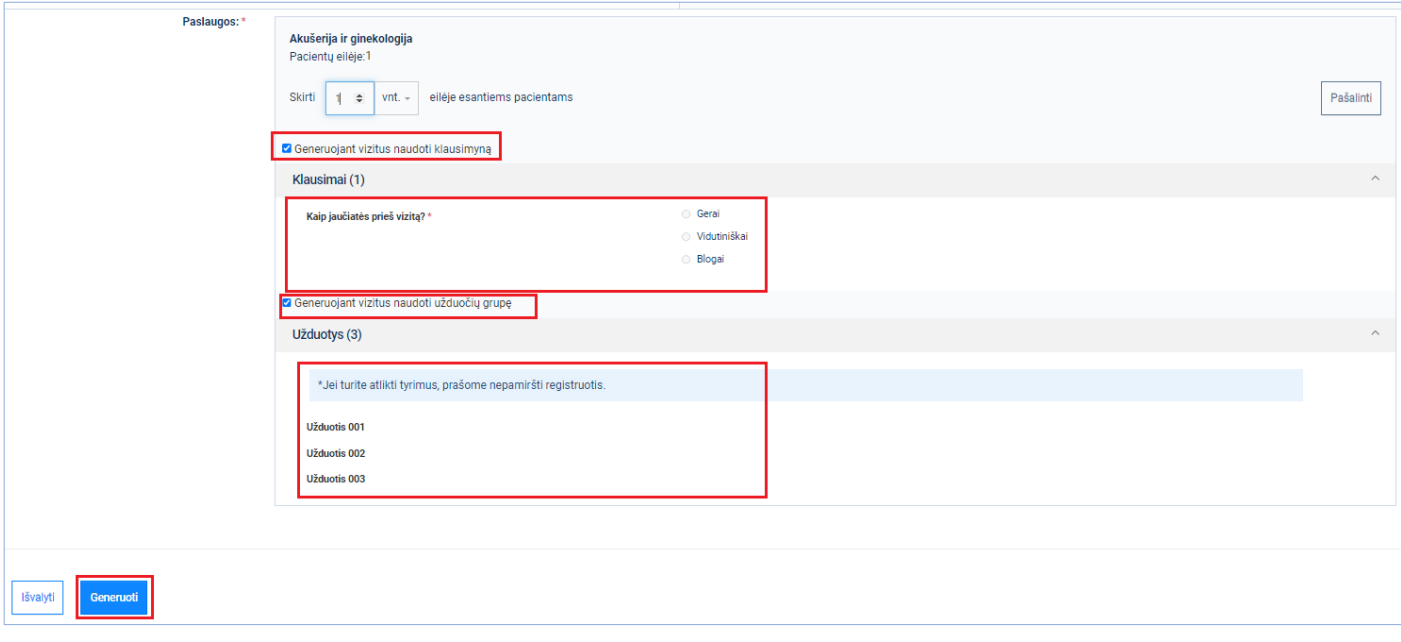

*pav. 48*

<span id="page-35-1"></span>Parodomas pranešimas apie sėkmingai užsakytą vizitų generavimą. Vizitų generavimo lange spaudžiamas skirsnis "Generavimų sąrašas" [\(pav. 49\)](#page-36-0)

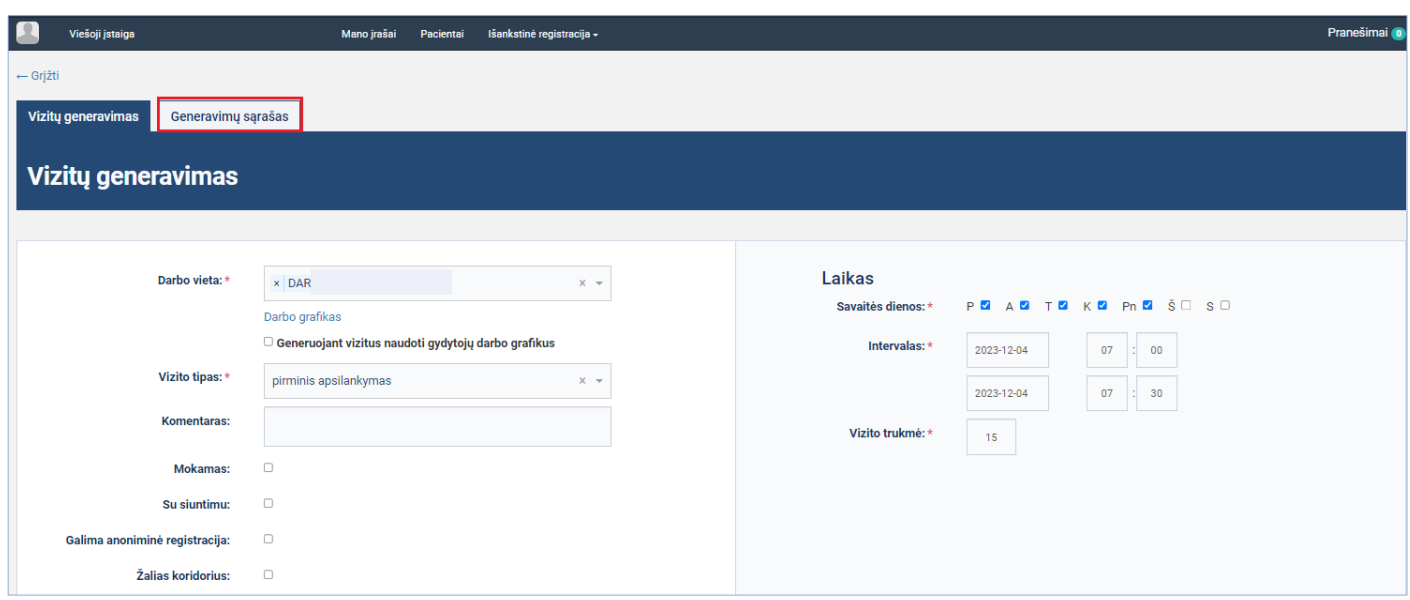

*pav. 49*

<span id="page-36-0"></span>Atsidariusiame lange, laukelyje pasirenkame darbo vietą, kuriai buvo generuojami vizitai [\(pav. 50\)](#page-36-1)

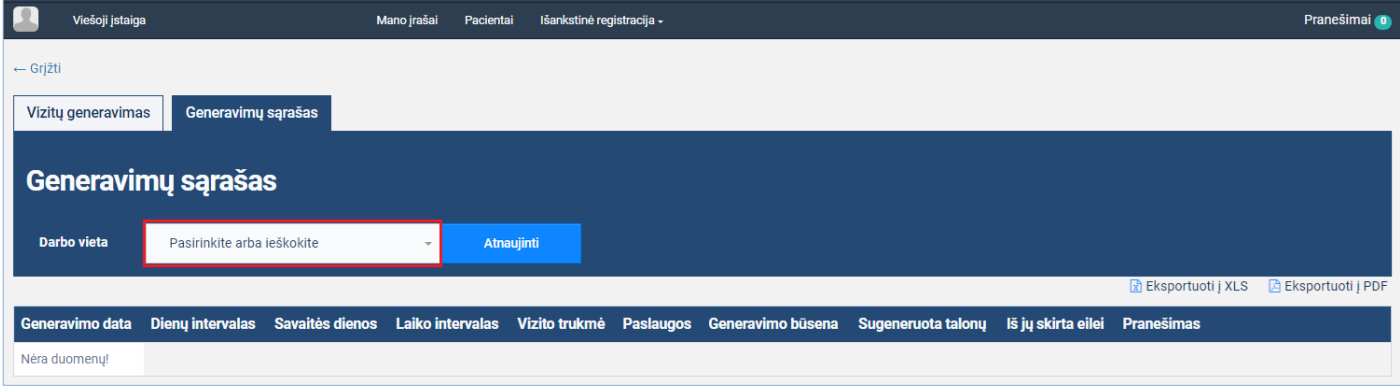

#### *pav. 50*

<span id="page-36-1"></span>Atsidariusiame lange parodomas sėkmingai sugeneruotų vizitų įrašas, nurodomas eilei skirtų vizitų skaičius. [\(pav. 51\)](#page-36-2) Pirmieji eilėje esantys pacientai el. paštu gaus pasiūlymus vizitams, kuriuos galės priimti arba atmesti. Priėmus pasiūlymą, pacientai automatiškai bus registruotas vizitui ir pašalintas iš eilės.

<span id="page-36-2"></span>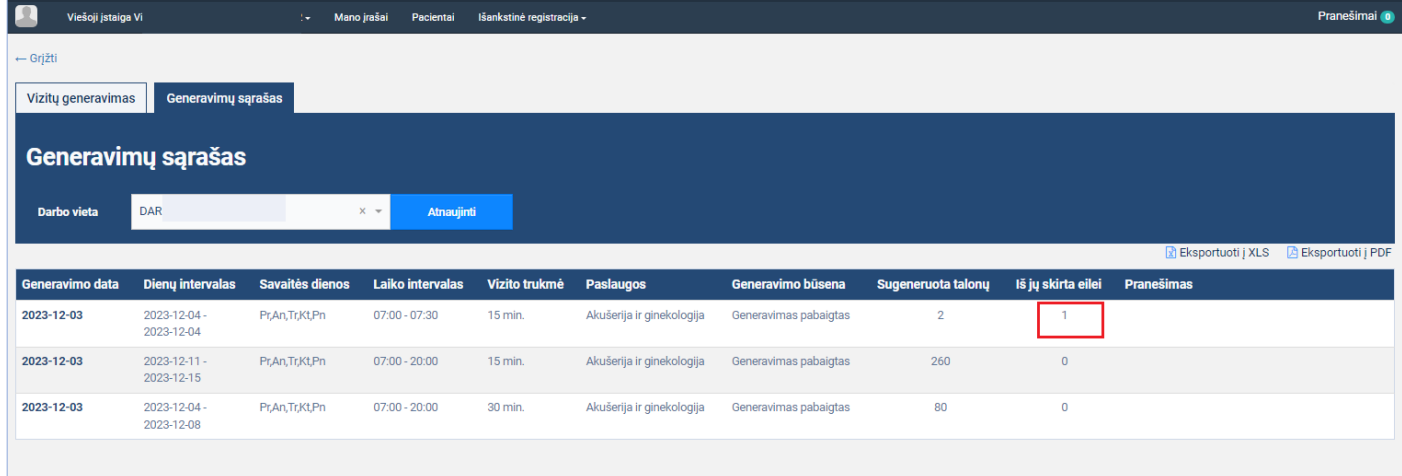

# <span id="page-37-0"></span>**5. Vizitų kopijavimas**

Naujas funkcionalumas, kurio pagalba, negeneruojant vizitų, galima kurti naujus vizitus, esamų vizitų pagrindu, juos kopijuojant.

# <span id="page-37-1"></span>**5.1. Vienos dienos vizitų kopijavimas**

**Aprašas:** Pasirenkami norimos darbo vietos, norimos dienos sugeneruoti vizitai ir padaroma visų tos dienos vizitų kopija į norimą ateities datą.

### **Veiksmai:**

Spauskite mygtuką [Vizitai] [\(pav. 52pav. 6\)](#page-37-2)

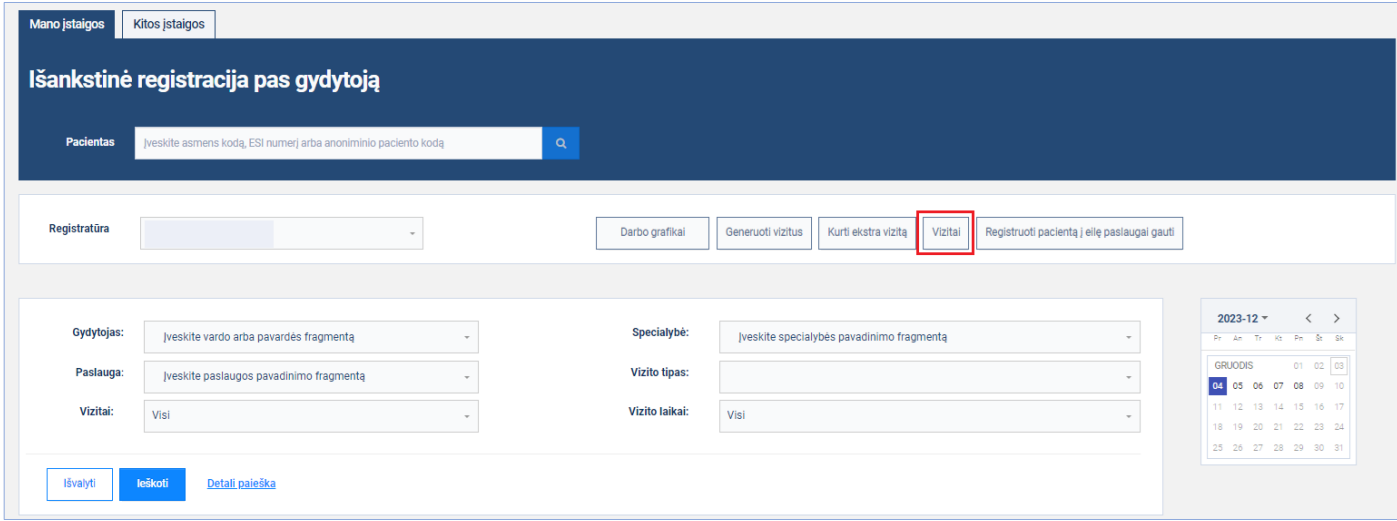

*pav. 52*

<span id="page-37-2"></span>Atsidariusiame lange prie darbo vietos, kurios vizitus planuojame kopijuoti, spaudžiame mygtuką [Vizitai] [\(pav. 53\)](#page-37-3)

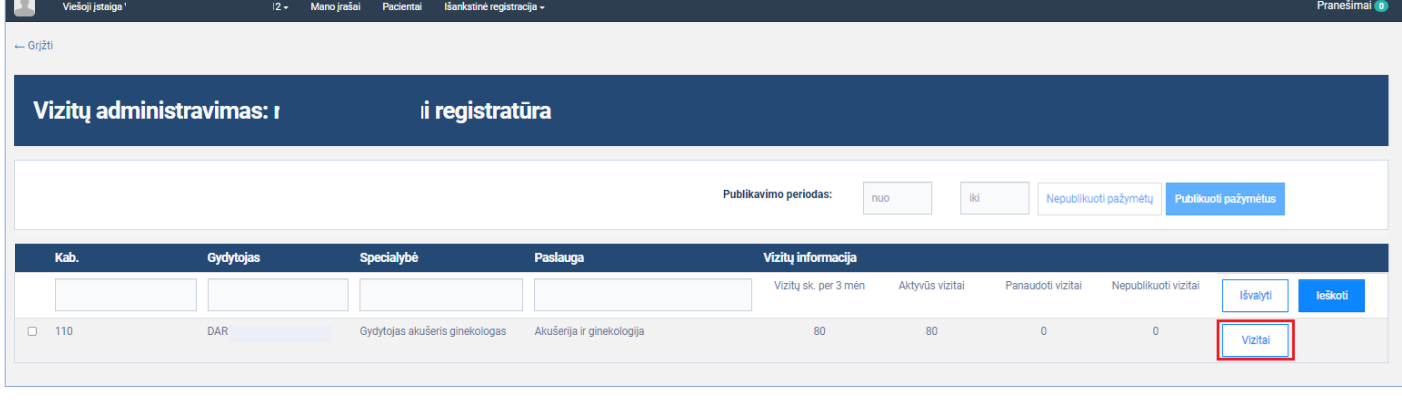

*pav. 53*

<span id="page-37-3"></span>Atidaromas vizitų administravimo langas, kalendoriuje pasirenkama diena, kurios vizitus planuojama kopijuoti ir spaudžiamas mygtukas [Kopijuoti dienos vizitus] [\(pav. 54\)](#page-38-0)

|        | Vizitų administravimas |                           |                       |                   |                          |        |                            |                     |                            |                                  |                                                 |  |  |
|--------|------------------------|---------------------------|-----------------------|-------------------|--------------------------|--------|----------------------------|---------------------|----------------------------|----------------------------------|-------------------------------------------------|--|--|
|        |                        |                           |                       |                   |                          |        |                            |                     |                            | Informacija                      |                                                 |  |  |
|        | Šalinti pažymėtus      | Publikuoti pažymėtus      | Nepublikuoti pažymėtų | Suteikti požymj I | Kopijuoti dienos vizitus |        | Kopijuoti savaitės vizitus | R Eksportuoti j XLS | <b>B</b> Eksportuoti į PDF | Gydytojas:<br><b>Profesijos:</b> | Gydytojas akušeris                              |  |  |
| п      | Laikas                 | <b>Paslaugos</b>          | <b>Vizito tipas</b>   | <b>Mokamas</b>    | Su siuntimu              | ŽK     | Rodyti (I, R, G)           | <b>Büsena</b>       | <b>Publikuojamas</b>       |                                  | ginekologas                                     |  |  |
| $\Box$ | 07:00                  | Akušerija ir ginekologija | pirminis apsilankymas | $\Box$            | $\hfill \square$         | $\Box$ | <b>VIII</b>                | Laisvas             | $\boxtimes$                | Paslaugos:                       | Akušerija ir ginekologija                       |  |  |
| $\Box$ | 07:15                  | Akušerija ir ginekologija | pirminis apsilankymas | $\Box$            | $\Box$                   | $\Box$ | 200                        | Laisvas             | $\Box$                     | <b>Kabinetas:</b>                | 110                                             |  |  |
|        |                        |                           |                       |                   |                          |        |                            |                     |                            |                                  |                                                 |  |  |
|        |                        |                           |                       |                   |                          |        |                            |                     |                            | $2023 - 12 =$                    | $\langle \quad \rangle$<br>Pr An Tr Kt Pn Št Sk |  |  |
|        |                        |                           |                       |                   |                          |        |                            |                     |                            | <b>GRUODIS</b>                   | 01 02 03                                        |  |  |
|        |                        |                           |                       |                   |                          |        |                            |                     |                            |                                  | 04 05 06 07 08 09 10<br>11 12 13 14 15 16 17    |  |  |
|        |                        |                           |                       |                   |                          |        |                            |                     |                            |                                  | 18 19 20 21 22 23 24                            |  |  |
|        |                        |                           |                       |                   |                          |        |                            |                     |                            |                                  | 25  26  27  28  29  30  31                      |  |  |

*pav. 54*

<span id="page-38-0"></span>Atidaromas datos, į kurią bus perkopijuoti vizitai, pasirinkimo langas. Pasirenkama norima data ir spaudžiamas mygtukas [Kopijuoti] [\(pav. 55\)](#page-38-1)

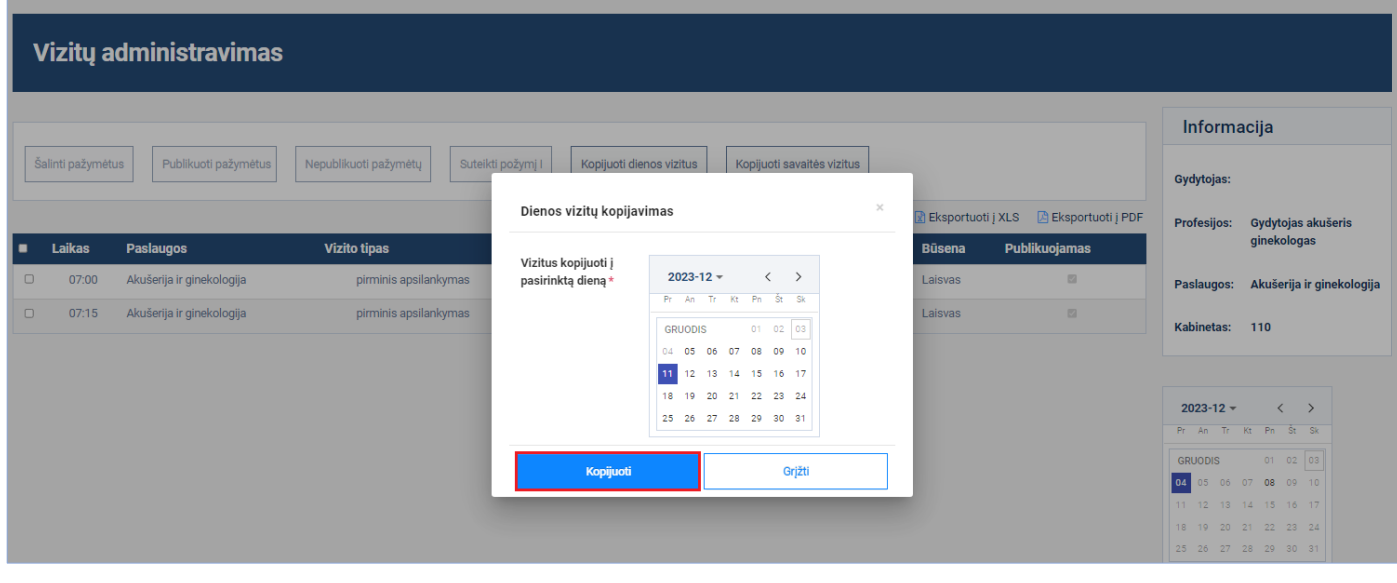

*pav. 55*

<span id="page-38-1"></span>Parodomas pranešimas apie sėkmingai užsakytą vizitų kopijavimą. Norėdami peržiūrėti, ar kopijavimas įvyko be klaidų, spaudžiame mygtuką [Grįžti] ir mygtuką [Generuoti vizitus] [\(pav. 56\)](#page-39-0)

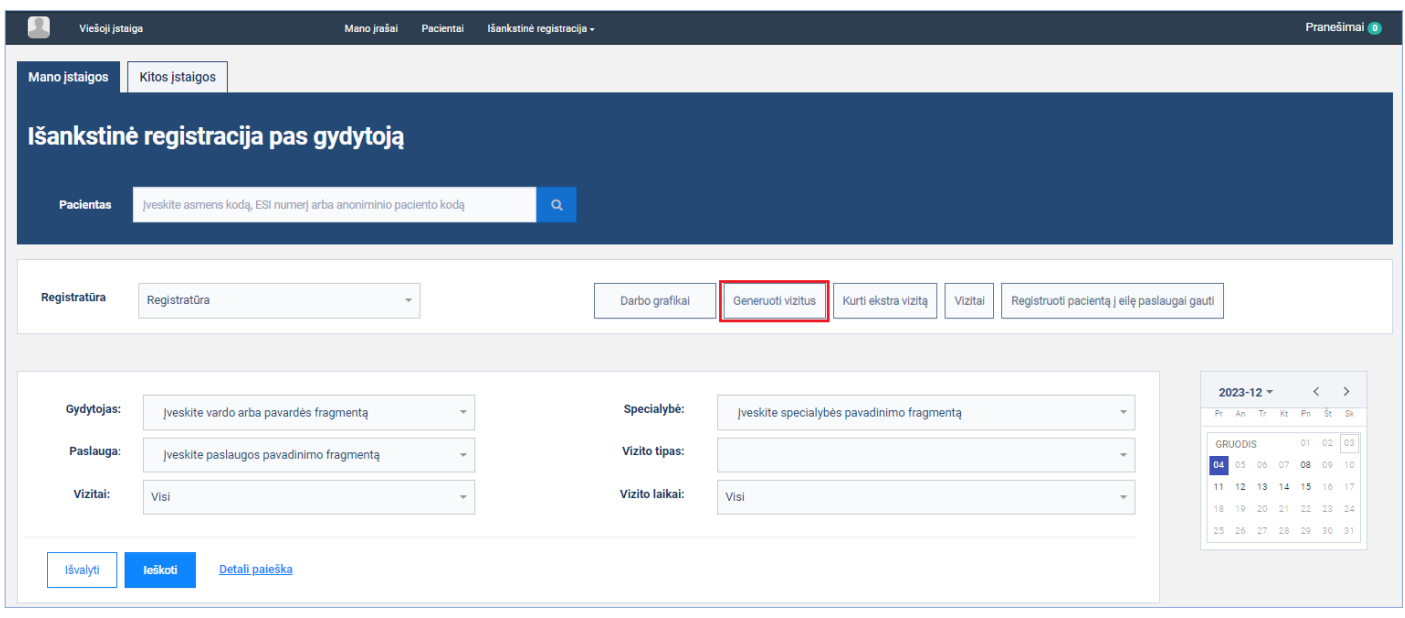

*pav. 56*

### <span id="page-39-0"></span>Atsidariusiame lange pasirenkame skiltį "Generavimų sąrašas" [\(pav. 57\)](#page-39-1)

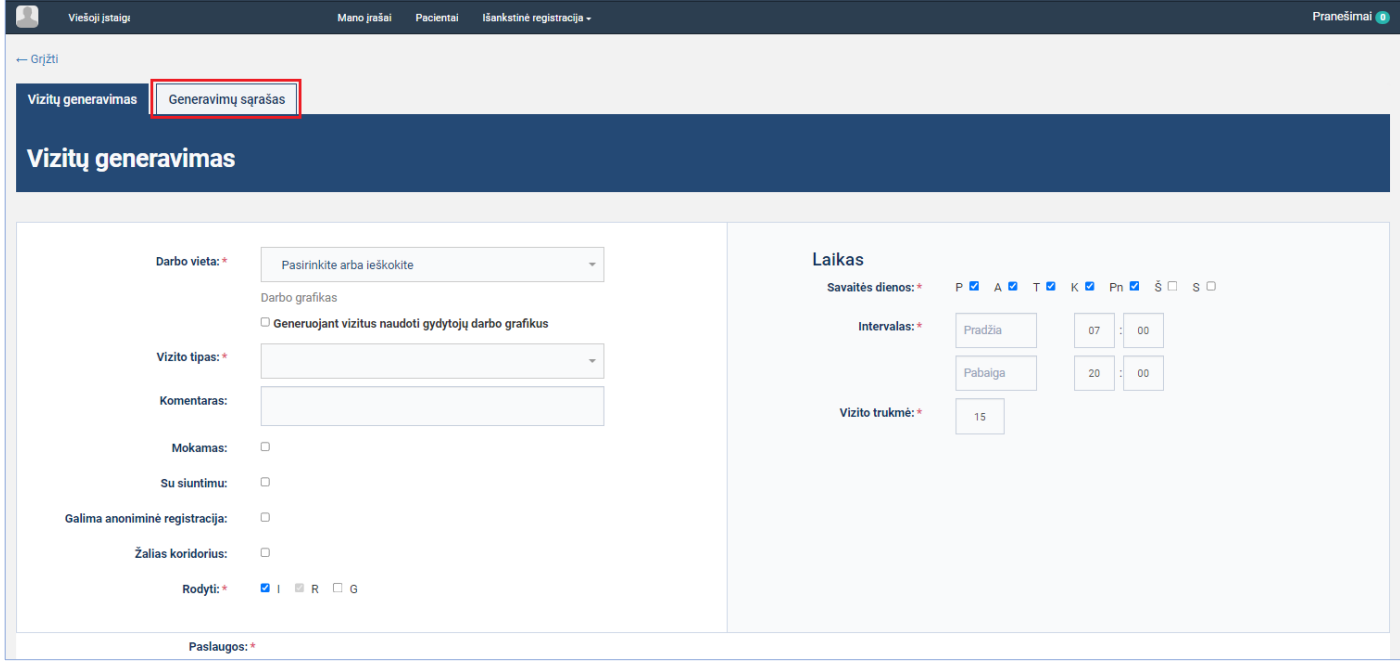

*pav. 57*

<span id="page-39-1"></span>Atsidariusiame lange, laukelyje pasirenkame darbo vietą, kuriai buvo kopijuojami vizitai [\(pav. 58\)](#page-40-1)

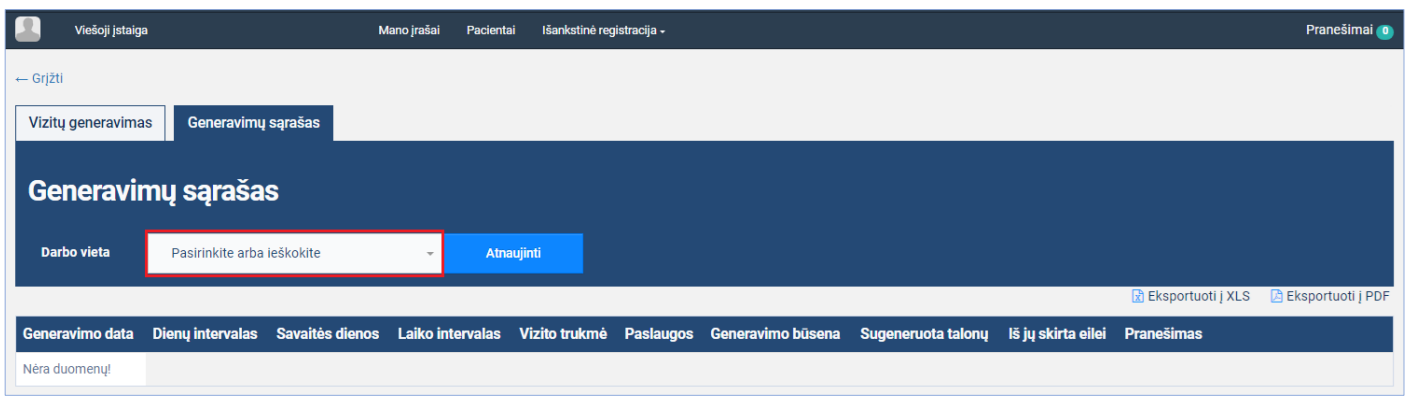

<span id="page-40-1"></span>Atsidariusiame lange parodomas sėkmingai perkopijuotų vizitų įrašas, parodoma iš kurios į kurią dieną buvo kopijuojami vizitai.

trūksta paveiksliuko

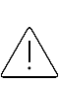

*Atkreipiame dėmesį, kad dienos vizitus kopijuoti leidžiama tik į dienas, kurios yra vėlesnės už dieną, kurios vizitai kopijuojami ir už kopijavimo veiksmo atlikimo dieną. Kopijuojant sukurti vizitai yra identiški kopijuojamiems, t.y. vizitų skaičius, darbo vieta, vizitų laikai, parametrai, trukmės ir kt.*

# <span id="page-40-0"></span>**5.2. Vienos savaitės vizitų kopijavimas**

**Aprašas:** Pasirenkami norimos darbo vietos, norimos savaitės sugeneruoti vizitai ir padaroma visų tos savaitės vizitų kopija į norimą ateities savaitę.

### **Veiksmai:**

Spauskite mygtuką [Vizitai] [\(pav. 59pav. 6\)](#page-40-2)

<span id="page-40-2"></span>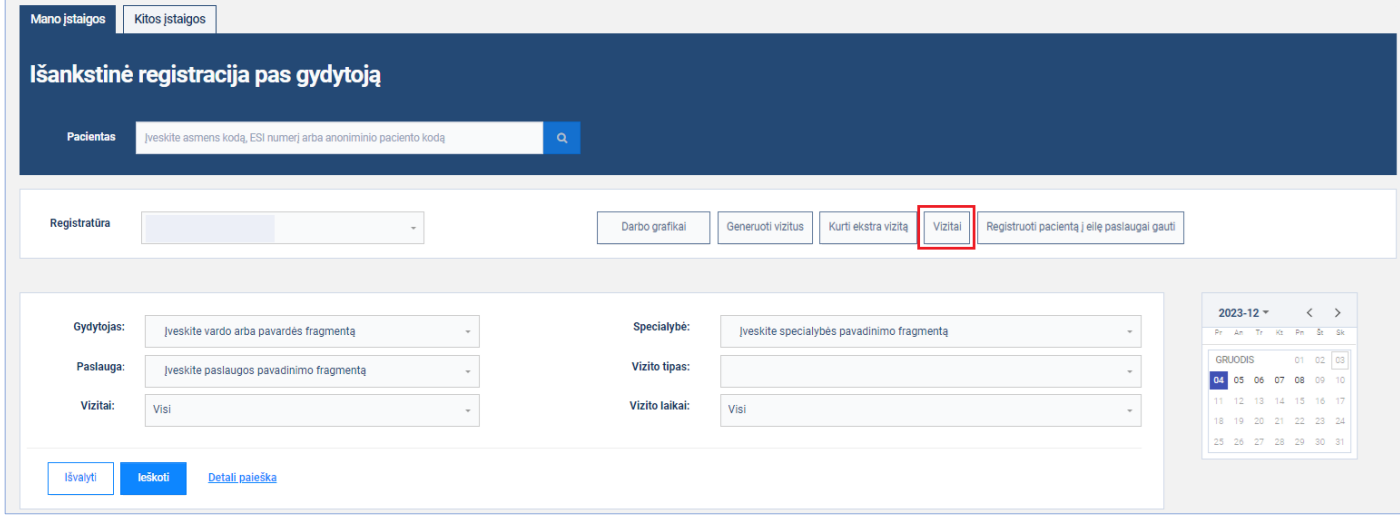

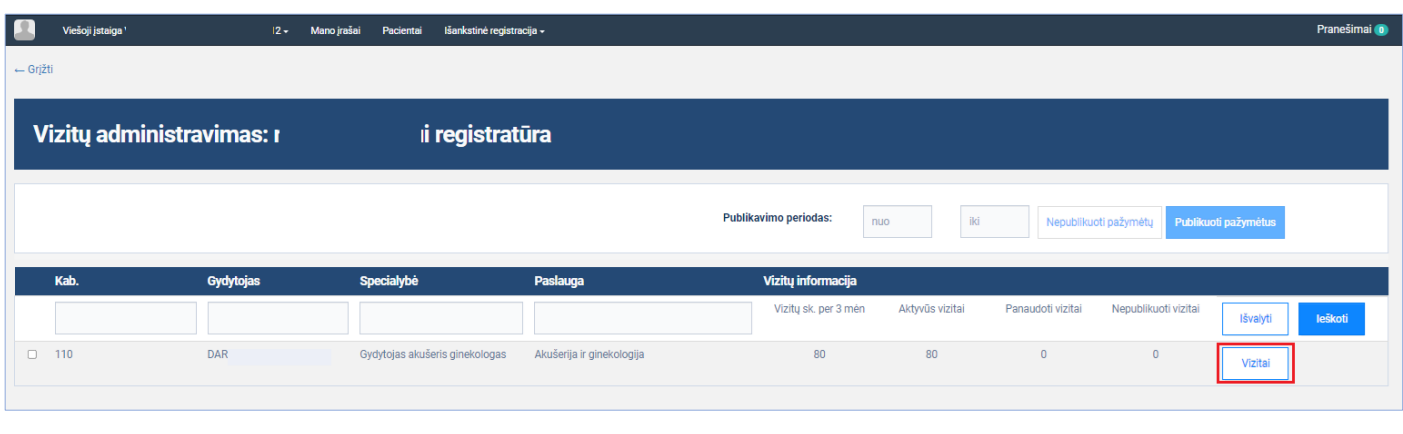

Atsidariusiame lange prie darbo vietos, kurios vizitus planuojame kopijuoti, spaudžiame mygtuką [Vizitai] [\(pav. 60\)](#page-41-0)

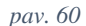

<span id="page-41-0"></span>Atidaromas vizitų administravimo langas, kalendoriuje pasirenkama bet kuri diena savaitės, kurios vizitus planuojama kopijuoti. Nepriklausomai nuo to, kokia savaitės dienas pasirenkama, bus kopijuojami visi tos savaitės vizitai nuo pirmadienio iki sekmadienio. Spaudžiamas mygtukas [Kopijuoti savaitės vizitus] [\(pav. 61\)](#page-41-1)

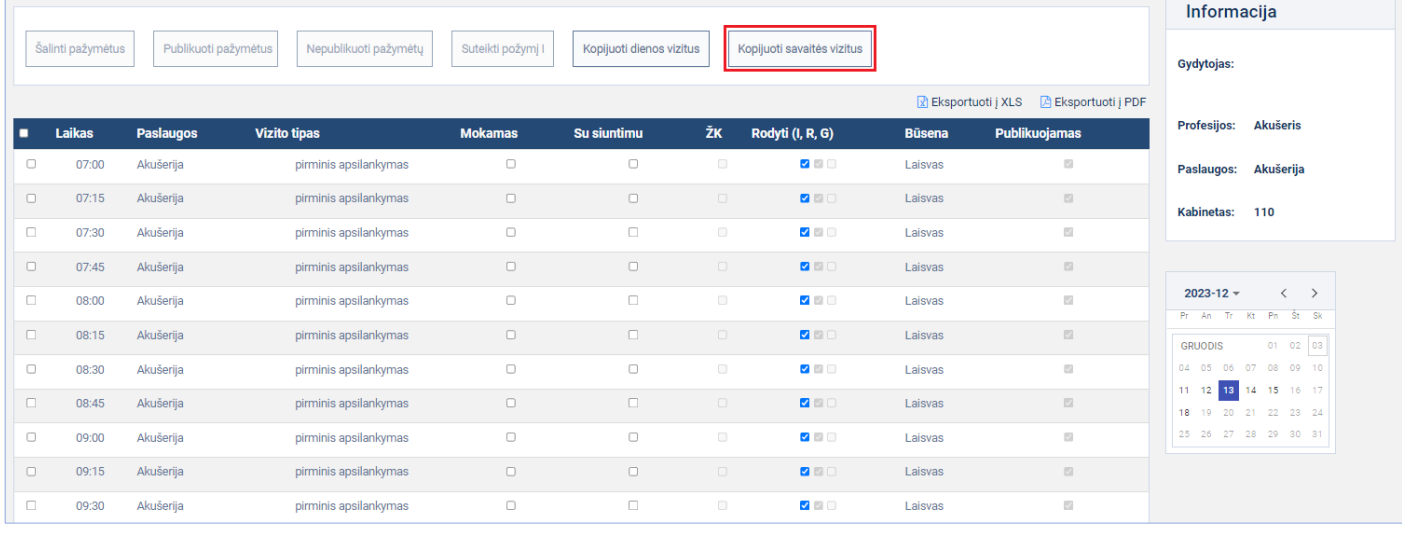

*pav. 61*

<span id="page-41-1"></span>Atidaromas savaitės (tik pirmadieniai), į kurią bus perkopijuoti vizitai, pasirinkimo langas. Pasirenkamas norimos savaitės pirmadienis ir spaudžiamas mygtukas [Kopijuoti] [\(pav. 62\)](#page-42-0)

|        | Šalinti pažymėtus | Publikuoti pažymėtus | Nepublikuoti pažymėtų | Suteikti požymj I               | Kopijuoti dienos vizitus    |                | Kopijuoti savaitės vizitus                               |               |                                       | Informacija<br>Gydytojas:                                                   |
|--------|-------------------|----------------------|-----------------------|---------------------------------|-----------------------------|----------------|----------------------------------------------------------|---------------|---------------------------------------|-----------------------------------------------------------------------------|
|        |                   |                      |                       |                                 |                             |                |                                                          |               | Eksportuoti j XLS A Eksportuoti j PDF |                                                                             |
|        | Laikas            | <b>Paslaugos</b>     | <b>Vizito tipas</b>   | <b>Mokamas</b>                  | Su siuntimu                 | ŽK             | Rodyti (I, R, G)                                         | <b>Büsena</b> | <b>Publikuojamas</b>                  | Profesijos: Akušeris                                                        |
| $\Box$ | 07:00             | Akušerija            | pirminis apsilankymas |                                 |                             |                |                                                          |               | $\Box$                                | Paslaugos: Akušerija                                                        |
| $\Box$ | 07:15             | Akušerija            | pirminis apsilankymas |                                 | Savaitės vizitų kopijavimas |                |                                                          | $\! \times$   | $\Box$                                | Kabinetas: 110                                                              |
| $\Box$ | 07:30             | Akušerija            | pirminis apsilankymas | Vizitus kopijuoti j             |                             |                |                                                          |               | 四                                     |                                                                             |
| $\Box$ | 07:45             | Akušerija            | pirminis apsilankymas | pasirinktos dienos<br>savaite * |                             | $2023 - 12 =$  | $\langle \quad \rangle$<br>Pr An Tr Kt Pn Št Sk          |               | $\Box$                                |                                                                             |
| $\Box$ | 08:00             | Akušerija            | pirminis apsilankymas |                                 |                             | <b>GRUODIS</b> | 01 02 03                                                 |               | 四                                     | $2023 - 12 =$<br>$\left\langle \quad \right\rangle$<br>Pr An Tr Kt Pn Št Sk |
| $\Box$ | 08:15             | Akušerija            | pirminis apsilankymas |                                 |                             |                | 04 05 06 07 08 09 10                                     |               | 四                                     | 01 02 03<br><b>GRUODIS</b>                                                  |
| $\Box$ | 08:30             | Akušerija            | pirminis apsilankymas |                                 |                             |                | 11   12   13   14   15   16   17<br>18 19 20 21 22 23 24 |               | $\Box$                                | 04  05  06  07  08  09  10                                                  |
| $\Box$ | 08:45             | Akušerija            | pirminis apsilankymas |                                 |                             | 25             | 26 27 28 29 30 31                                        |               | $\Box$                                | 11 12 13 14 15 16 17<br>18 19 20 21 22 23 24                                |
| $\Box$ | 09:00             | Akušerija            | pirminis apsilankymas |                                 | <b>Kopijuoti</b>            |                | Grjžti                                                   |               | $\Box$                                | 25 26 27 28 29 30 31                                                        |
| $\Box$ | 09:15             | Akušerija            | pirminis apsilankymas |                                 |                             |                |                                                          |               | $\Box$                                |                                                                             |
| $\Box$ | 09:30             | Akušerija            | pirminis apsilankymas | $\Box$                          | $\Box$                      | $\Box$         | 700                                                      | Laisvas       | 四                                     |                                                                             |
| $\Box$ | $00-45$           | <b>Akučarija</b>     | nirminie aneilankymae | $\Box$                          | $\Box$                      |                | 四四门                                                      | I pievoe      | <b>REG.</b>                           |                                                                             |

*pav. 62*

<span id="page-42-0"></span>Parodomas pranešimas apie sėkmingai užsakytą vizitų kopijavimą. Norėdami peržiūrėti, ar kopijavimas įvyko be klaidų, spaudžiame mygtuką [Grįžti] ir mygtuką [Generuoti vizitus] [\(pav. 63\)](#page-42-1)

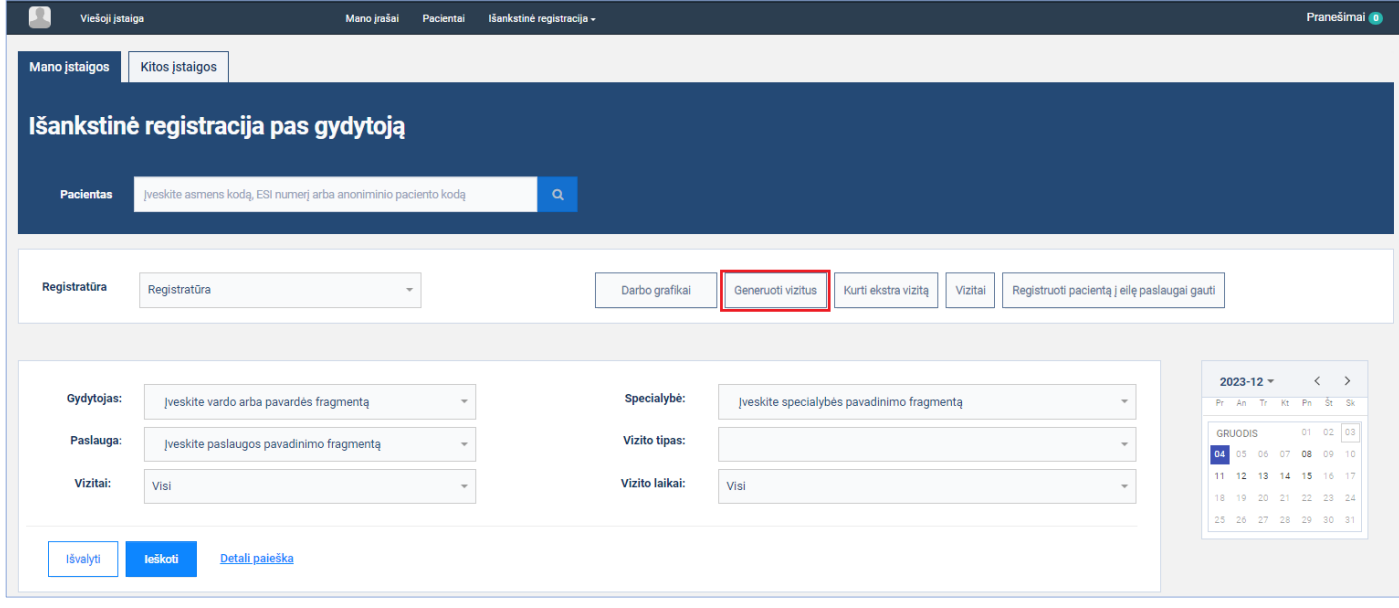

*pav. 63*

<span id="page-42-1"></span>Atsidariusiame lange pasirenkame skiltį "Generavimų sąrašas" [\(pav. 64\)](#page-43-0)

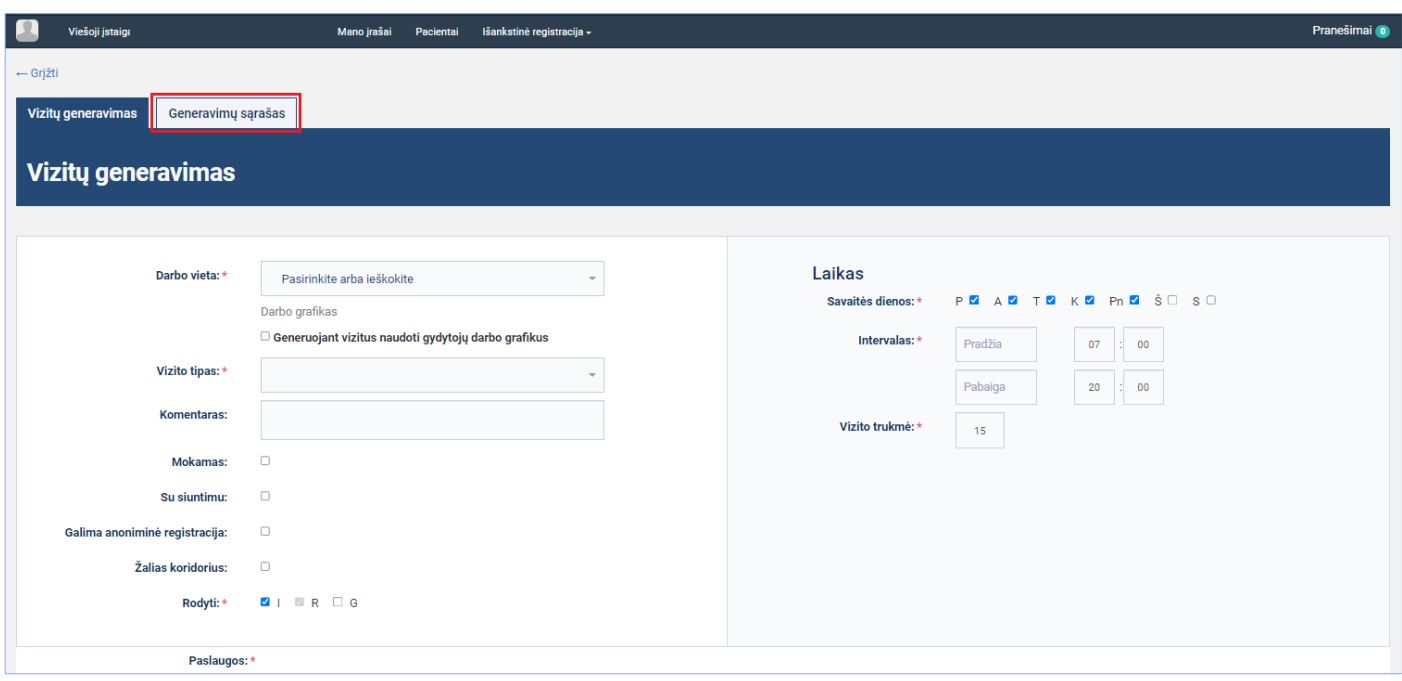

*pav. 64*

<span id="page-43-0"></span>Atsidariusiame lange, laukelyje pasirenkame darbo vietą, kuriai buvo kopijuojami vizitai [\(pav. 65\)](#page-43-1)

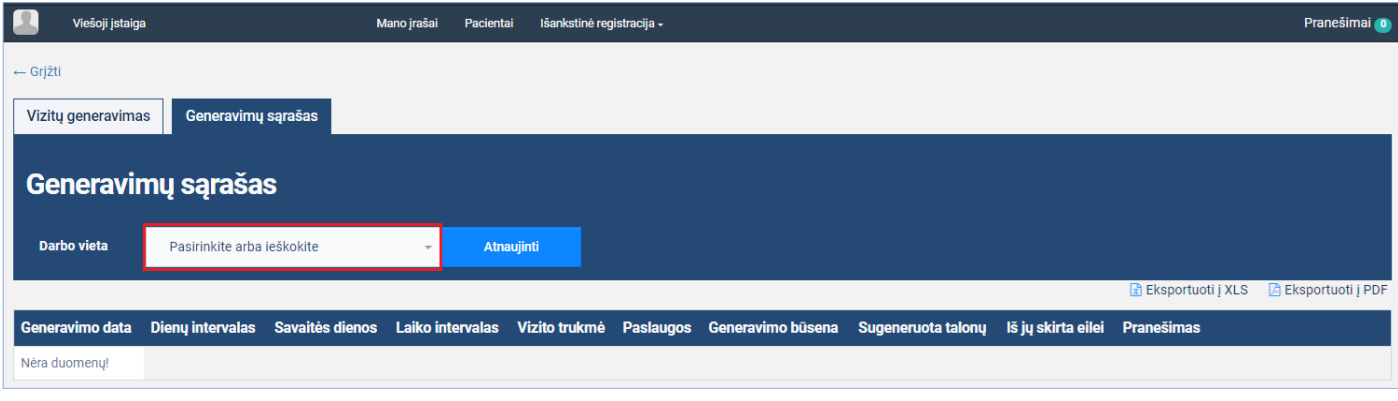

*pav. 65*

<span id="page-43-1"></span>Atsidariusiame lange parodomas sėkmingai perkopijuotų vizitų įrašas, parodoma iš kurios į kurią savaitę buvo kopijuojami vizitai trūksta paveiksliuko

*Atkreipiame dėmesį, kad savaitės vizitus kopijuoti leidžiama tik į savaites, kurios yra vėlesnės už savaitę, kurios vizitai kopijuojami ir už kopijavimo veiksmo atlikimo savaitę.*

*Kopijuojant sukurti vizitai yra identiški kopijuojamiems, t.y. vizitų savaitės dienos, vizitų skaičius, darbo vieta, vizitų laikai, parametrai, trukmės ir kt. Pvz. kopijuojamos savaitės antradienio vizitų skaičius ir parametrai bus identiški antradieniui, į kurį vizitai nukopijuoti.*

# <span id="page-44-0"></span>**6. Atlikti vizitų laikų paiešką pagal įvairius filtravimo kriterijus**

Esamas vizitų laikų paieškos funkcionalumas papildytas naujais paieškos kriterijais: "Vizitų laikai" ir "Anoniminė registracija". Dažniau naudojami paieškos kriterijai atskirti nuo rečiau naudojamų.

**Aprašas:** Atliekama laisvų vizitų paieška pagal naujus paieškos kriterijus. Turi būti sugeneruotų vizitų su požymiu "Galima anoniminė registracija" (žr. skyrių [4\)](#page-25-0)

### **Veiksmai:**

Spaudžiamas mygtukas [Detali paieška], norint pamatyti visus paieškos kriterijus [\(pav. 66\)](#page-44-1).

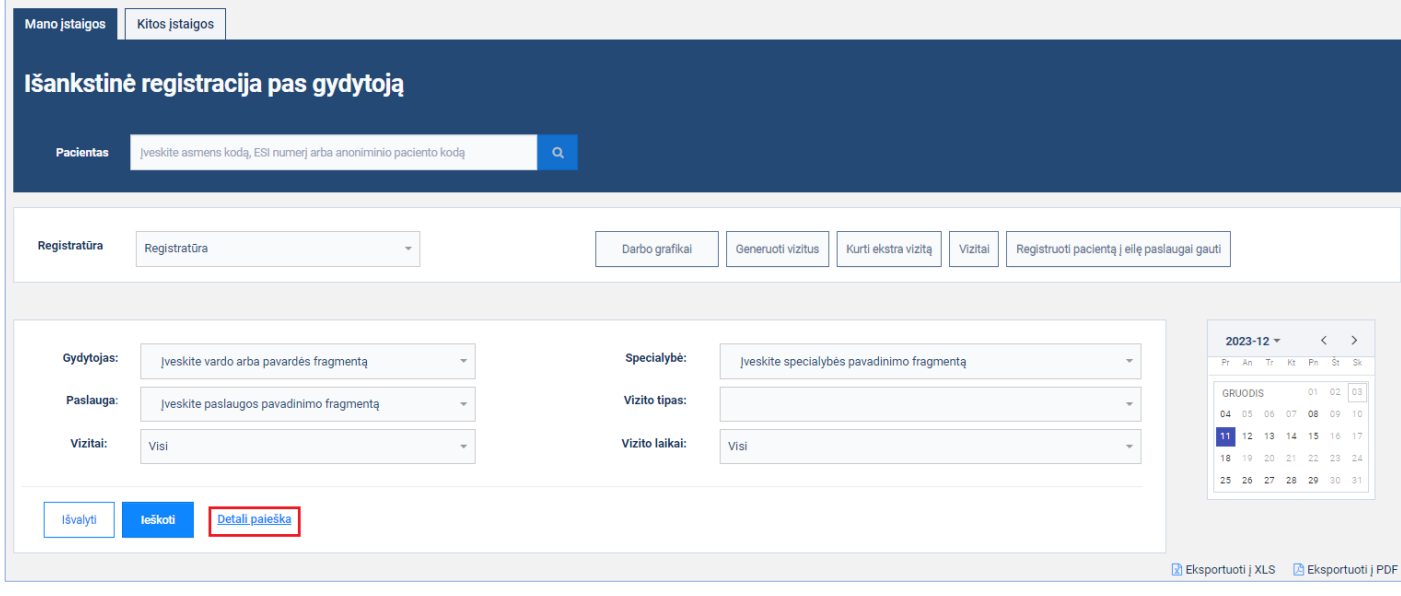

*pav. 66*

<span id="page-44-1"></span>Parodomi visi paieškos kriterijai, pasirenkamos naujų paieškos kriterijų reikšmės ir spaudžiamas mygtukas [Ieškoti] [\(pav. 67pav. 6\)](#page-45-0)

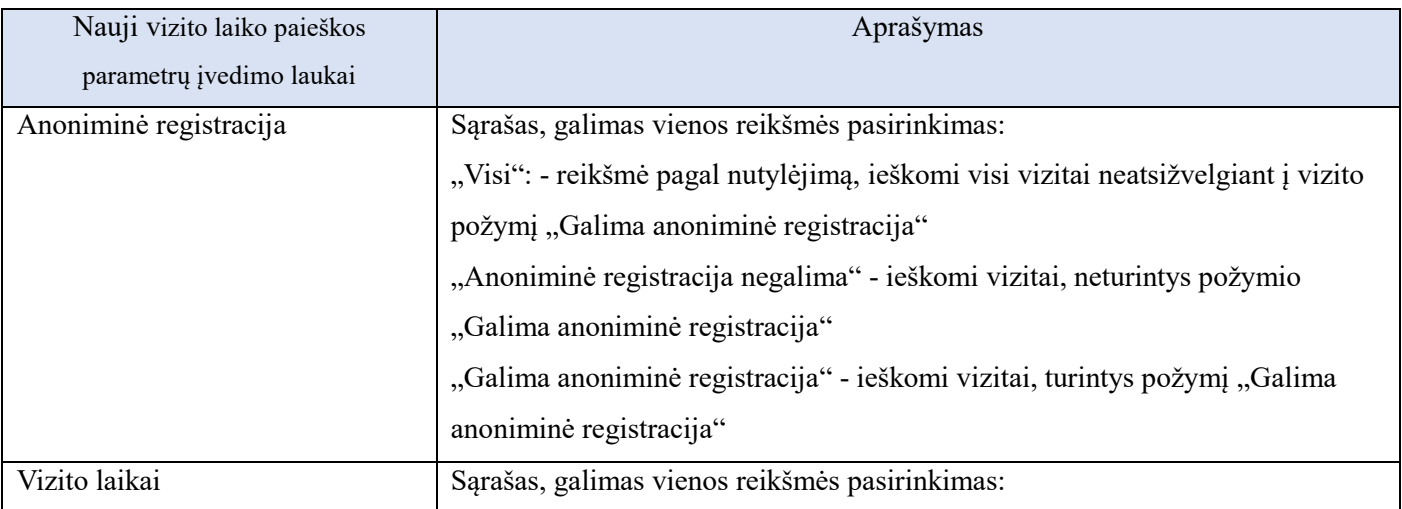

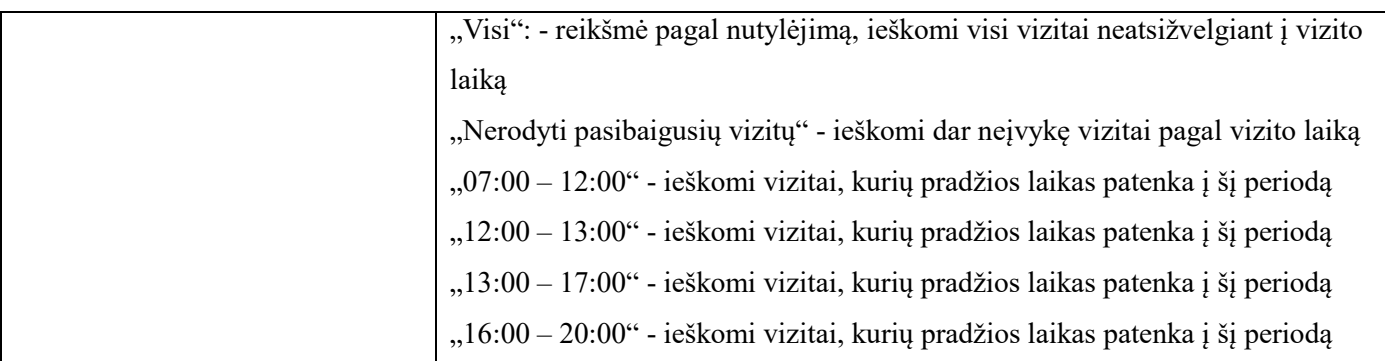

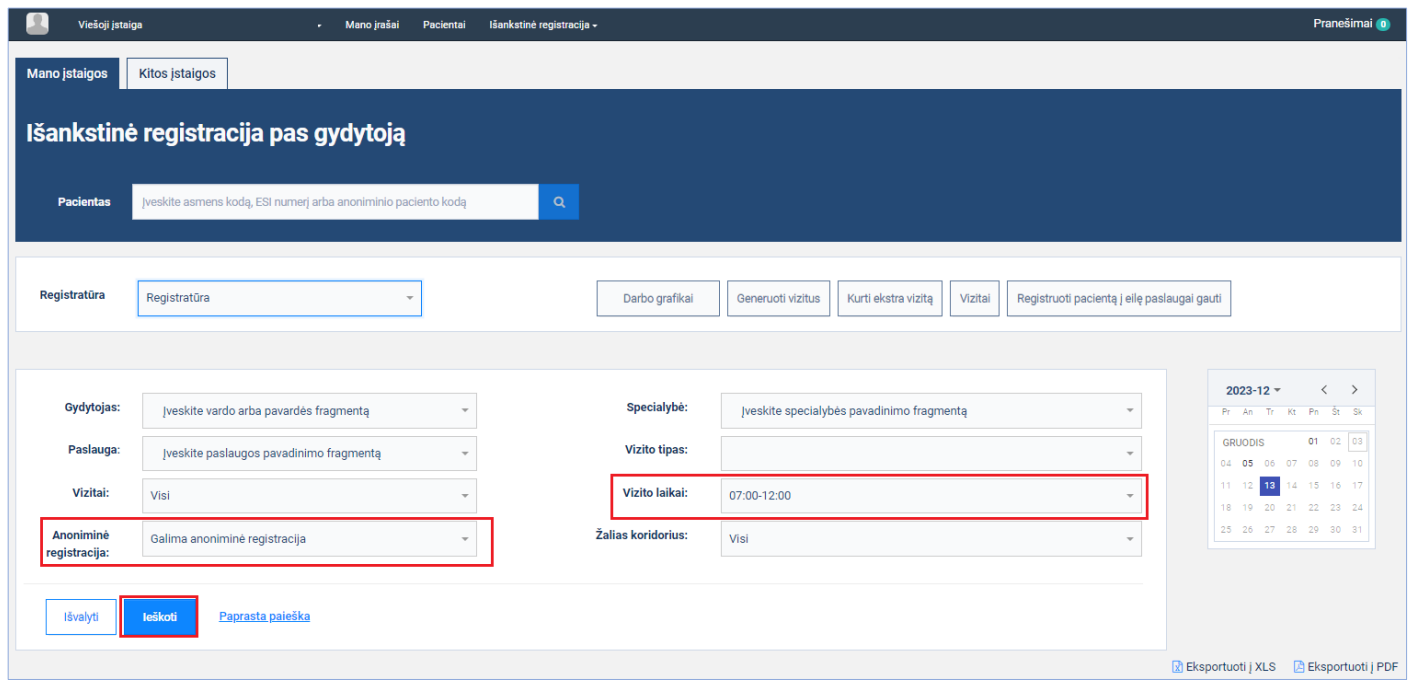

*pav. 67*

<span id="page-45-0"></span>Parodomas surastų vizitų sąrašas [\(pav. 68\)](#page-46-1):

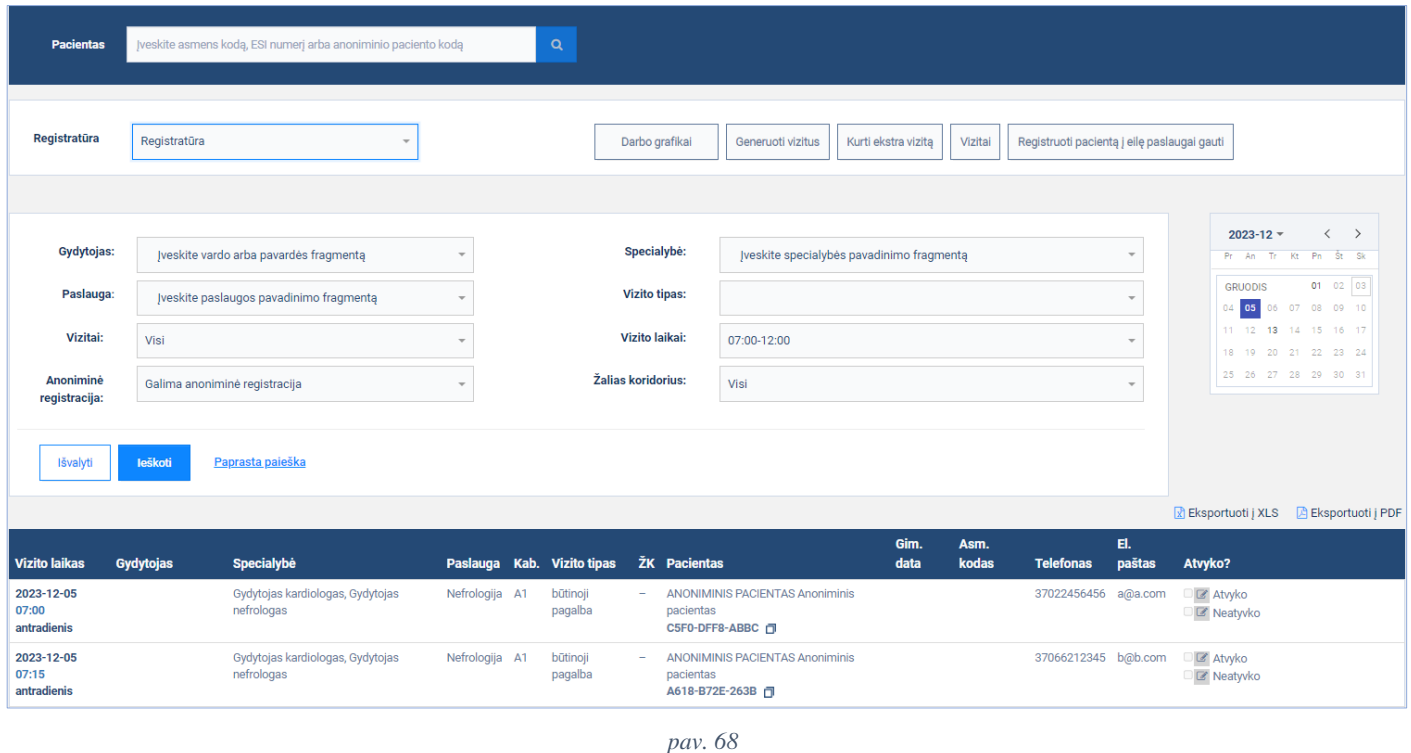

# <span id="page-46-1"></span><span id="page-46-0"></span>**7. Registracija vizitui pas gydytoją**

Modernizuotas esamas funkcionalumas, suteikiantis galimybę registracijos metu už pacientą užpildyti klausimyną, pacientą supažindinti su užduotimis, kurias būtina atlikti iki vizito ir pažymėti supažindinimo faktą, pažymėti ar pacientas sutinka gauti pasiūlymus ankstesniems vizitų laikams, ankstesnių vizitų laikų registracijų atšaukimo atveju. **Aprašas:** Atliekama paciento registracija vizitui, turi būti sugeneruotų vizitų, kuriems priskirti klausimai ir užduotys (žr. skyrių [4.3\)](#page-33-0)

### **Veiksmai:**

Atidaromas surasto laisvo vizito registracijos langas [\(pav. 69\)](#page-47-0).

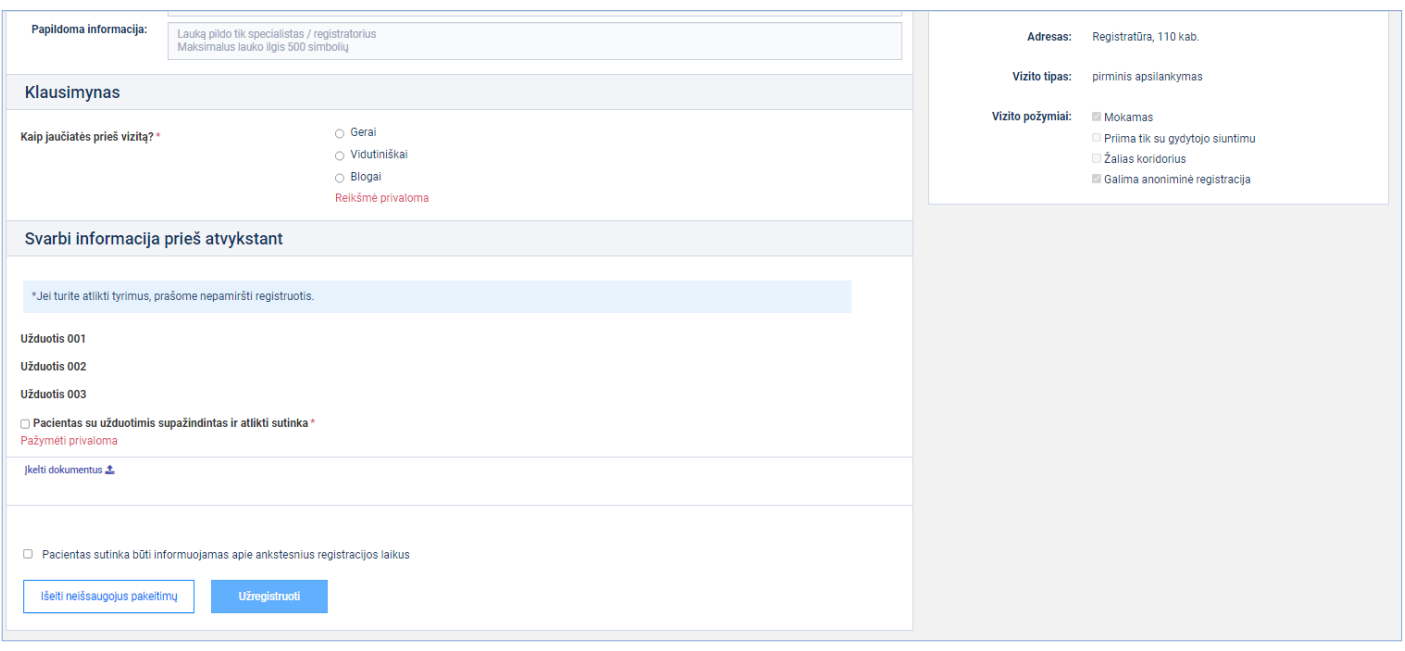

<span id="page-47-0"></span>Užpildomi registracijos duomenys, už pacientą atsakomi pateikti klausimai, pažymima privaloma žymė "Pacientas su užduotimis supažindintas ir atlikti sutinka", pacientui pageidaujant gali būti pažymėta žymė "Pacientas sutinka būti informuojamas apie ankstesnius registracijos laikus" ir spaudžiamas mygtukas [Užregistruoti] [\(pav. 70\)](#page-47-1)

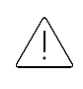

*Atkreipiame dėmesį, kad žyma "*Pacientas sutinka būti informuojamas apie ankstesnius registracijos laikus" registracijos lange nerodoma, *jeigu SPĮ registratūros nustatymuose nebus pažymėtas bent vienas pranešimų siuntimo būdas, kuriuos nustatyti turi teisę SPĮ administratorius.*

<span id="page-47-1"></span>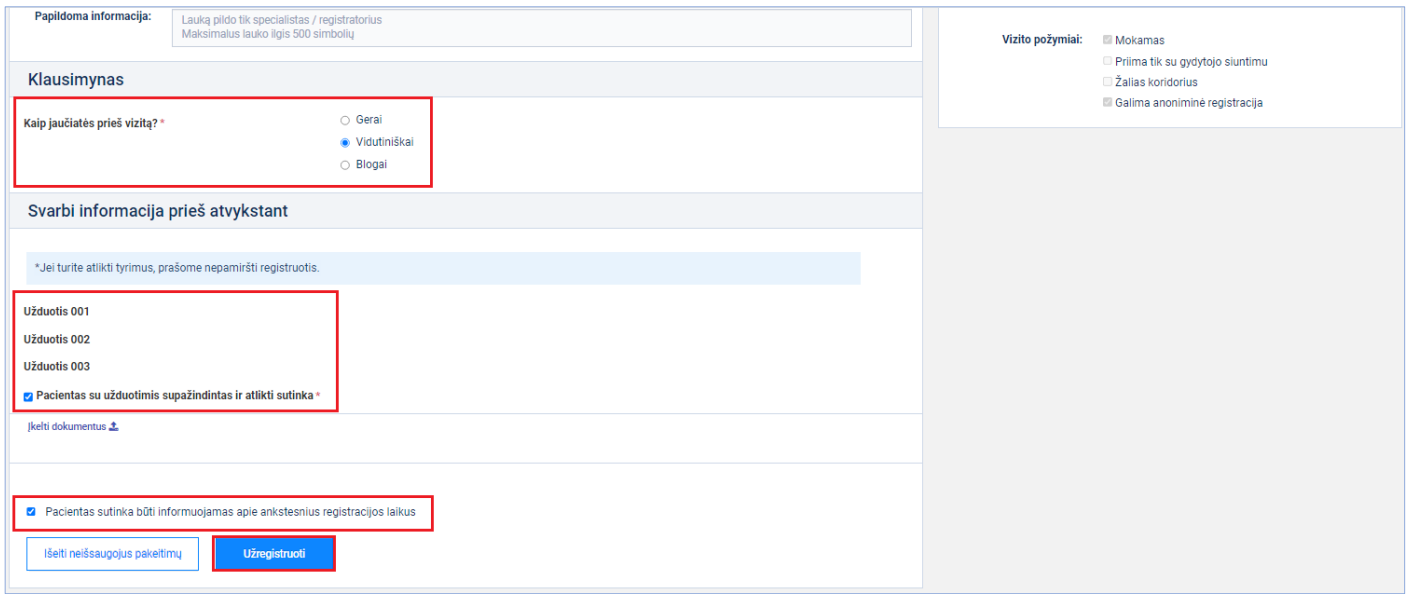

Pacientas sėkmingai užregistruotas vizitui.

### <span id="page-48-0"></span>**8. Paciento registracija į eilę**

Modernizuotas esamas funkcionalumas, suteikiantis galimybę registracijos į eilę metu už pacientą užpildyti klausimyną, pacientą supažindinti su užduotimis, kurias būtina atlikti iki vizito ir pažymėti supažindinimo faktą, pažymėti ar pacientas sutinka gauti pasiūlymus ankstesniems vizitų laikams, po registracijos vizitui, ankstesnių vizitų laikų registracijų atšaukimo atveju.

**Aprašas:** Atliekama paciento registracija į eilę, registruojamai paslaugai turi būti priskirti klausimai ir užduotys (žr. skyrių [4.3\)](#page-33-0)

### **Veiksmai:**

Atidaromas registracijos į eile langas [\(pav. 71\)](#page-48-1).

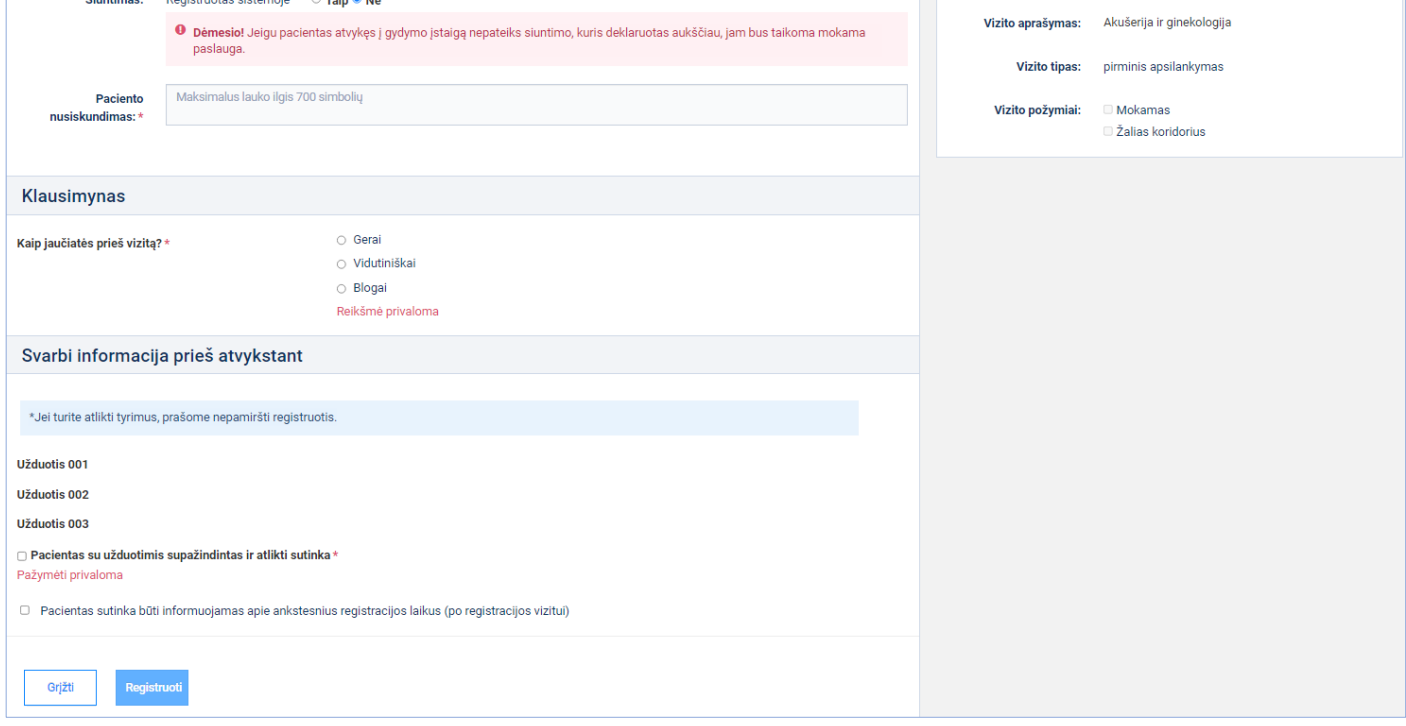

### *pav. 71*

<span id="page-48-1"></span>Užpildomi registracijos duomenys, už pacientą atsakomi pateikti klausimai, pažymima privaloma žymė "Pacientas su užduotimis supažindintas ir atlikti sutinka", pacientui pageidaujant gali būti pažymėta žymė "Pacientas sutinka būti informuojamas apie ankstesnius registracijos laikus (po registracijos vizitui)" ir spaudžiamas mygtukas [Užregistruoti] [\(pav. 72\)](#page-49-1)

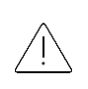

*Atkreipiame dėmesį, kad žyma "*Pacientas sutinka būti informuojamas apie ankstesnius registracijos laikus (po registracijos vizitui)" registracijos lange nerodoma, *jeigu SPĮ registratūros nustatymuose nebus pažymėtas bent vienas pranešimų siuntimo būdas, kuriuos nustatyti turi teisę SPĮ administratorius.*

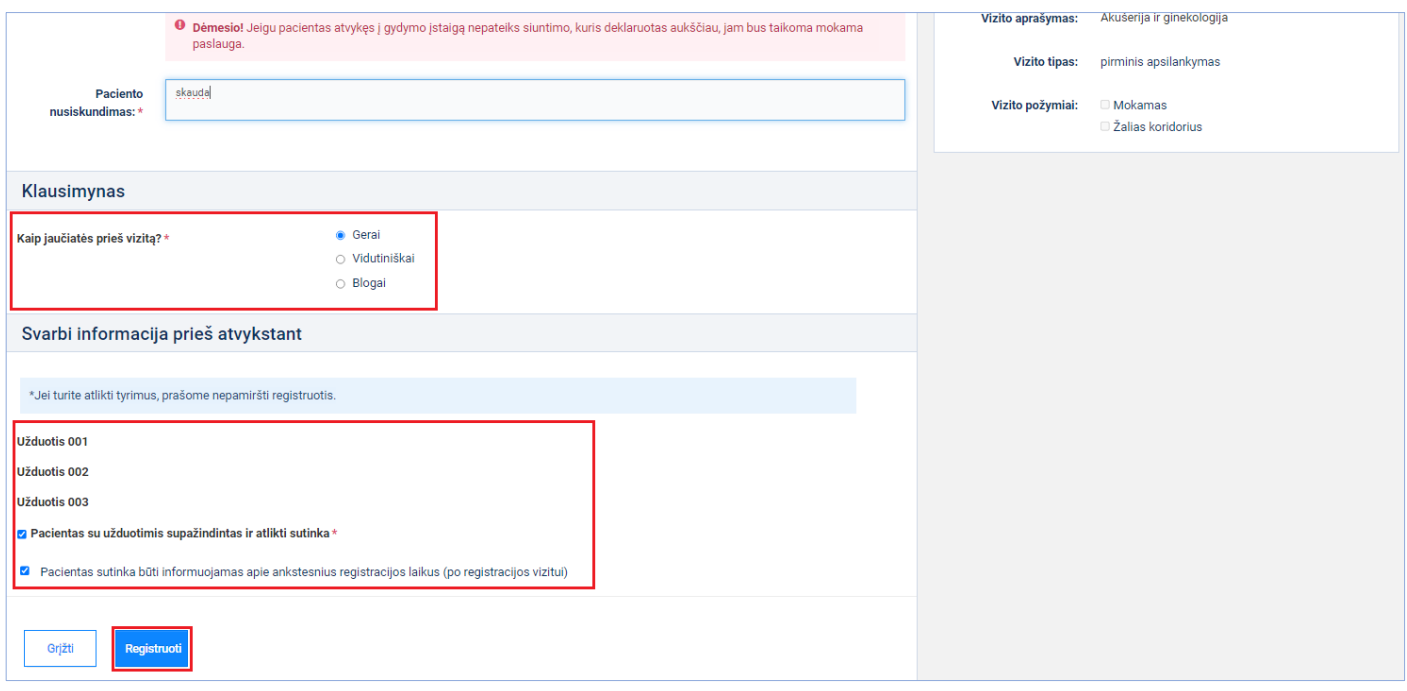

<span id="page-49-1"></span>Pacientas sėkmingai užregistruotas į eilę.

# <span id="page-49-0"></span>**9. Paieškos rezultatų eksportavimas**

Modernizuotas esamas funkcionalumas, leidžiantis paieškos rezultatus eksportuoti į pdf arba xls formato failus. Funkcionalumas realizuotas visuose Specialisto portalo paieškos languose.

Aprašas: Atliekamas pasirinktos darbo vietos "Generavimų sąrašo" eksportas į pasirinkto formato failą.

### **Veiksmai:**

<span id="page-49-2"></span>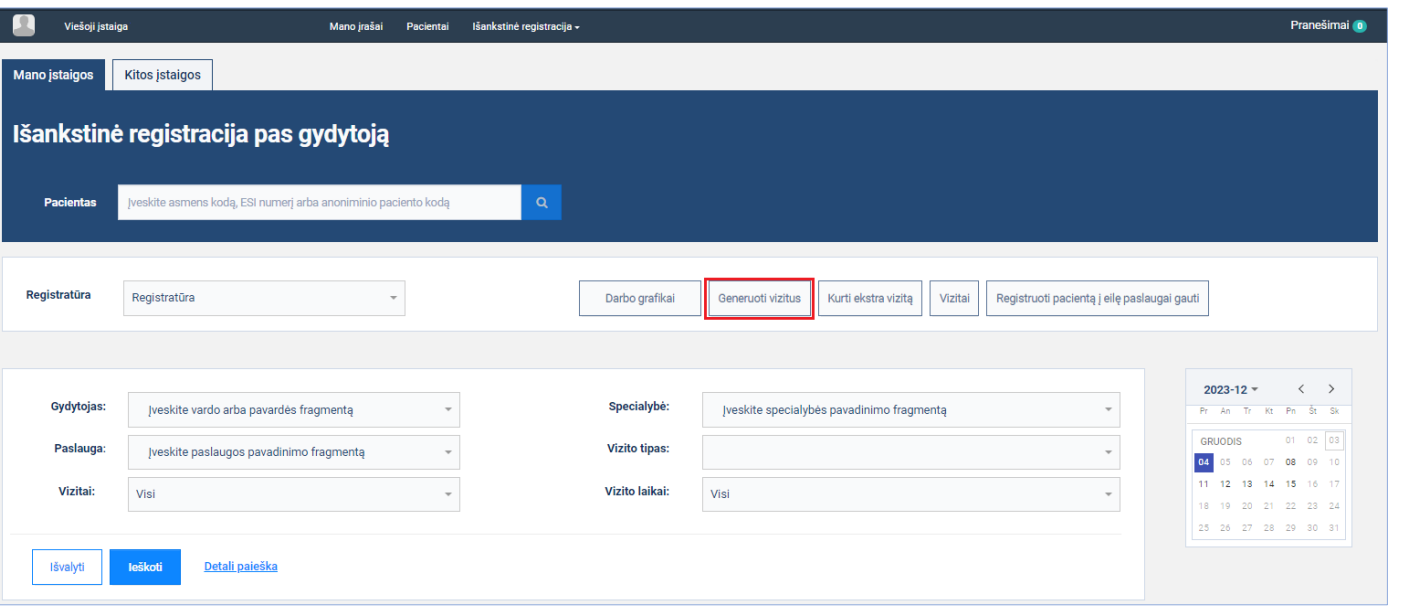

Spauskite mygtuką [Generuoti vizitus] [\(pav. 73pav. 6\)](#page-49-2)

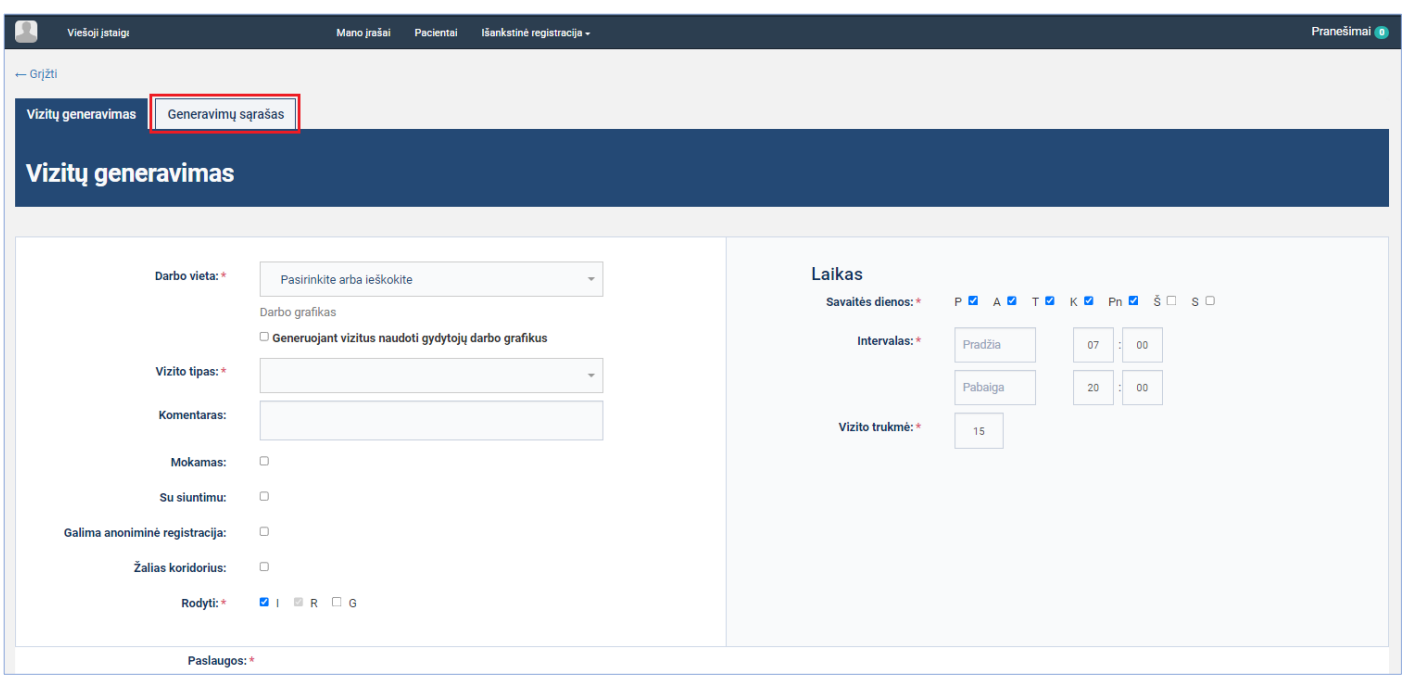

Atsidariusiame lange pasirenkame skiltį "Generavimų sąrašas" [\(pav. 74\)](#page-50-0)

*pav. 74*

<span id="page-50-0"></span>Atsidariusiame lange, laukelyje pasirenkame darbo vietą, kurios generavimo duomenis norime eksportuoti [\(pav. 75\)](#page-50-1)

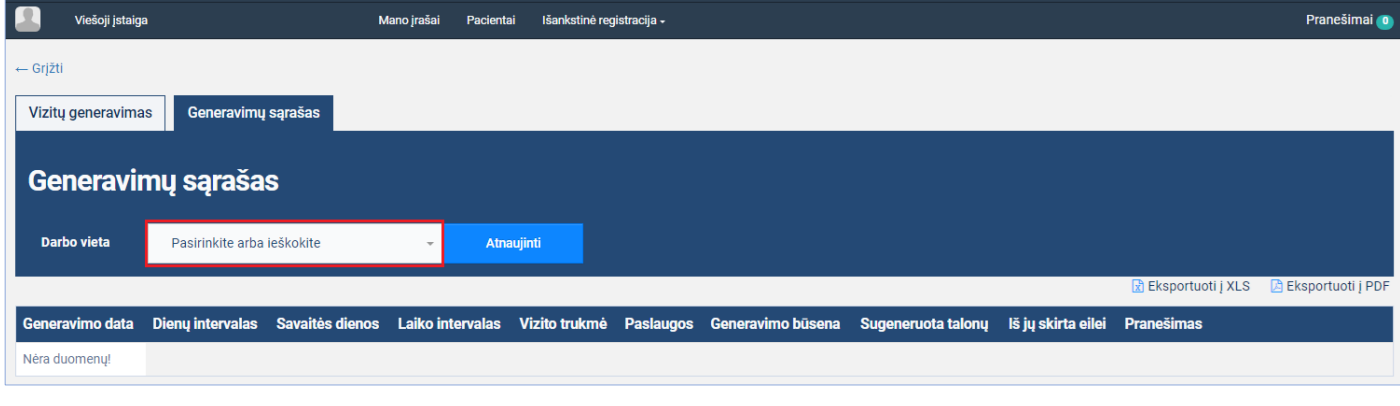

*pav. 75*

<span id="page-50-1"></span>Parodomas darbo vietų vizitų generavimų sąrašas, spaudžiama nuoroda ant norimo eksportuoti failo formato [\(pav. 76\)](#page-51-1).

| Viešoji įsta        |                                          |                    | Mano jrašai<br>Pacientai   | Išankstinė registracija - |                           |                       |                    |                    |                   | Pranešimai O             |  |  |  |
|---------------------|------------------------------------------|--------------------|----------------------------|---------------------------|---------------------------|-----------------------|--------------------|--------------------|-------------------|--------------------------|--|--|--|
| $\leftarrow$ Grjžti |                                          |                    |                            |                           |                           |                       |                    |                    |                   |                          |  |  |  |
|                     | Generavimų sąrašas<br>Vizitų generavimas |                    |                            |                           |                           |                       |                    |                    |                   |                          |  |  |  |
| <b>Darbo vieta</b>  | Generavimų sąrašas<br><b>DAR</b>         |                    | <b>Atnaujinti</b><br>$x -$ |                           |                           |                       |                    |                    |                   |                          |  |  |  |
|                     |                                          |                    |                            |                           |                           |                       |                    |                    | Eksportuoti į XLS | <b>Eksportuoti į PDF</b> |  |  |  |
| Generavimo data     | Dienų intervalas                         | Savaitės dienos    | Laiko intervalas           | Vizito trukmė             | <b>Paslaugos</b>          | Generavimo būsena     | Sugeneruota talony | Iš jų skirta eilei | Pranešimas        |                          |  |  |  |
| 2023-12-03          | 2023-12-05-<br>2023-12-05                | Pr,An,Tr,Kt,Pn     | $09:00 - 10:00$            | 15 min.                   | Akušerija ir ginekologija | Generavimas pabaigtas | 4                  | 1                  |                   |                          |  |  |  |
| 2023-12-03          | 2023-12-04-<br>2023-12-04                | Pr, An, Tr, Kt, Pn | $07:00 - 07:30$            | 15 min.                   | Akušerija ir ginekologija | Generavimas pabaigtas | $\overline{2}$     |                    |                   |                          |  |  |  |
| 2023-12-03          | $2023 - 12 - 11 -$<br>2023-12-15         | Pr,An,Tr,Kt,Pn     | $07:00 - 20:00$            | 15 min.                   | Akušerija ir ginekologija | Generavimas pabaigtas | 260                | $\overline{0}$     |                   |                          |  |  |  |
| 2023-12-03          | 2023-12-04 -<br>2023-12-08               | Pr,An,Tr,Kt,Pn     | $07:00 - 20:00$            | 30 min.                   | Akušerija ir ginekologija | Generavimas pabaigtas | 80                 | $\overline{0}$     |                   |                          |  |  |  |

*pav. 76*

<span id="page-51-1"></span>Į naudotojo kompiuterį atsiunčiamas pasirinkto formato failas su vizitų generavimų sąrašu.

# <span id="page-51-0"></span>**10. Registracijos į eilę tvirtinimas**

Modernizuotoje IPR IS pacientas galės savarankiškai registruotis į eilę paslaugai gauti. Paciento savarankiška registracija į eilę norimai paslaugai gauti galima tik esant tokioms pačioms sąlygoms, kaip ir galimybė Registratoriui užregistruoti pacientą į eilę norimai paslaugai ir papildomai registratūros nustatymuose turi būti suteiktas leidimas pacientams savarankiškai registruotis į eiles. Priešingai, nei Registratorių atliktos pacientų registracijos į eilę, visos pacientų savarankiškos registracijos į eilę yra nepatvirtintos ir jų registracijos turi būti patvirtinamos arba atmetamos Registratorių.

**Aprašas:** Atlikti nepatvirtintų savarankiškų pacientų registracijų į eiles paiešką ir jas patvirtinti.

### **Veiksmai:**

Meniu pasirenkamas punktas "Nepatvirtintos registracijos" (pav. 77 pav. 6)

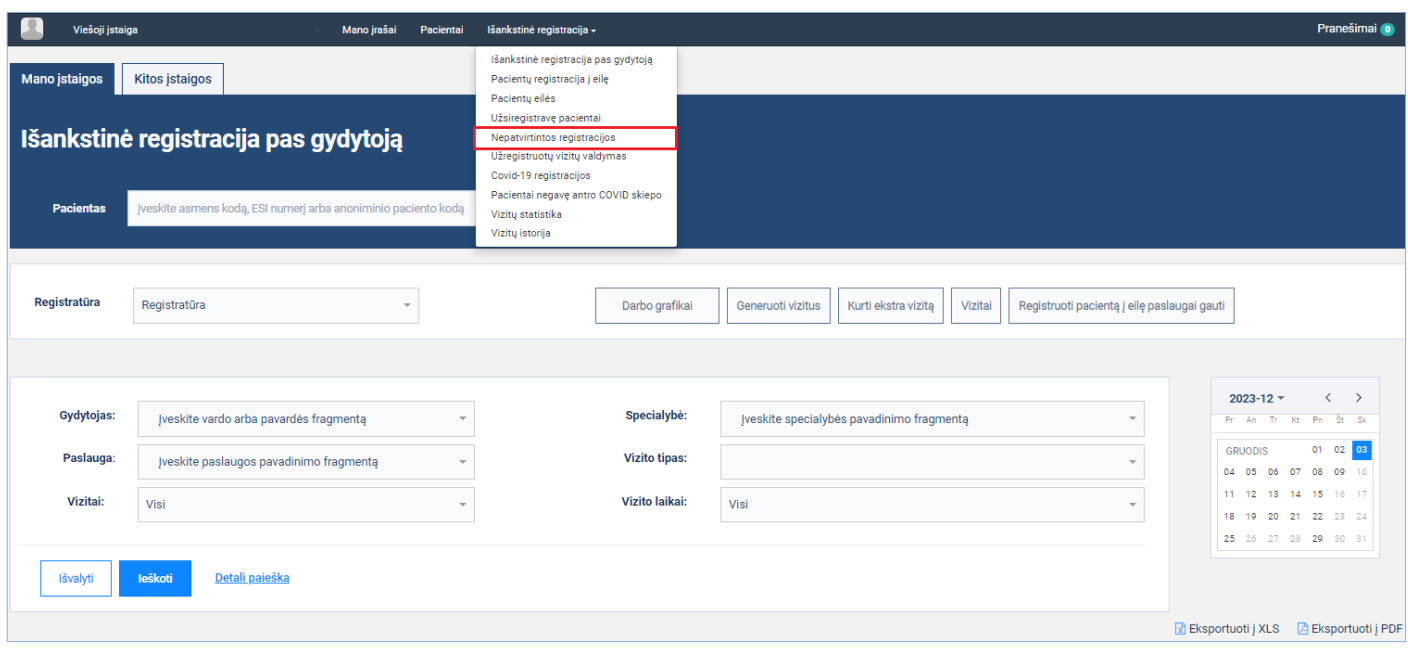

*pav. 77*

<span id="page-52-0"></span>Atidaromas nepatvirtintų vizitų langas, pasirenkama skiltis "Nepatvirtintos registracijos į eiles" [\(pav. 78\)](#page-52-1)

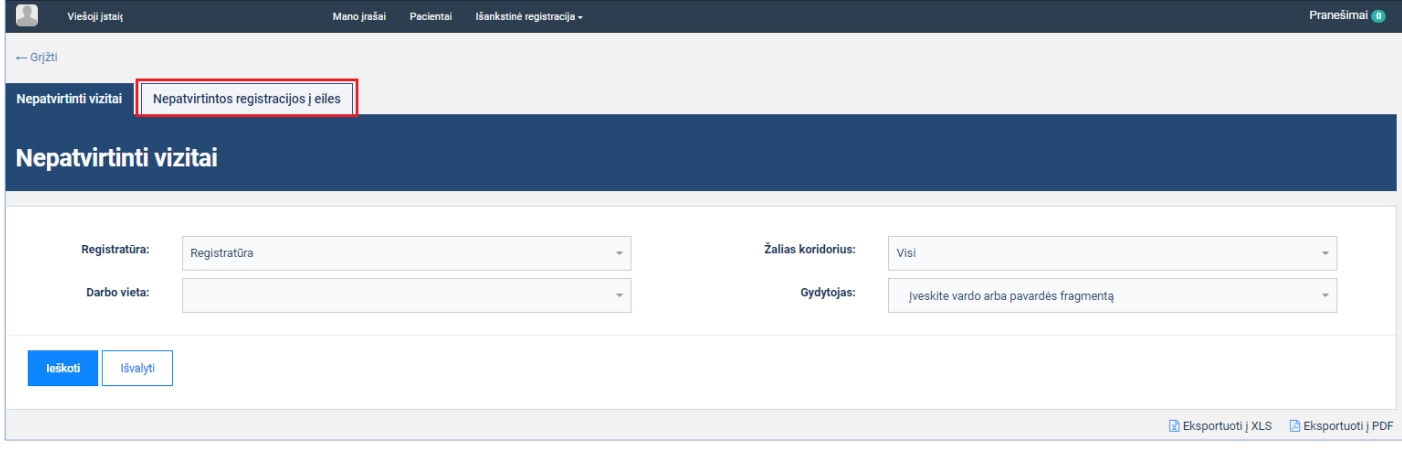

*pav. 78*

<span id="page-52-1"></span>Atidaromas nepatvirtintų registracijų į eiles langas, įvedami reikiami paieškos kriterijai ir spaudžiamas mygtukas [Ieškoti] [\(pav. 79\)](#page-53-0)

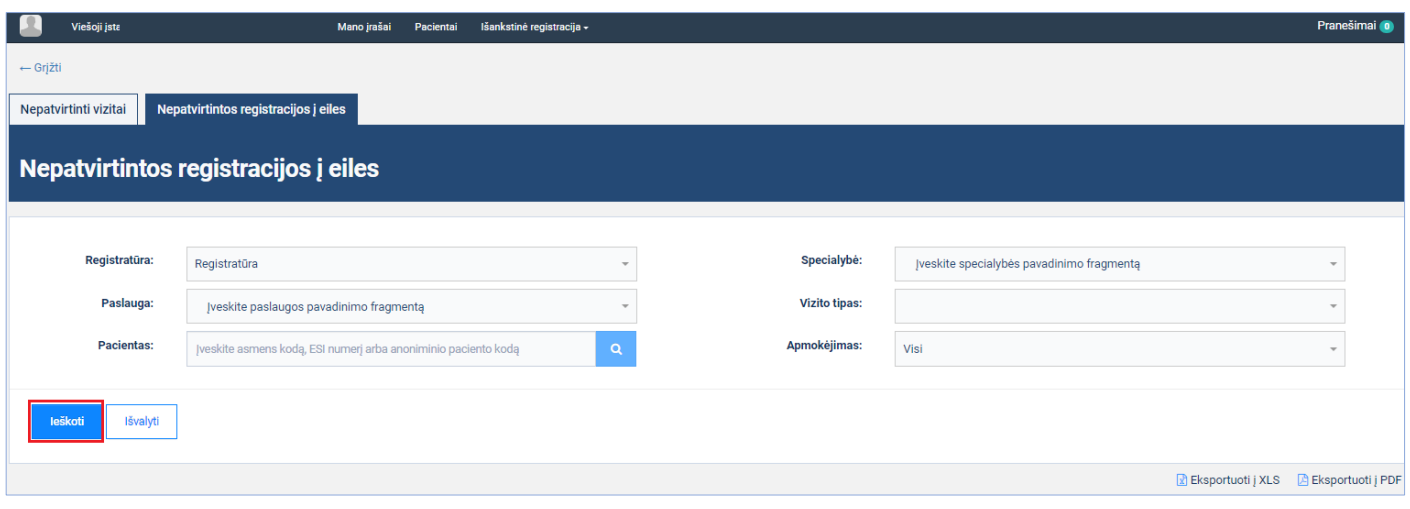

*pav. 79*

<span id="page-53-0"></span>Parodomas surastų pacientų savarankiškų registracijų į eiles sąrašas, prie norimos registracijos įrašo spaudžiama nuoroda registracijos peržiūrai [\(pav. 80\)](#page-53-1)

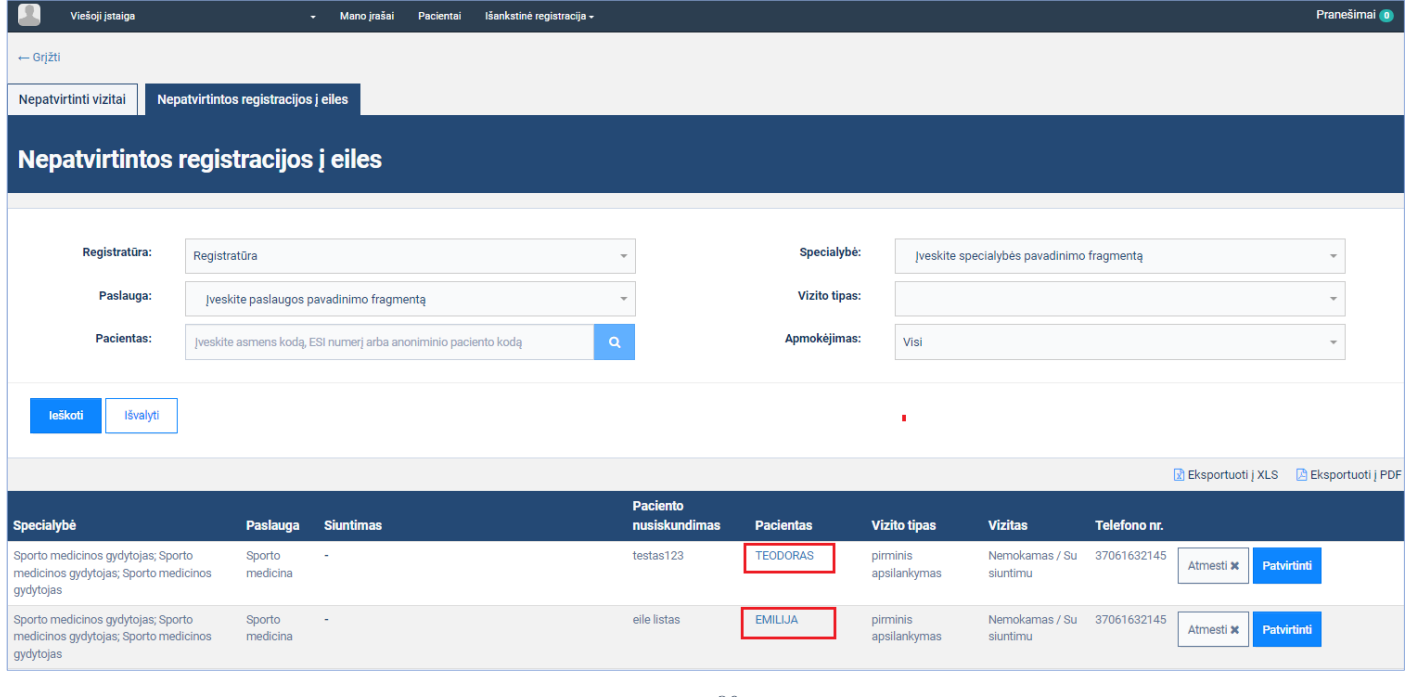

*pav. 80*

<span id="page-53-1"></span>Atidaroma registracijos į eilę forma, spaudžiamas mygtukas [Patvirtinti] arba [Atmesti] [\(pav. 81\)](#page-54-1)

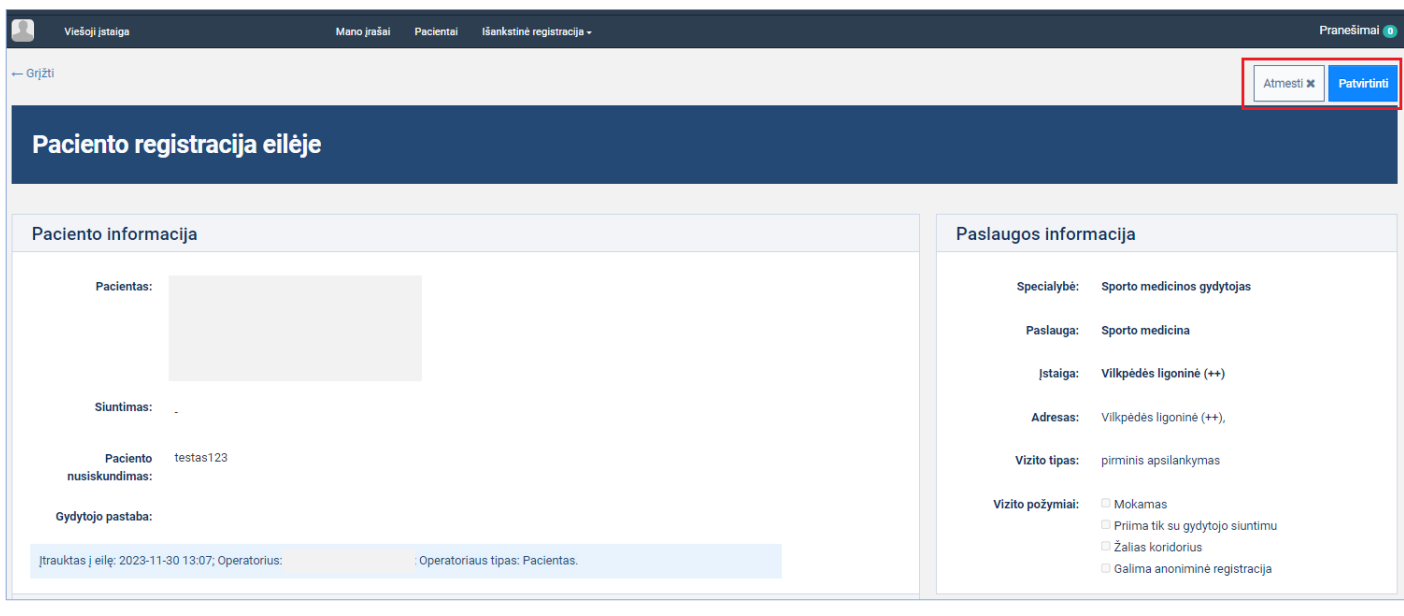

<span id="page-54-1"></span>Paciento registracija į eilę patvirtinama arba atmetama.

## <span id="page-54-0"></span>**11. Registracijų tvarkymas**

Modernizuotas esamas registracijų vizitams redagavimo funkcionalumas, leidžiantis vizitams, kurių registracijai panaudotas elektroninis siuntimas, pakeisti panaudotą siuntimą į kitą paciento turimą nepanaudotą siuntimą.

**Aprašas:** Surasti paciento registraciją su siuntimu ir joje pakeisti siuntimą į laisvą.

### **Veiksmai:**

Pradedamas darbas su pacientu, meniu pasirenkamas punktas "Paciento vizitai" [\(pav. 82pav. 6\)](#page-54-2)

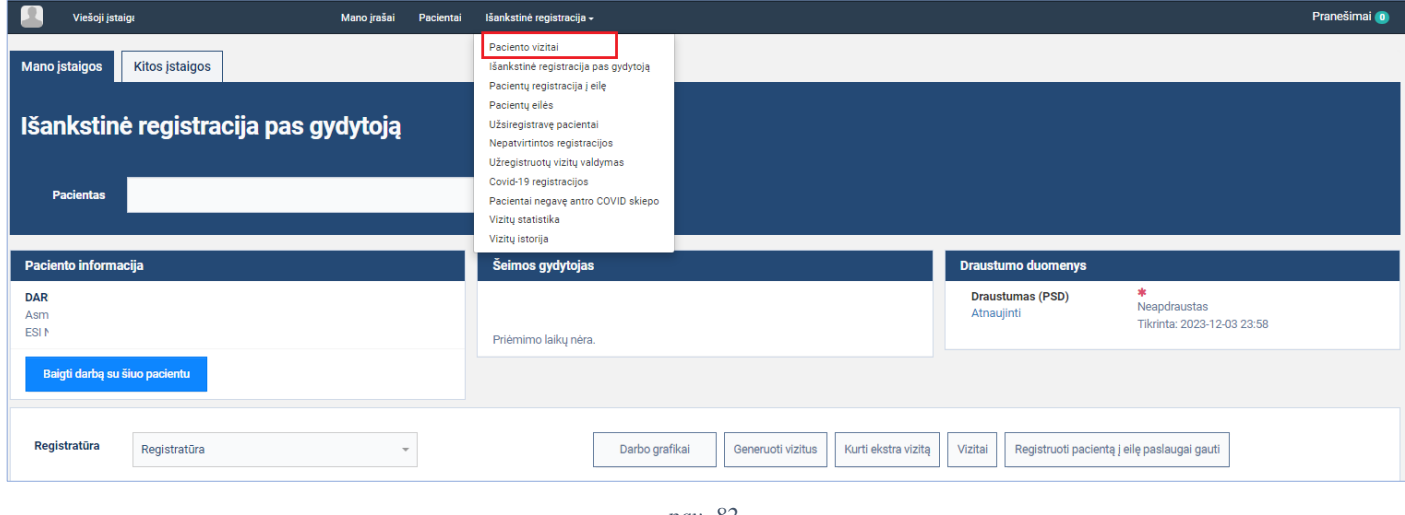

*pav. 82*

<span id="page-54-2"></span>Atidaromas paciento planuojamų vizitų įstaigoje langas, pasirenkama registracija su siuntimu [\(pav. 83\)](#page-55-0)

| Р<br>Viešoji įstaiga Vill                                   |                                     | Mano jrašai                 | Pacientai       | Išankstinė registracija -                                                                                                    |  |                |                          |                       |                        |                          |                                 |                                       | Pranešimai o    |
|-------------------------------------------------------------|-------------------------------------|-----------------------------|-----------------|----------------------------------------------------------------------------------------------------|--|----------------|--------------------------|-----------------------|------------------------|--------------------------|---------------------------------|---------------------------------------|-----------------|
| Paciento vizitai pas gydytoją ir paciento eilės<br>← Grjžti |                                     |                             |                 |                                                                                                    |  |                |                          |                       |                        |                          |                                 |                                       |                 |
| Planuojami vizitai įstaigoje                                | Planuojami vizitai kitose įstaigose |                             | Vizitų istorija | Aktyvios eilės                                                                                                    |  | Eilių istorija |                          |                       |                        |                          |                                 |                                       |                 |
|                                                             |                                     |                             |                 |                                                                                                    |  |                |                          |                       |                        |                          |                                 |                                       |                 |
|                                                             |                                     |                             |                 |                                                                                                    |  |                |                          |                       |                        | Žalias                   |                                 |                                       |                 |
| Apsilankymo laikas Kabinetas Gydytojas                      | <b>Specialybė</b>                   |                             |                 |                                                                                                    |  | Paslauga       | <b>Vizito tipas</b>      | <b>Mokamas</b>        | Su siuntimu koridorius |                          | Jstaiga                         | Kontaktinė Informacija                |                 |
| 2023-12-04 22:15 Pr.<br>1001<br><b>Patvirtintas</b>         |                                     | gydytojas, Šeimos gydytojas |                 | Akušeris, Gydytojas akušeris ginekologas, Gydytojas anesteziologas<br>reanimatologas, Gydytojas endokrinologas, Gydytojas hematologas,<br>Gydytojas kardiologas, Gydytojas neurologas, Gydytojas odontologas,<br>Gydytojas reumatologas, Sporto medicinos gydytojas, Vaikų ligų |  | Akušerija      | pirminis<br>apsilankymas | Nemokamas Su siuntimu |                        | $\overline{\phantom{a}}$ | Vilkpėdės<br>ligoninė<br>$(++)$ | Registratūra<br>Vilkpėdės lig<br>1001 | Atšaukti vizita |

*pav. 83*

### <span id="page-55-0"></span>Atidaromas registracijos vizitui peržiūros langas, spaudžiamas mygtukas [Redaguoti] [\(pav. 84\)](#page-55-1)

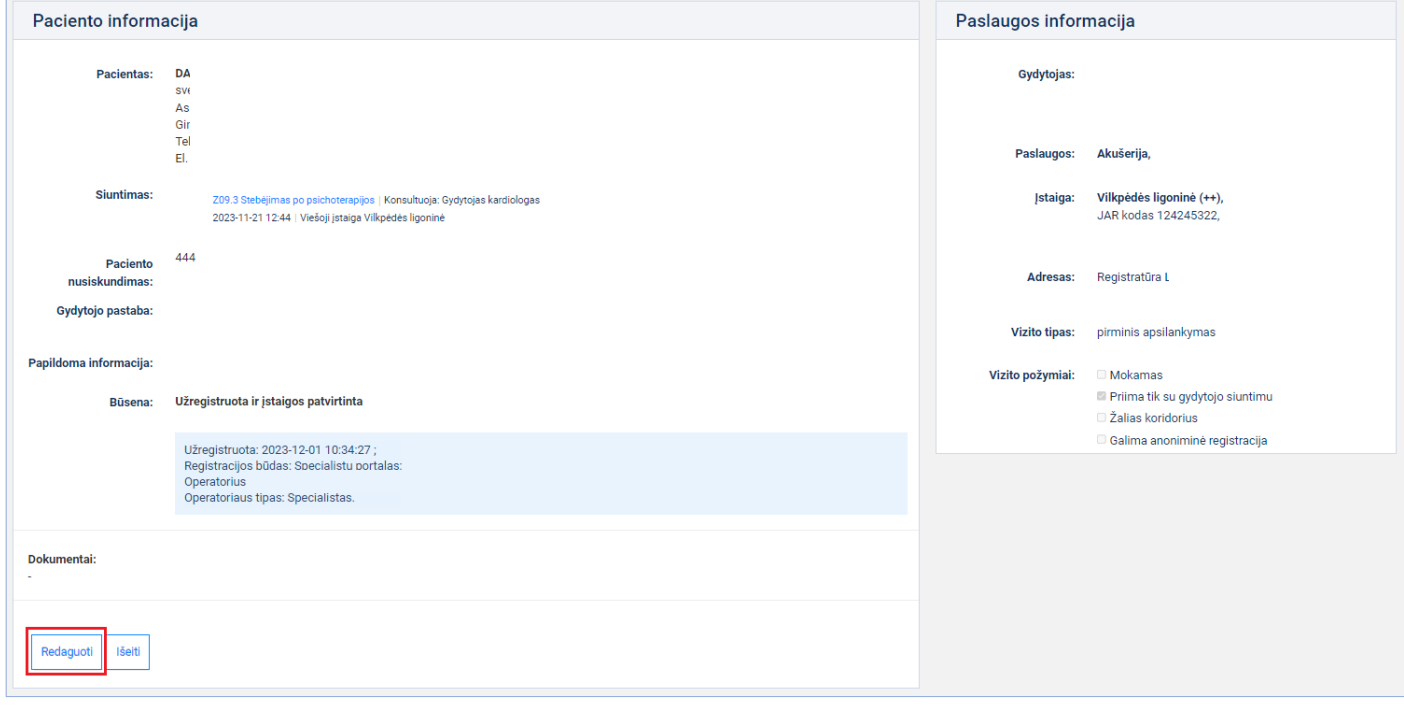

*pav. 84*

<span id="page-55-1"></span>Atidaromas registracijos vizitui redagavimo langas, pasirenkamas laisvas paciento turimas siuntimas ir spaudžiamas mygtukas [Išsaugoti pakeitimus] [\(pav. 85\)](#page-56-0)

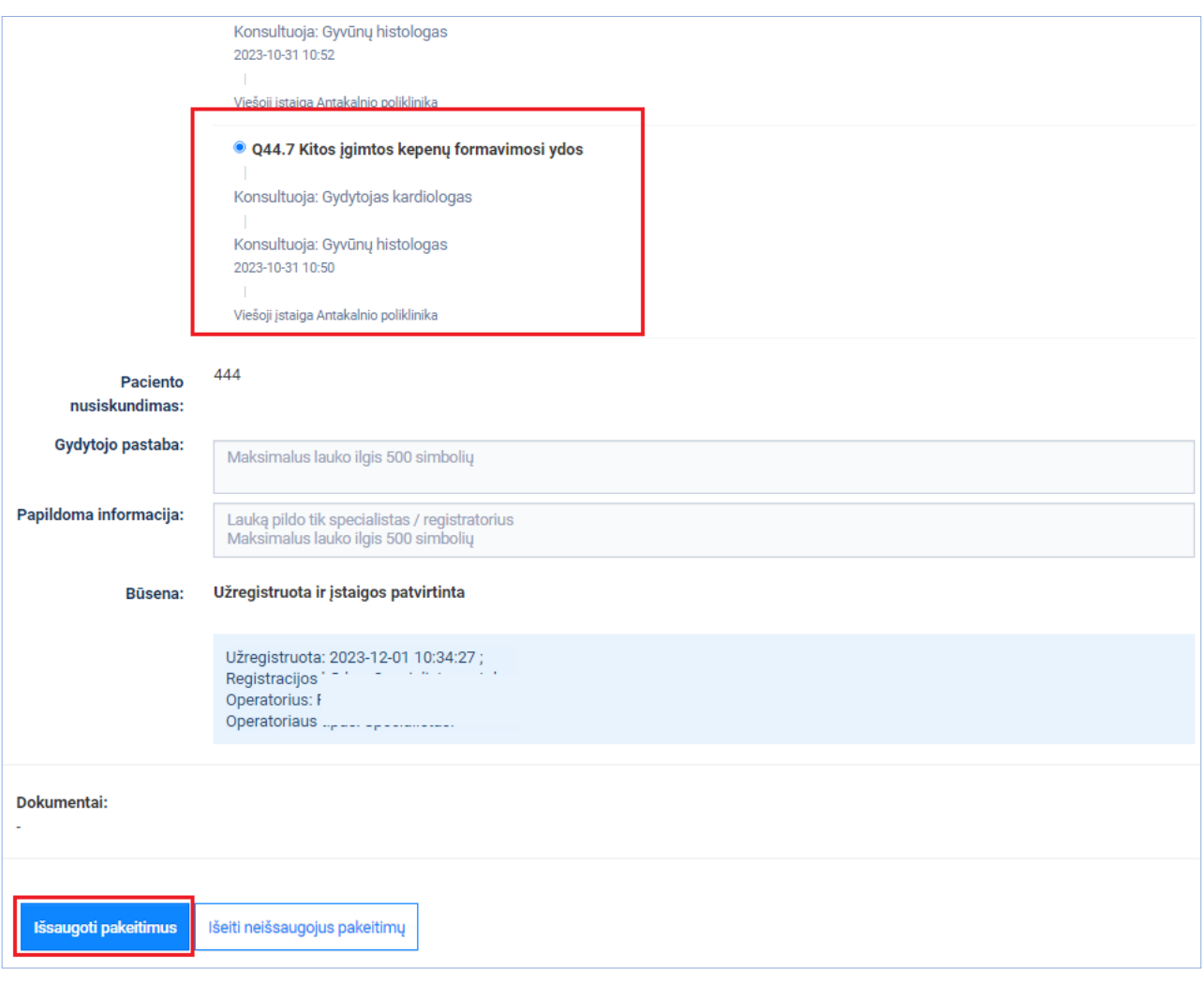

<span id="page-56-0"></span>Atidaromas dialogo langas su prašymu patvirtinti siuntimo sukeitimą, spaudžiamas mygtukas [Pakeisti] [\(pav. 86\)](#page-57-1)

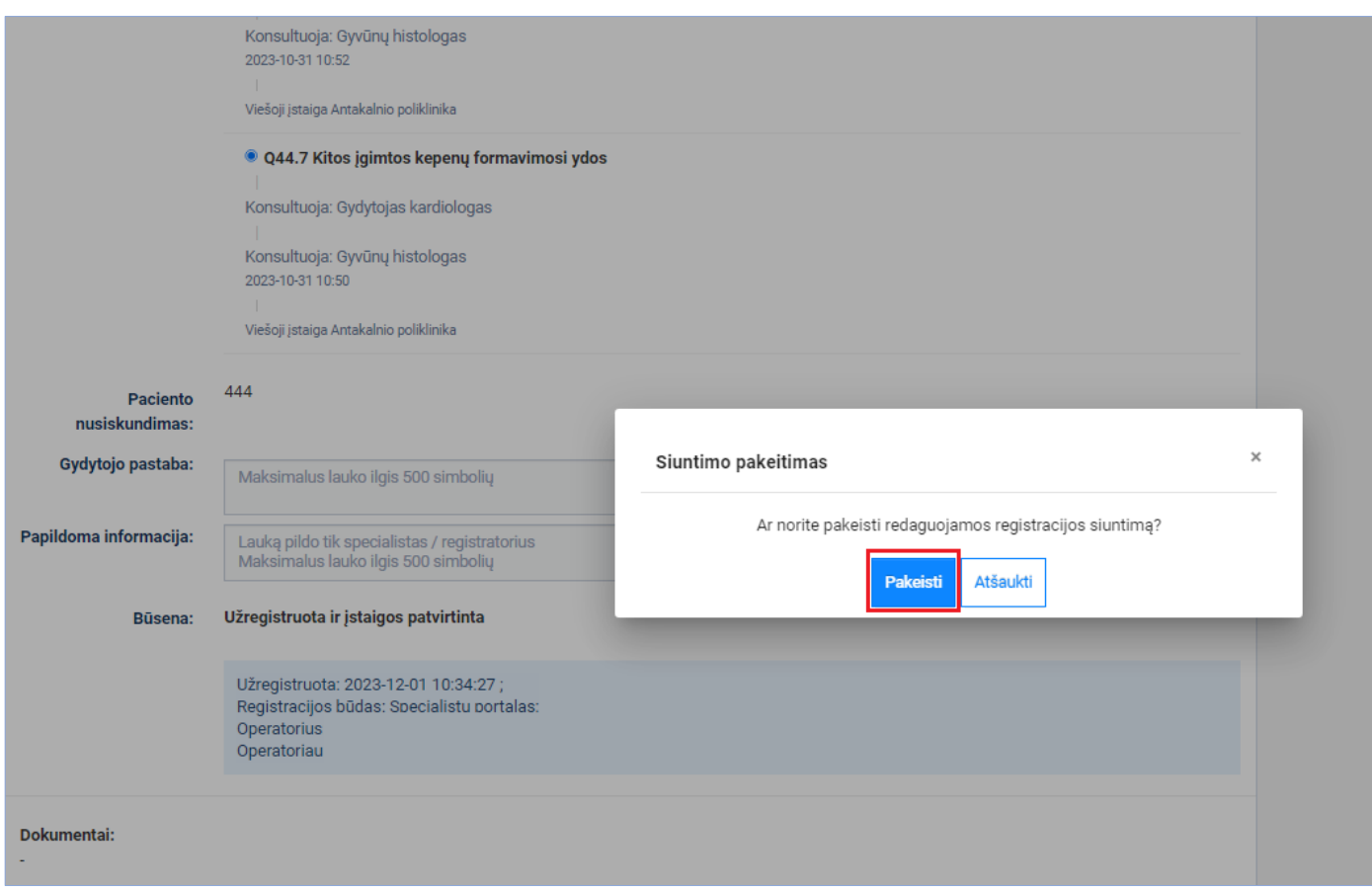

*pav. 86*

<span id="page-57-1"></span>Registracijai panaudotas siuntimas atlaisvinamas, pakeistas siuntimas susiejamas su registracija ir tampa užimtu.

## <span id="page-57-0"></span>**12. Anoniminio paciento registravimas vizitui**

Naujas funkcionalumas, leidžiantis vizitams, kurie turi požymį "Galima anoniminė registracija" užregistruoti anoniminį pacientą.

**Aprašas:** Anonimiškai norintis registruotis pacientas, kuris turi susigeneravęs anoniminio paciento kodą pacientų portale, jį padiktuoja Registratoriui, kuris užregistruoja pacientą anoniminiam vizitui.

### **Veiksmai:**

Pradedamas darbas su anoniminiu pacientu, įvedamas anoniminio paciento kodas ir atliekama paieška [\(pav. 87\)](#page-58-0)

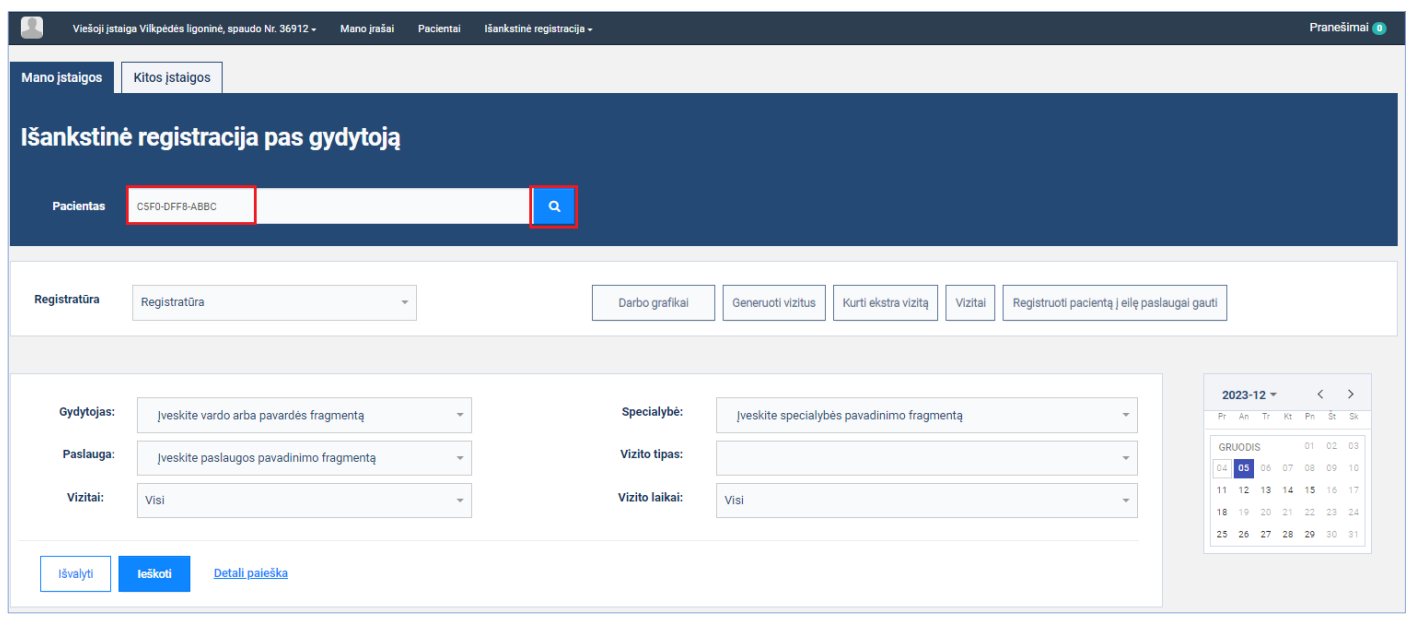

*pav. 87*

<span id="page-58-0"></span>Jeigu anoniminio paciento kodas galiojantis, pacientas surandamas ir pradedamas darbas su juo. Pasirenkamas vizitų paieškos kriterijus "Galima anoniminė registracija" ir atliekama laisvų vizitų paieška spaudžiant mygtuką [Ieškoti] [\(pav. 88\)](#page-58-1)

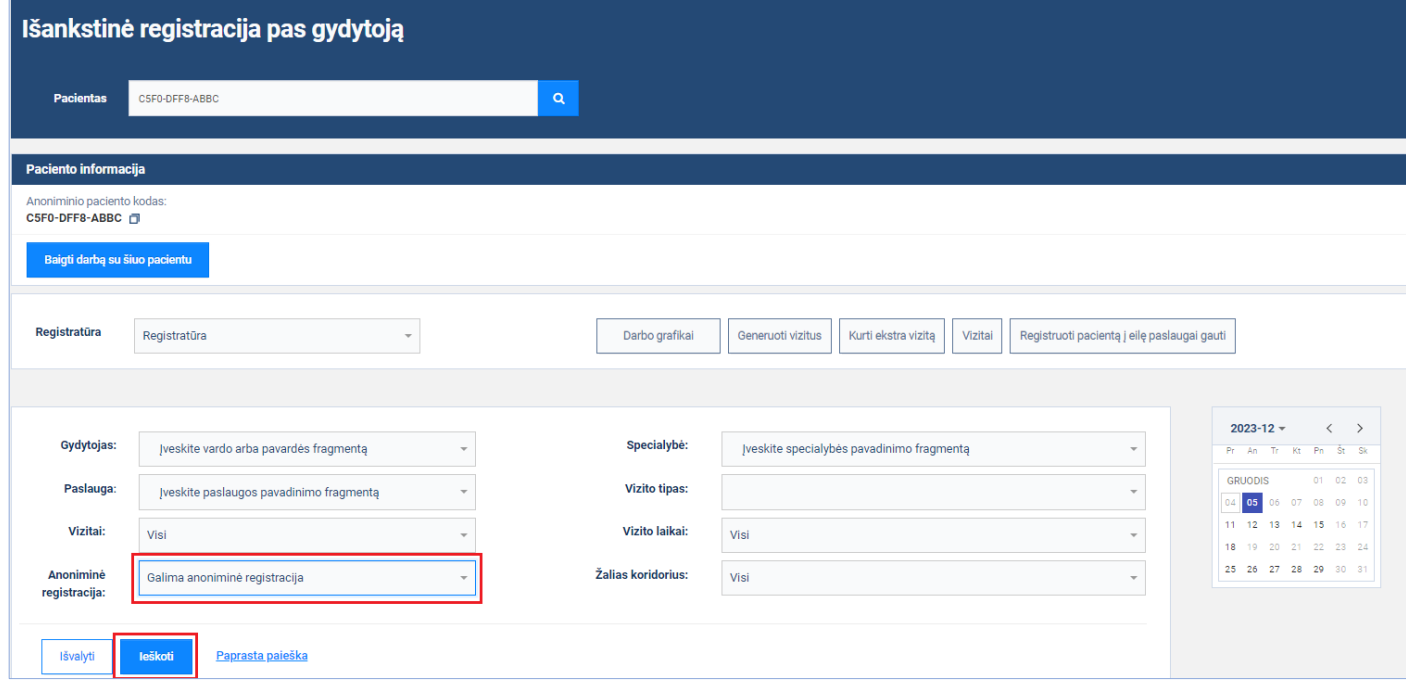

*pav. 88*

<span id="page-58-1"></span>Pasirenkamas surastas vizitas, kuriam galima anoniminė registracija ir spaudžiamas mygtukas [Registruoti] [\(pav. 89\)](#page-59-0)

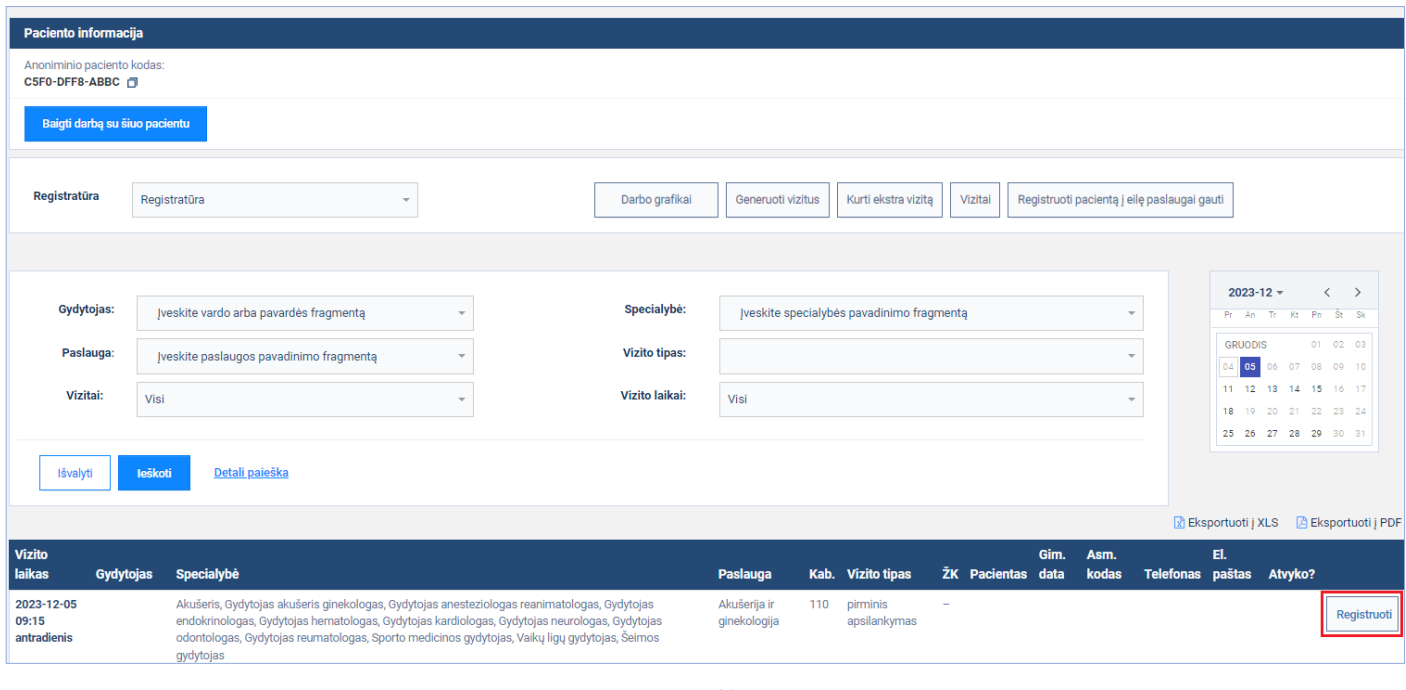

*pav. 89*

<span id="page-59-0"></span>Atsidariusiame registracijos vizitui lange užpildomi reikiami registracijos duomenys ir spaudžiamas mygtukas [Užregistruoti] [\(pav. 90\)](#page-59-1)

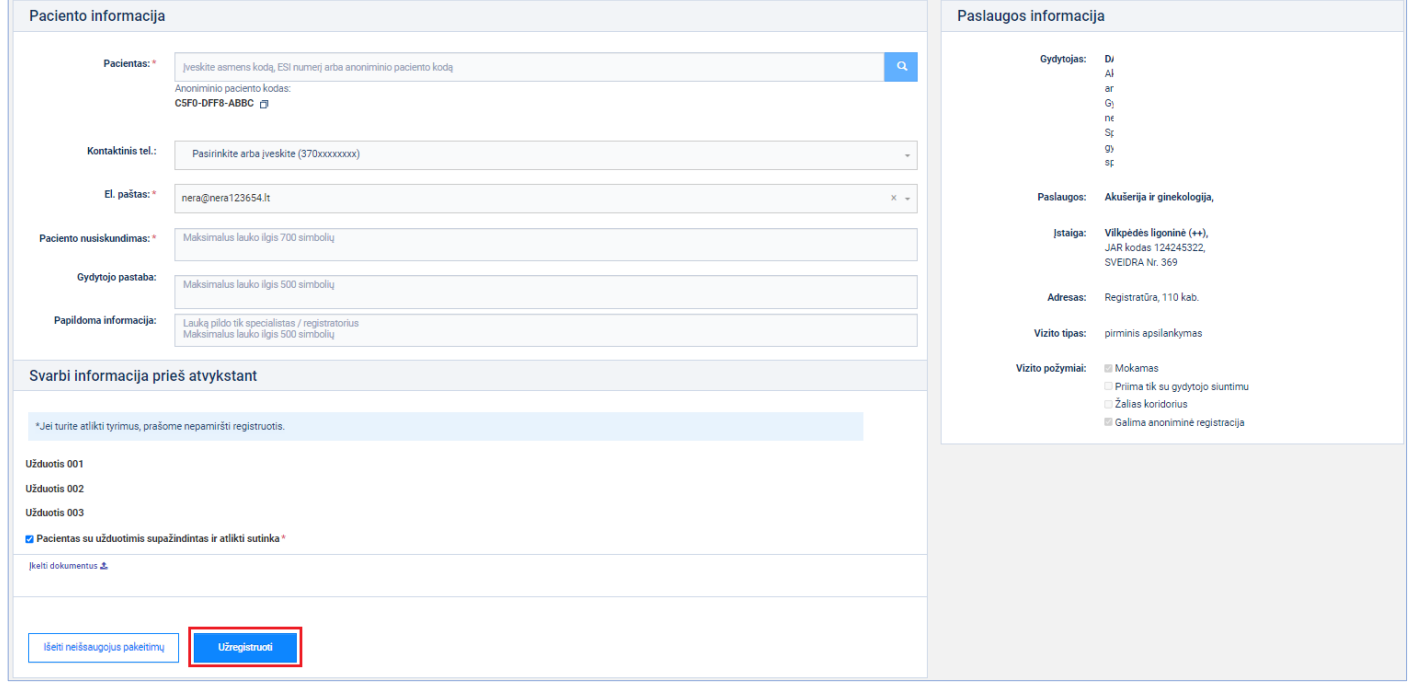

*pav. 90*

<span id="page-59-1"></span>Anoniminis pacientas užregistruojamas anoniminiam vizitui [\(pav. 91\)](#page-60-0)

<span id="page-60-0"></span>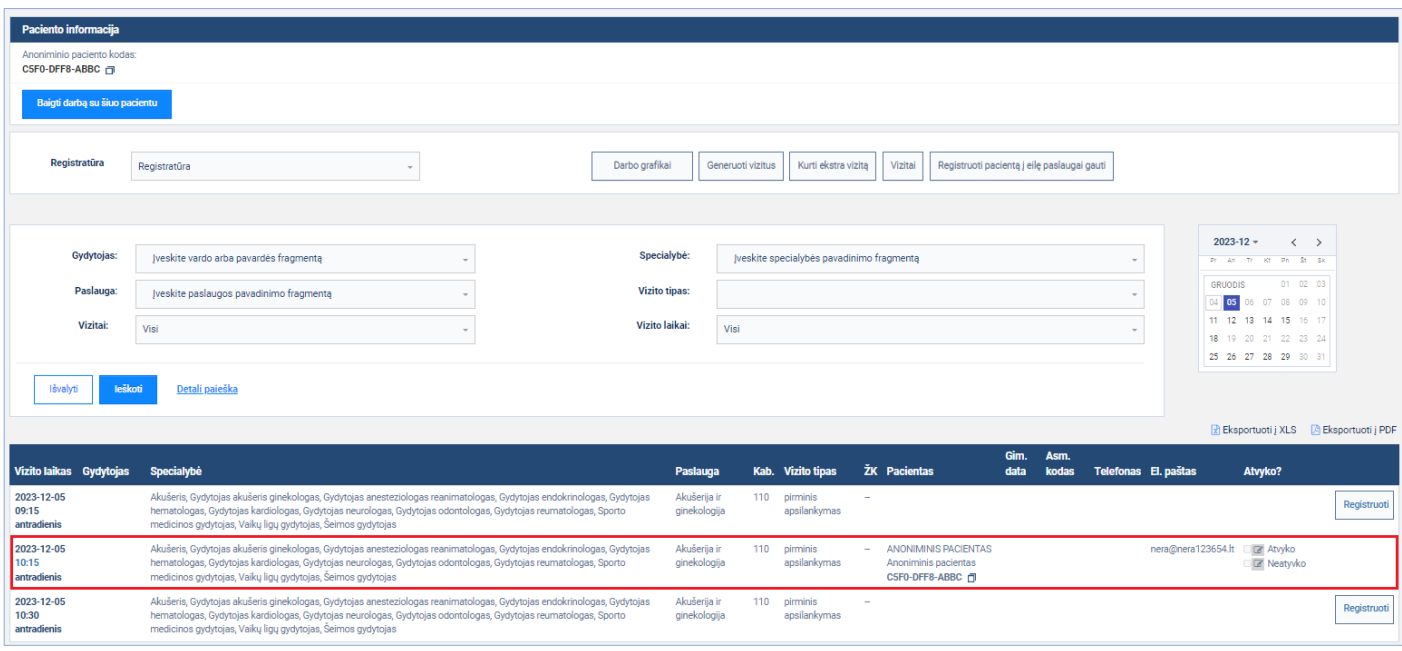